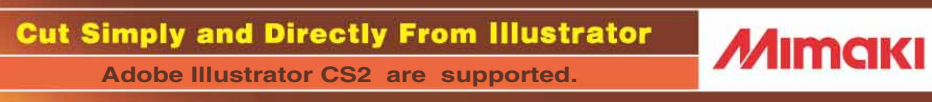

# **MANUAL DE LA OPERACIÓN**

## **Plug-in Cutting Software**

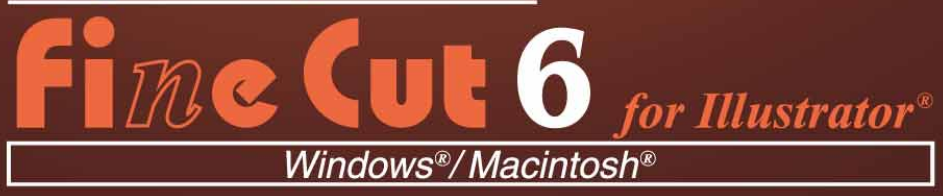

## **MIMAKI ENGINEERING CO., LTD.**

**http://www.mimaki.co.jp/english/ E-mail:trading@mimaki.co.jp**

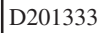

### Acerca de FineCut6

Muchas gracias por haber adquirido un producto Mimaki.

FineCut6, un software de complemento necesario para Adobe® Illustrator® , ofrece un funcionamiento simple y un entorno de corte estable que ningún otro software de corte puede ofrecer.

### Notas:

- Se prohíbe copiar este manual en parte o en su totalidad, de cualquier forma, sin obtener antes una autorización de Mimaki.
- Se prohíbe copiar este software a cualquier otro disco para un fin que no sea el de hacer una copia de seguridad; también se prohíbe cargarlo en la memoria para cualquier fin que no sea su ejecución.
- Excepto por los daños señalados en la garantía de Mimaki Engineering Co., Ltd., Mimaki Engineering Co., Ltd. no asume ninguna responsabilidad por los efectos (incluyendo pérdida de ingresos, daños indirectos, daños especiales u otros daños económicos) del uso o de la imposibilidad de usar este producto. Esto también tiene validez para el caso de que a Mimaki Engineering se le notifique de la posibilidad de daños. Por ejemplo, Mimaki Engineering Co., Ltd. no asume ninguna responsabilidad por daños a materiales (trabajos) causados por el uso de este producto ni por daños indirectos causados por un producto creado mediante dichos materiales.

## Requisitos del sistema

Para poder utilizar FineCut6 es necesario cumplir con los siguientes requisitos.

#### **Windows:**

- PC IBM o compatible con procesador Pentium o una CPU compatible (Excepto CPU de 64 bits)
- Microsoft® Windows® 98, Windows® ME, Windows® 2000, Windows® XP (En caso de conexión a un plóter mediante USB, se necesita Windows2000 Service-Pack3, WindowsXP Service-Pack1 o una versión posterior.)

#### **Macintosh:**

- Macintosh con PC Power
- Mac OS 9.2.2, Mac OS X 10.1 a 10.4 (En caso de conexión a un plóter mediante USB, se necesita Mac OS 9.2.2, Mac OS 10.2.6 o una versión posterior.)

#### **Monitor:**

• Se necesitan 800 x 600 pixeles o una resolución más alta

#### **Software:**

• Adobe® Illustrator® 8, 9, 10 , CS, CS2

#### **Plóter:**

• MIMAKI serie CG, MIMAKI serie CF-0912, Mimaki serie CF2, Mimaki serie DC

#### Ajuste en el lado del plóter

Antes de usar FineCut6, realice los ajustes en el lado del plóter.

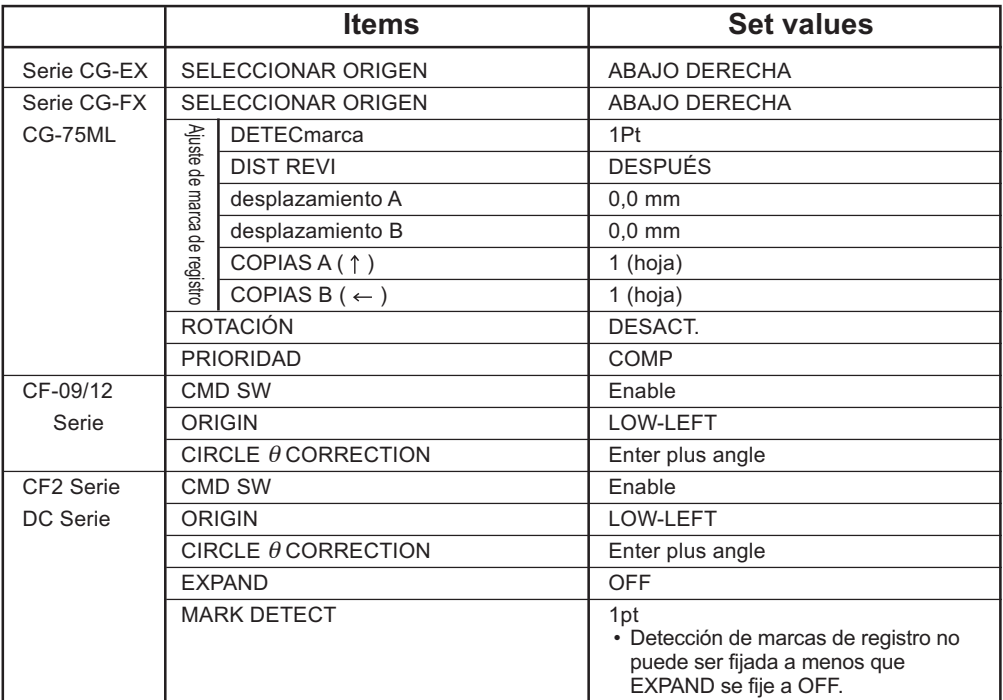

## *Nuevas funciones de FineCut6*

<span id="page-3-0"></span>○○○○○○○○○○○○ ○○○○○○○○○○○○○○○○○○ Se han añadido las siguientes funciones.

## **Función de extracción de contorno**

#### **(Vea la página 29)**

*1*

*3*

*5*

*7*

Esta función permite crear el contorno de imágenes en formato de mapa de bits y extraer dicho contorno fácilmente.

## **Herramienta de edición de línea**

## *2* **(Vea la página 32)**

Esta herramienta permite editar fácilmente el contorno creado con la función Extracción del contorno.

## **Rellenar alrededor de la marca de registro**

### **(Vea la página 53)**

Utilice esta función si las marcas de registro no son detectadas al utilizar un material que no es blanco.

(Las marcas de registro pueden no ser detectadas según del tipo de

tinta empleado en el material.)

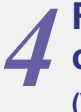

## **Reconocimiento de datos de corte continuos con información de patrón**

### **(Vea la página 67)**

Esta función puede utilizarse con el plóter CG-75ML. Esta función permite cortar el contorno de diferentes datos de forma continua. Además, la información de patrón incluye datos de rotación del material. Esto permite colocar el material en cualquier dirección cuando se giran los datos para impresión o al colocarlo sin un elemento de arrollamiento.

### **Separación de marca (consulte la página 76)**

Esta función sólo está disponible para la serie CF2/DC. Esta función se utiliza para poner una separación de marca en objeto de gran tamaño que no cabe en el área de corte y cortarlo varias veces (2 a 5 veces).

# *6* **Invertir modo de corte (consulte la página 78)**

Esta función sólo está disponible para la serie CF2/DC. Puede cortar cartón corrugado, etc., en su superficie posterior y obtener un acabado hermoso.

## **Función de salida de aproximación de**

#### **arco (consulte la página 88)**

Si va a cortar la parte curva de un objeto seleccionando la opción "Arco", puede cortar la parte curva con mayor suavidad.

# **Contenido**

**Contract Contract Contract** 

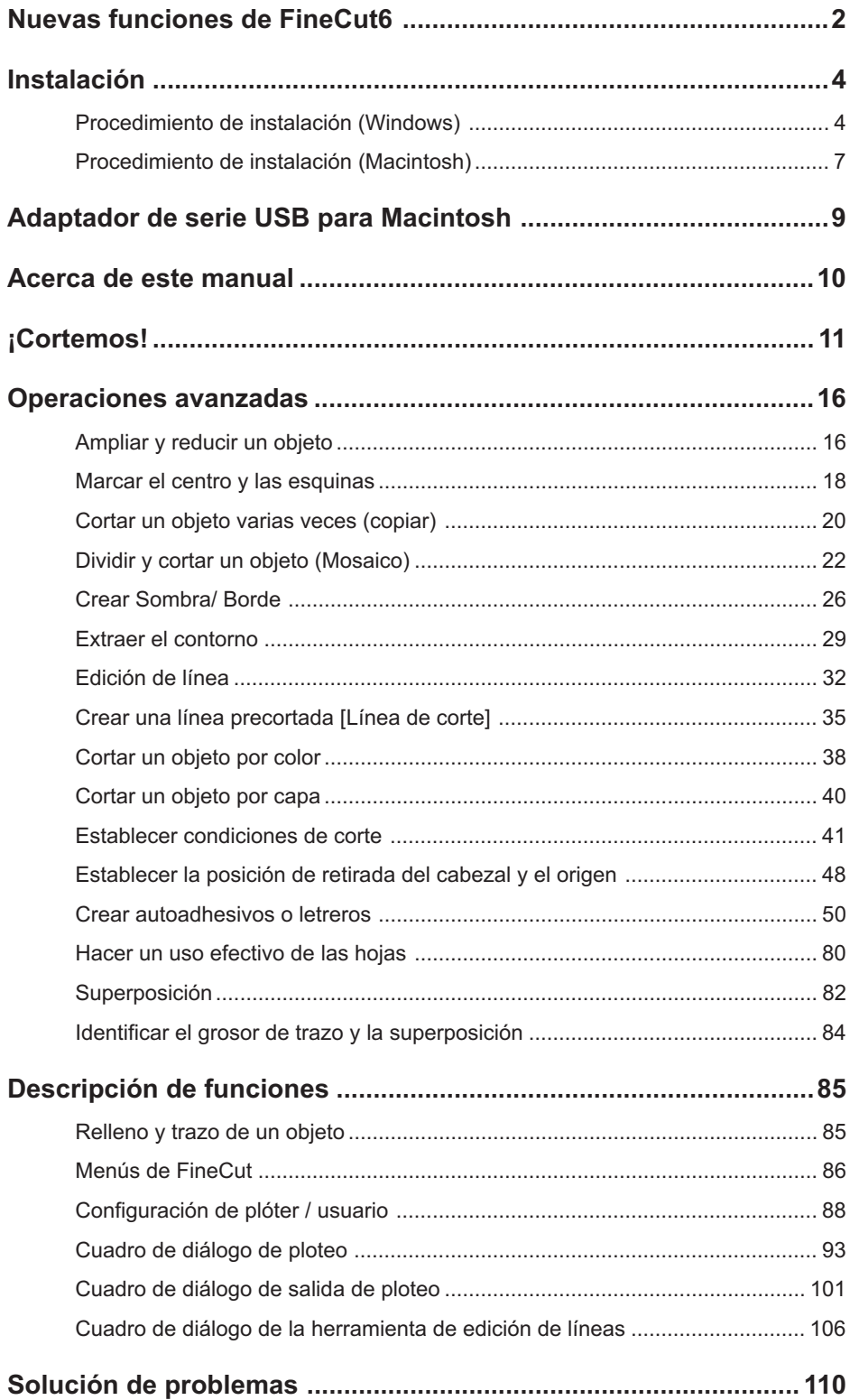

## **Procedimiento de instalación (Windows)**

- 1 Active el ordenador.
- 2 | Introduzca el CD-ROM de FineCut6 en el lector de discos.

<span id="page-5-0"></span>○○○○○○○○○○○○○ ○○○○○○○○○○○○○○○○○○○○○○○○○○○○○○○○○○○○○○○○○○○○○

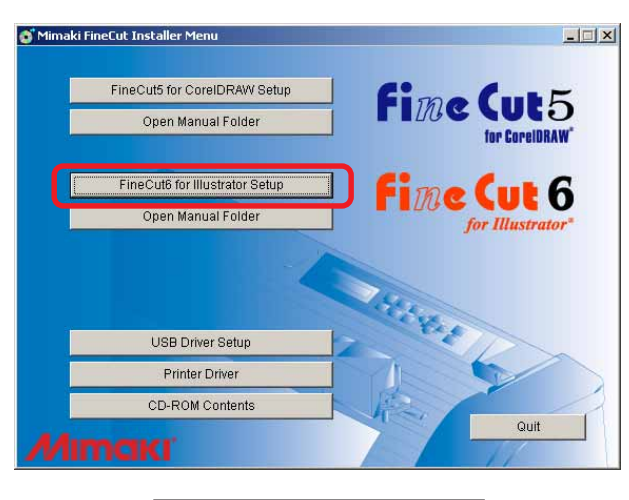

Haga clic en FineCut6 for Illustrator Setup  $\vert$ .

## 3 Seleccione el idioma.

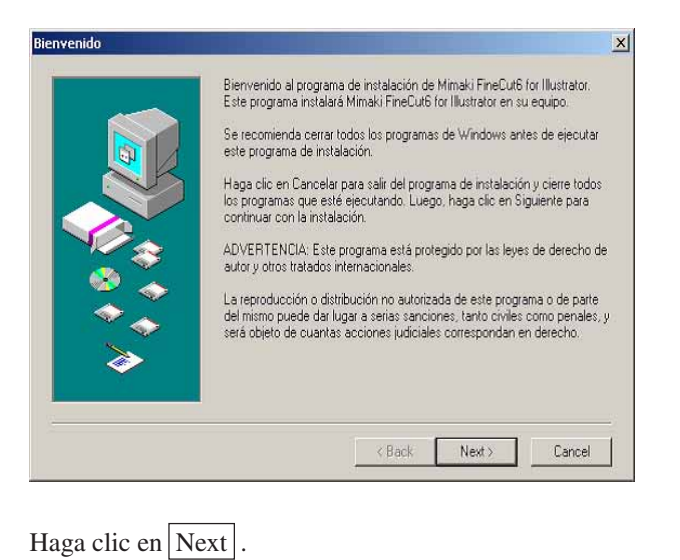

 $4$  Se activa la pantalla de configuración. Les el siguiente Contrato de licencia. Pulse tecla AV PÁG para ver el resto del contrato.<br>De la característica de licencia. Pulse tecla AV PÁG para ver el resto del contrato. CONTRATO DE LICENCIA DE SOFTWARE  $\blacktriangle$ Por favor lea este Contrato de licencia de software antes de instalar el programa.<br>Si instala el software, estará aceptando los términos de este contrato. Si no está de acuerdo con los<br>términos del contrato, no debe instal |<br>|Artículo 1 Definición de términos.<br>|1.''Software'' se refiere al program rrusio i i derinicion de terminos.<br>"Software" se refiere al programa de ordenador suministrado junto con este acuerdo.<br>"Software" se refiere al programa, el cual, se reproduce de acuerdo con el Artículo 2 para<br>"Material re  $\vert \mathbf{v} \vert$ :<br>¿Acepta todos los términos y condiciones del Contrato de licencia? Si responde No, el programa de<br>instalación se cerrará: Para poder instalar este producto, debe aceptar el contrato de licencia. Print  $\left| \right|$  < Back Yes No Lea esto minuciosamente y luego haga clic en Yes.

○○○○○○○○○○○○○○○○○○○○○○○○○○○○○○○○○○○○○○○○○○○○○○○○○○○○○○○○○○○○○○○○○

 $\begin{array}{|c|c|c|c|}\n5 & \text{Selectione la ubicación donde desea instalar el software.} \\\hline\end{array}$ 

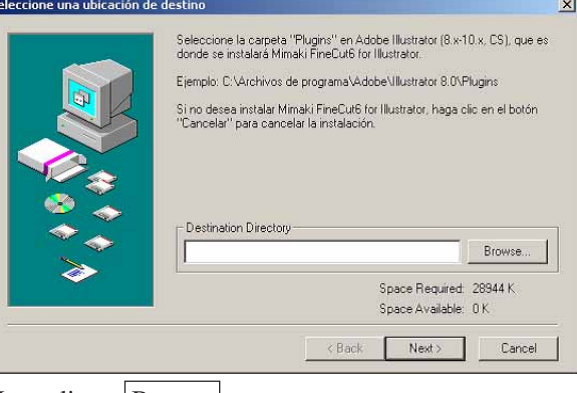

Haga clic en Browse

 $\overline{6}$  Seleccione la carpeta de destino de complementos en Illustrator y, a continuación, haga clic en  $|OK|$ .

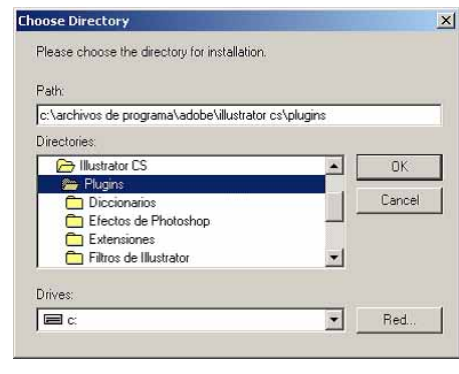

7 Vuelva a la pantalla Seleccionar una ubicación de destino.

○○○○○○○○○○○○○○○○○○○○○○○○○○○○○○○○○○○○○○○○○○○○○○○○○○○○○○○○○○○○○○○○

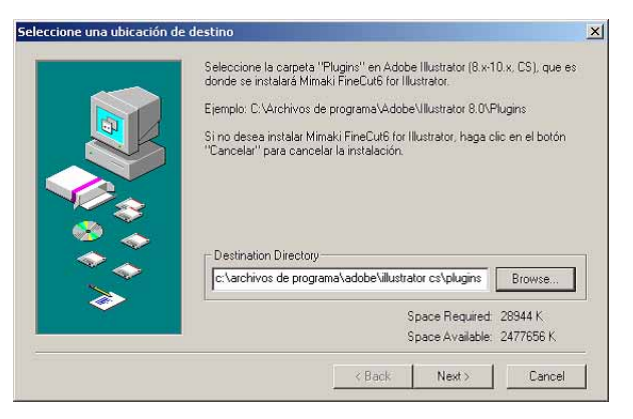

Haga clic en Next. Comienza la instalación.

## 8 | Ha terminado el procedimiento de configuración.

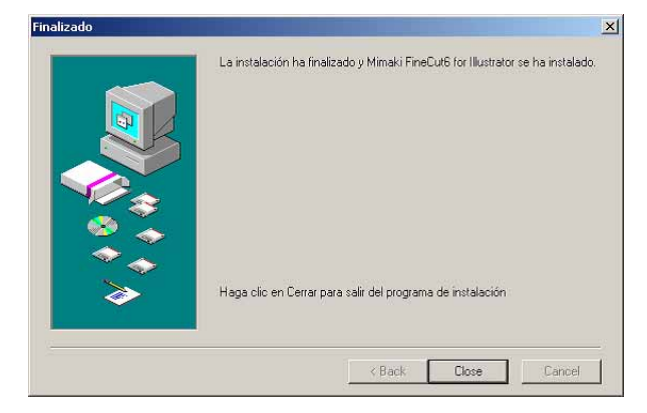

Haga clic en  $\boxed{\text{Close}}$ . Ha terminado la instalación de FineCut6.

## **Procedimiento de instalación (Macintosh)**

Para más detalles, vea "Read me.pdf".

- Encienda la computadora.
- 2 | Coloque el CD-ROM de FineCut6 en la unidad de disco.

<span id="page-8-0"></span>○○○○○○○○○○○○○○○○○○○○○○○○○○○○○○○○○○○○○○○○○○○○○○○○○○○○○○○○○○○○○○○○○ ○

3 Haga doble clic en el icono del CD FineCut6.

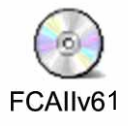

 $4$  Aparece la siguiente pantalla.

Haga clic en el icono del programa de instalación.

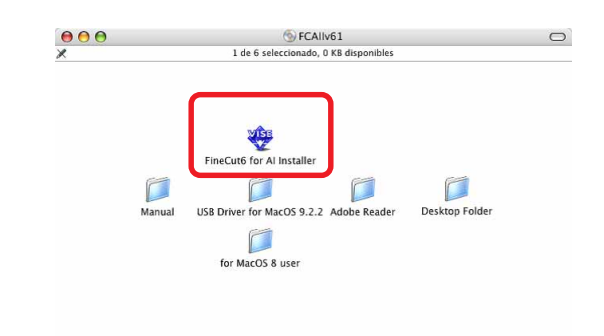

 $\overline{5}$  Aparece la pantalla Contrato de licencia de software.

Lea el contrato de licencia y haga clic en  $|Aceptar|$  para aceptar las condiciones del

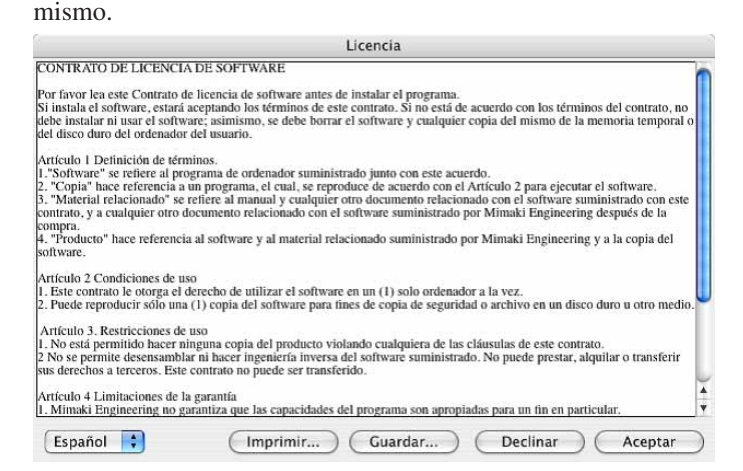

## $\overline{6}$  Seleccione el método de instalación y la ubicación.

○ ○○○○○○○○○○○○○○○○○○○○○○○○○○○○○○○○○○○○○○○○○○○○○○○○○○○○ ○○○○○

Seleccione [Instalación estándar] y a continuación seleccione el disco en el que se ha instalado Illustrator.

Para cambiar la ubicación de la instalación, haga clic en [Cambiar de disco] y seleccione el disco.

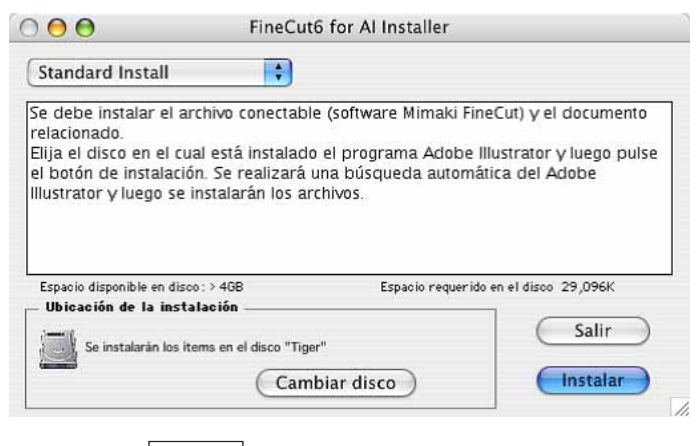

Haga clic en Instalar

7 Seleccione la versión de Illustrator de la ubicación en la que se ha instalado.

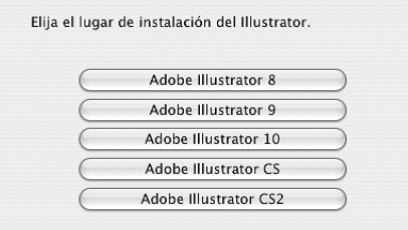

La instalación se inicia haciendo clic en el botón.

8 La intalación ha finalizado.

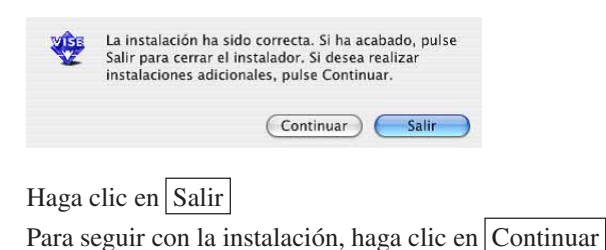

<span id="page-10-0"></span>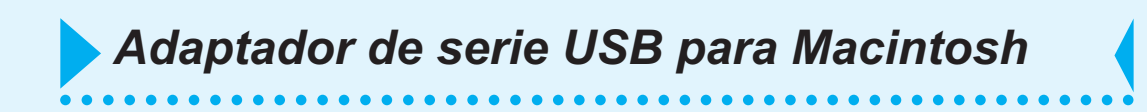

Se necesita un adaptador de serie USB para utilizar FineCut6 con la aplicación del puerto USB de Macintosh.

Mimaki recomienda el adaptador de serie USB opcional (con el número de modelo OPTSS036).

EL adaptador de conversión de serie USB puede que no funcione normalmente debido a un problema entre el adaptador y el sistema de funcionamiento del ordenador. Antes de utilizar un adaptador de otros fabricantes, póngase en contacto con el fabricante del adaptador de serie USB para informarse de posibles problemas de uso entre el adaptador y OS.

El manual de funcionamiento de FineCut describe las funciones de FineCut.

<span id="page-11-0"></span>○○○○○○○○○○○○○○○○○○○○○○ ○○○○○○○○○○○○○○○○○○○○○○○○○○○○○

### **Nomenclatura**

Los elementos de menú aparecen dentro de corchetes; por ejemplo, el menú [Archivo]. Los botones que se muestran en un cuadro de diálogo aparecen dentro de un recuadro; por ejemplo, Plotear.

### Símbolos

- $(NOTE!)$
- Indica un procedimiento que se debe realizar y una medida de precaución que se debe tomar mientras se utiliza el producto.

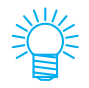

Describe un procedimiento útil.

<span id="page-12-0"></span>○○○○○○ ○○○○○○○○○○○○○○○○○○○○○○○○○○○○○○○○○○○○○○○○○○○○○○○○○○○ ○ *¡Cortemos!*

El siguiente procedimiento muestra cómo cortar ABC en la esquina inferior derecha de una hoja tamaño A3 utilizando la serie de plóter de corte Mimaki CG. También se puede crear un borde alrededor de ABC y recortar a 5 mm de los caracteres.

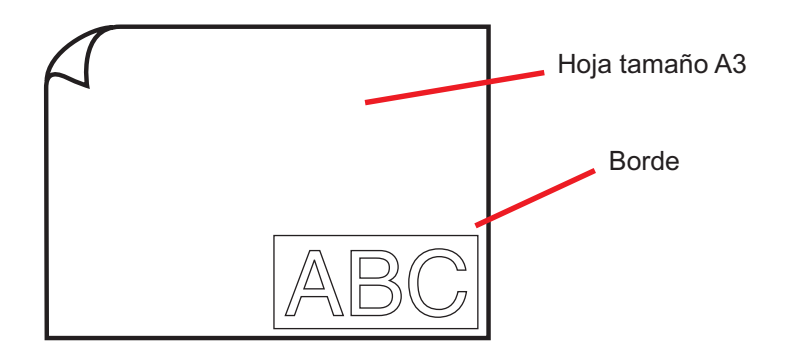

1 | Coloque una hoja tamaño A3 en el plóter, como se muestra más abajo.

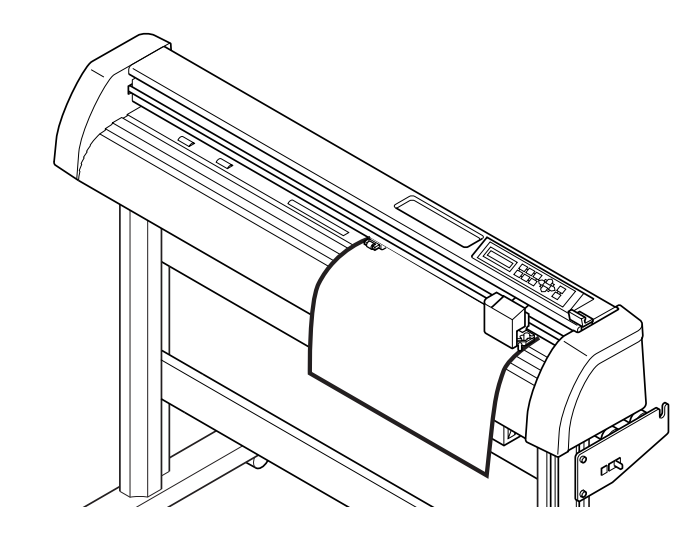

 $(NOTE!)$ 

Para detalles sobre el procedimiento de uso del plóter, consulte la Guía de uso incluida con el plóter.

2 | Establezca el plóter en el modo REMOTO.

(NOTE!)

Asegúrese de establecer el plóter en el modo REMOTO. Cuando esté en el modo LOCAL, FineCut6 no podrá cargar la longitud de la hoja.

## 3 Active Illustrator.

No es necesario establecer el tamaño de papel a A3. Se visualiza "Menú de FineCut" automáticamente.

## 4 Utilice la herramienta de rotulación para introducir "ABC".

○○○○○○○○○○○○○○○○○○○○○○○○○○○○○○○○○○○○○○○○○○○○○○○○○○○○○○○○○○○○○○○○

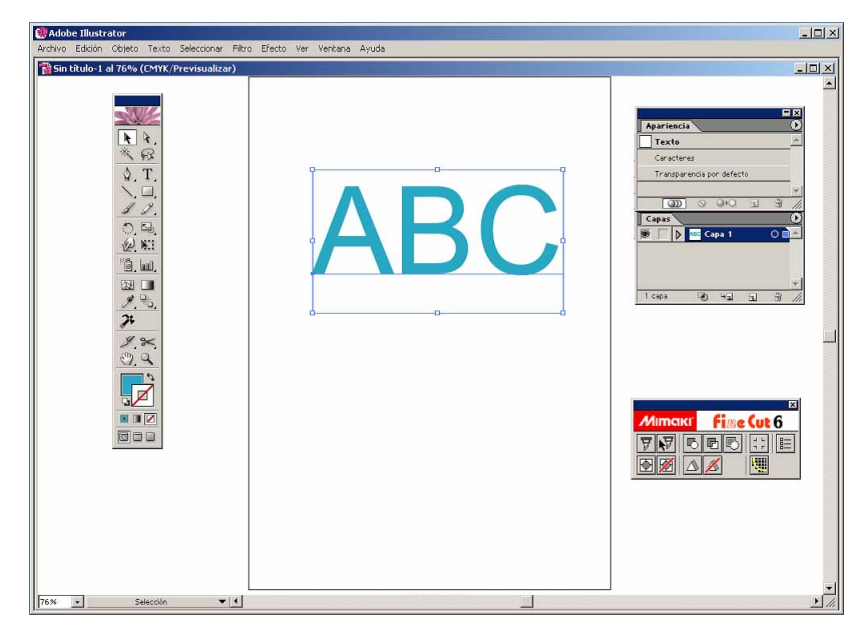

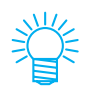

Si no se visualiza el "menú FineCut", seleccione [Mostrar el menú de FineCut 6] en el menú [Ventana] de Illustrator.

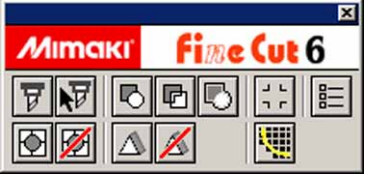

## 5 | Haga clic en el botón Configuración de plóter / usuario... del menú FineCut.

○○○○○○○○○○○○○○○○○○○○○○○○○○○○○○○○○○○○○○○○○○○○○○○○○○○○○○○○○○○○○○○○○ ○

Alternativamente, seleccione [Configuración de plóter / usuario..] del menú [Archivo]- [FineCut].

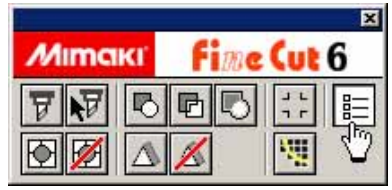

## 6 | Establezca el plóter.

Asegúrese de establecer los mismos valores para el plóter y la comunicación que los ajustados en el plóter. (Vea la página 88).

 $(NOTE!)$ 

Si los valores introducidos son diferentes a los ajustados en el plóter, el objeto no saldrá de forma normal.

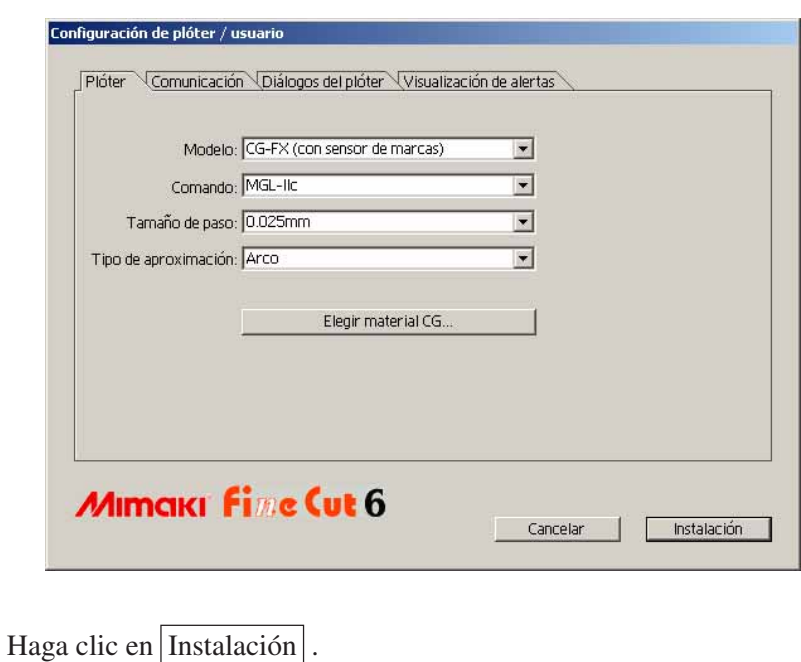

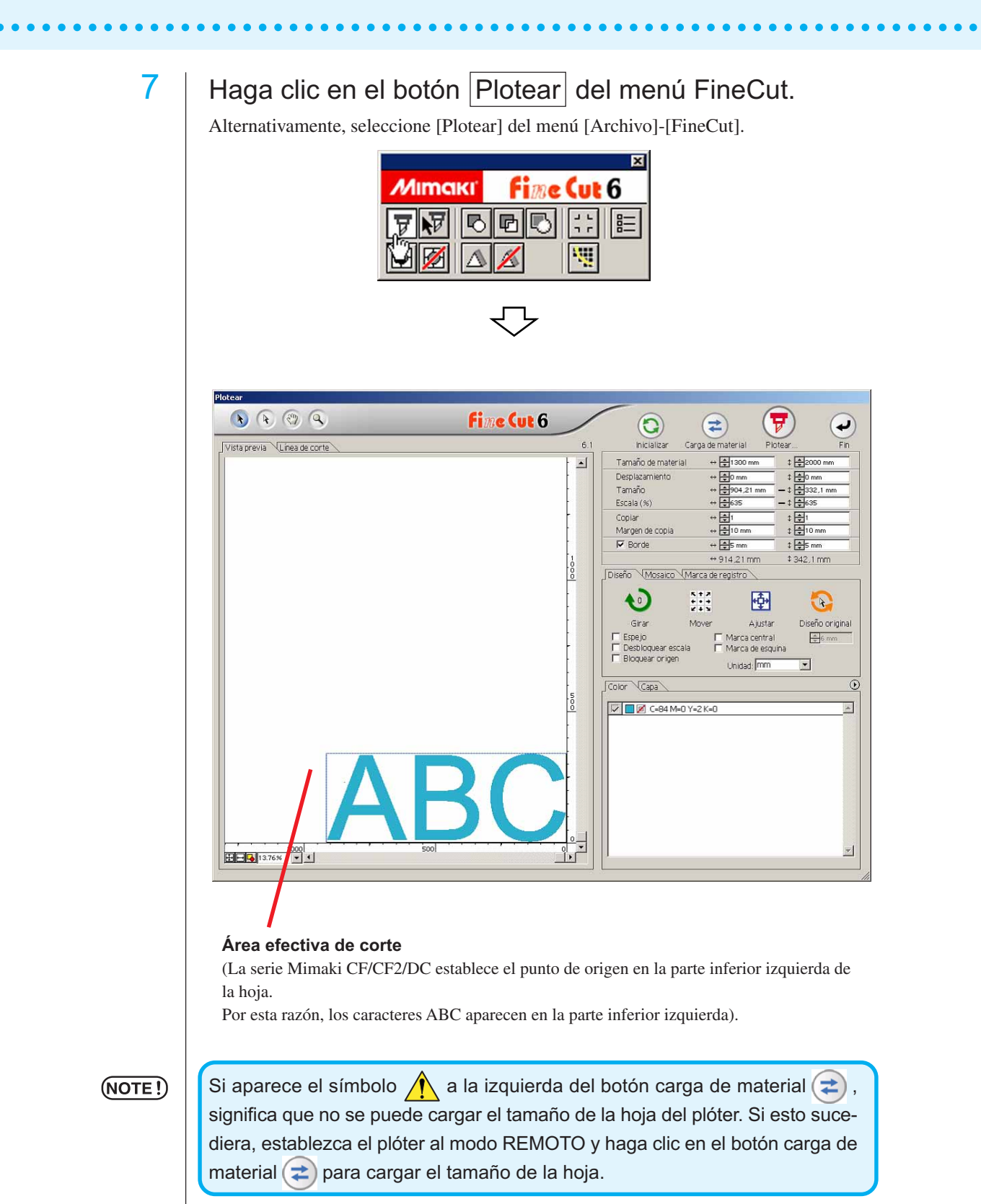

14

## 8 | Establezca un borde.

Establezca un borde a una distancia de 5 mm alrededor del objeto. Active la casilla de verificación [Borde] e introduzca el valor 5 como espacio para el borde.

○○○○○○○○○○○○○○○○○○○○○○○○○○○○○○○○○○○○○○○○○○○○○○○○○○○○○○○○○○○○○○○○○ ○

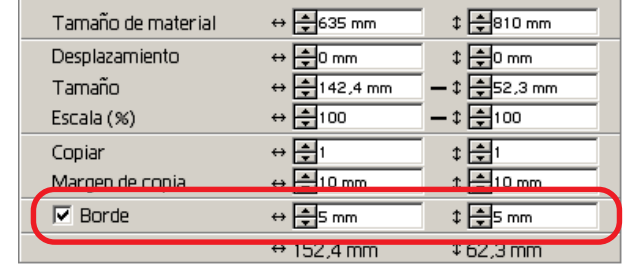

9 | Haga clic en el botón Plotear  $(\vec{r})$ .

Aparece el cuadro de diálogo de salida de ploteo.

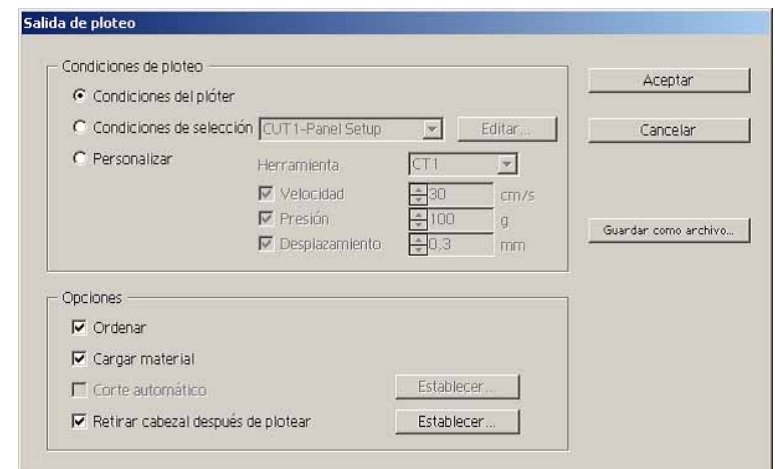

Establezca la condición de corte. (Vea la página 101)

Seleccione "Condiciones del plóter" para utilizar las condiciones de corte preajustadas en el plóter.

### $(NOTE?)$

Asegúrese de hacer coincidir las condiciones de materiales con los valores preajustados en el plóter. Si los valores introducidos son diferentes a los ajustados en el plóter, el objeto no se cortará de forma normal.

## 10 | Haga clic en el botón Plotear para iniciar el ploteo.

El punto de origen se establece en la parte inferior derecha de la hoja. Por esta razón, la operación de corte del objeto se realiza desde la parte inferior derecha (inferior izquierda con series Mimaki CF).

## **Ampliar y reducir un objeto**

Puede ampliar o reducir un objeto. Utilizando el ratón, mueva el cursor a una esquina del objeto y arrástrelo.

<span id="page-17-0"></span>○○○○○○○○○○○○○ ○○○○○○○○○○○○○○○○○○○○○○○○○○○○○○○○○○○○○○○○○○○○○

### 1. Ampliar o reducir un objeto con una proporción dimensional fija.

Haga clic en [Desbloquear escala] en el menú Opción y desactive [Desbloquear escala]. Amplíe o reduzca el objeto arrastrando una esquina del mismo.

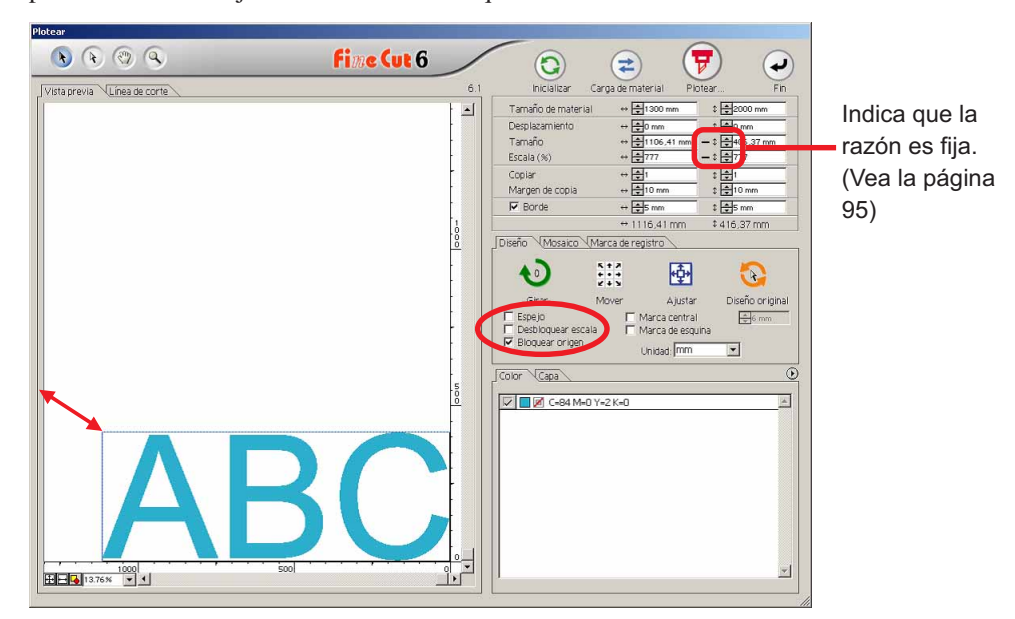

2. Ampliar y reducir un objeto solamente en dirección horizontal o vertical.

Haga clic en [Desbloquear escala] en el menú Opción. Amplíe o reduzca el objeto arrastrando la esquina izquierda o derecha o la esquina superior o inferior del objeto.

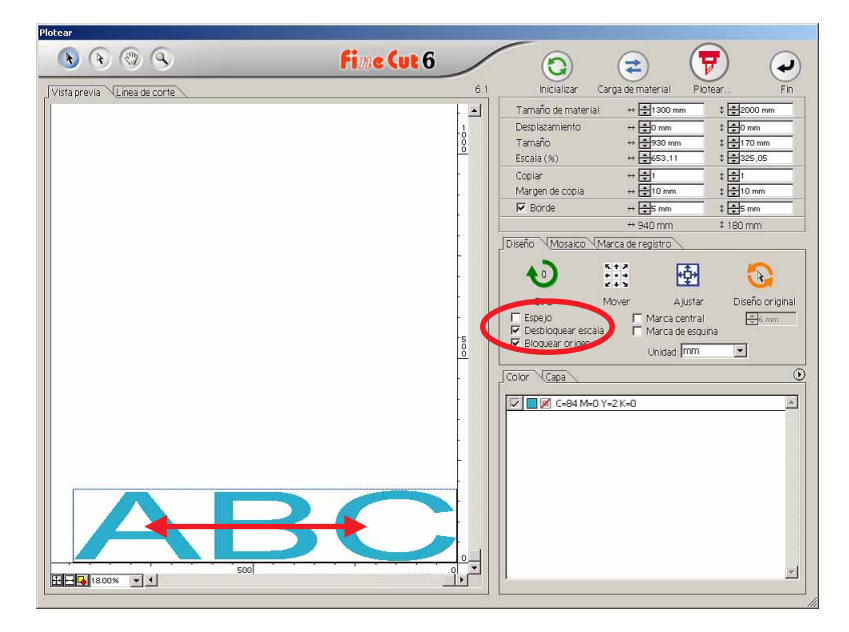

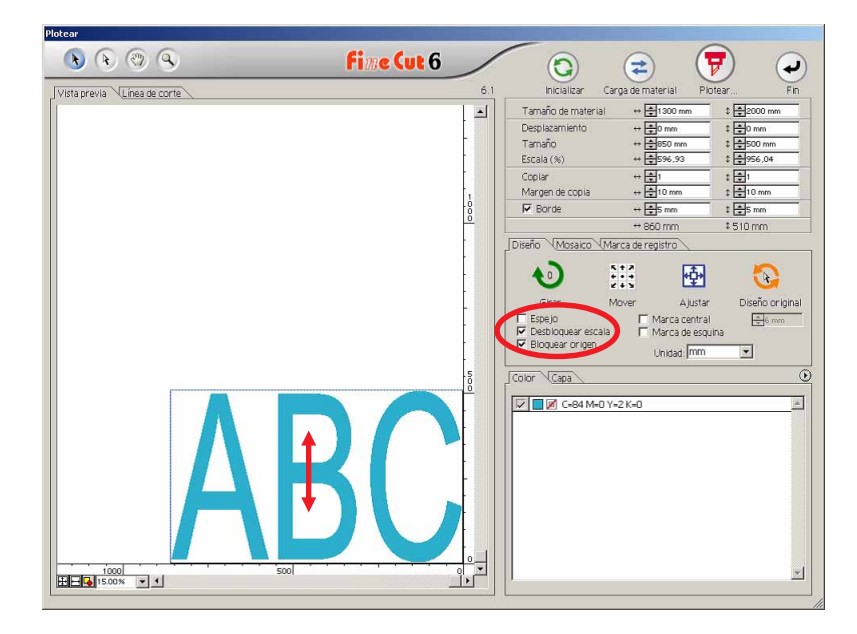

○○○○○○○○○○○○○○○○○○○○○○○○○○○○○○○○○○○○○○○○○○○○○○○○○○○○○○○○○○○○○○○○○

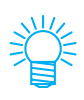

- Para ampliar o reducir un objeto conservando su proporción dimensional, arrastre el ratón al mismo tiempo que mantiene pulsada la tecla Mayús del teclado.
- Cambie el tamaño horizontal y vertical por separado antes de invalidar Desbloquear escala para ampliar o reducir el objeto conservando la nueva proporción dimensional.

Para ampliar o reducir el objeto con mayor precisión, introduzca valores en las opciones Tamaño y Escala de la casilla de introducción de tamaño.

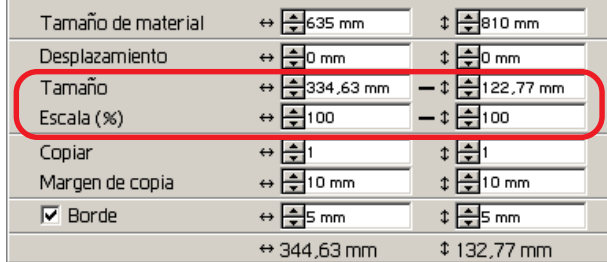

## **Marcar el centro y las esquinas**

Marcar el borde de un objeto para alinear la posición para pegar un sello cortado.

<span id="page-19-0"></span>○○○○○○○○○○○○○○○○○○○○○○○○○○○○○○○○○○○○○○○○○○○○○○○○○○○○○○○○○○○○○○○○

El sello cortado se puede pegar alineando la marca con las líneas regladas como se muestra más abajo.

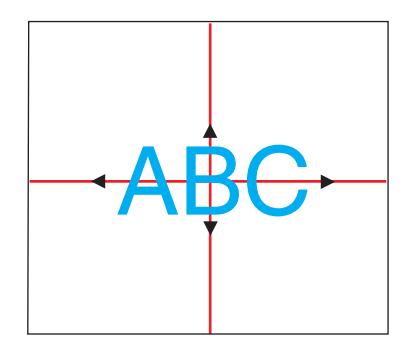

- 1. Determine la posición central del área de pegado del sello y dibuje líneas regladas.
- 2. Alinie la marca central con las líneas regladas; esto le permitirá pegar en la posición esperada.

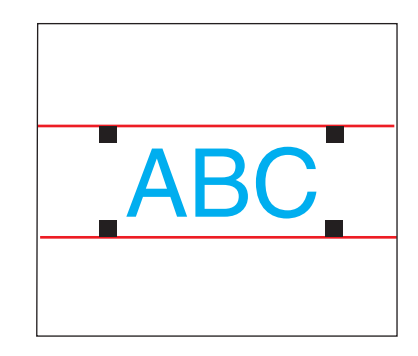

- 1. Dibuje líneas regladas.
- 2. Alinie las marcas de esquina en las líneas regladas o en las líneas regladas predibujadas; Permite pegar horizontalmente.

Marque el centro.

Active la casilla de verificación [Marca central] en el menú Opciones. Introduzca el tamaño de marca.

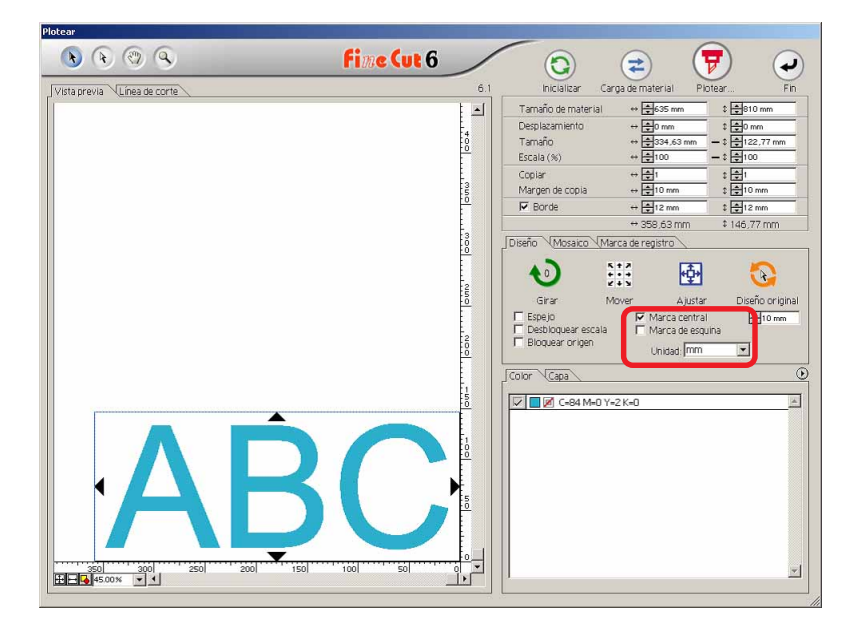

Marcar las esquinas.

Active la casilla de verificación [Marca de esquina] en el menú Opciones. Introduzca el tamaño de marca.

○○○○○○○○○○○○○○○○○○○○○○○○○○○○○○○○○○○○○○○○○○○○○○○○○○○○○○○○○○○○○○○○○ ○

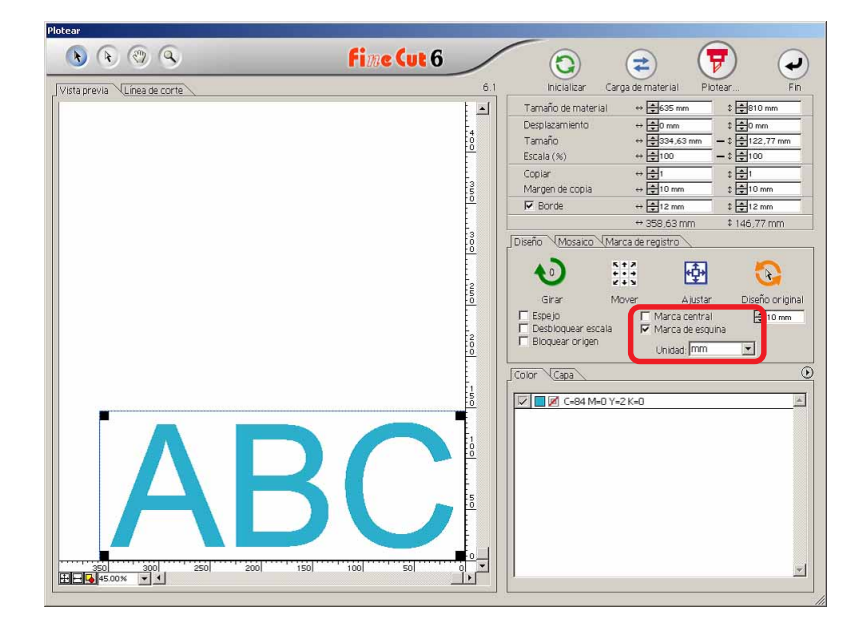

## **Cortar un objeto varias veces (copiar)**

Utilice la función de copia para cortar un objeto varias veces en dirección vertical y horizontal.

En el siguiente ejemplo se explica cómo cortar ABC en una hoja tamaño A3.

<span id="page-21-0"></span>○○○○○○○○○○○○○○○○○○○○○○○○○○○○○○○○○○○○○○○○○○○○○○○○○○○○○○○○○○○○○○○○

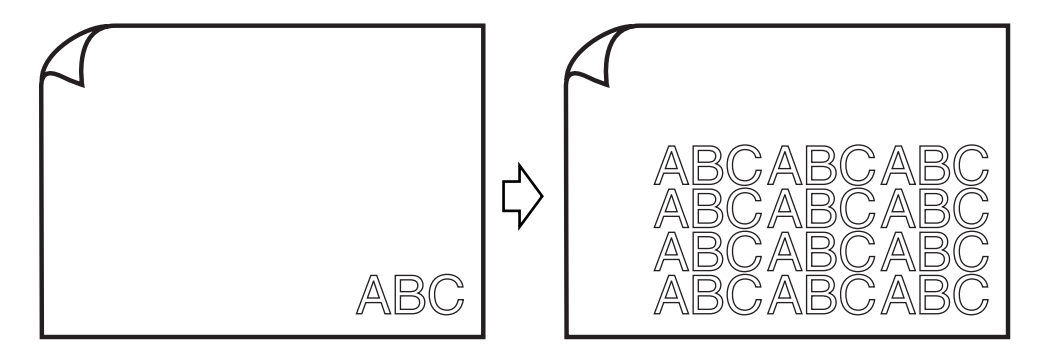

En [Copiar], introduzca el valor 3 para la dirección horizontal y el valor 4 para la dirección vertical.

Establezca el margen entre los objetos (en dirección horizontal y vertical) a 10 mm.

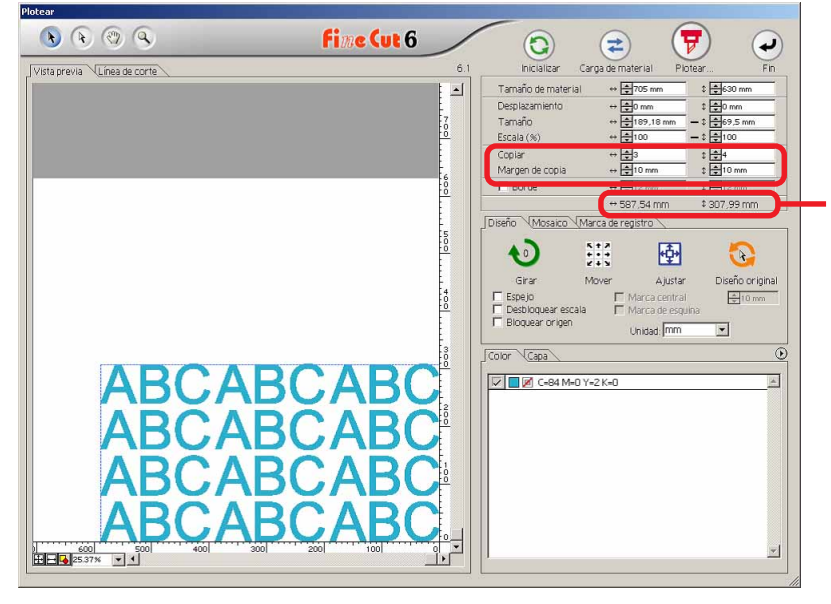

La longitud total indica el tamaño incluyendo todos los márgenes del objeto.

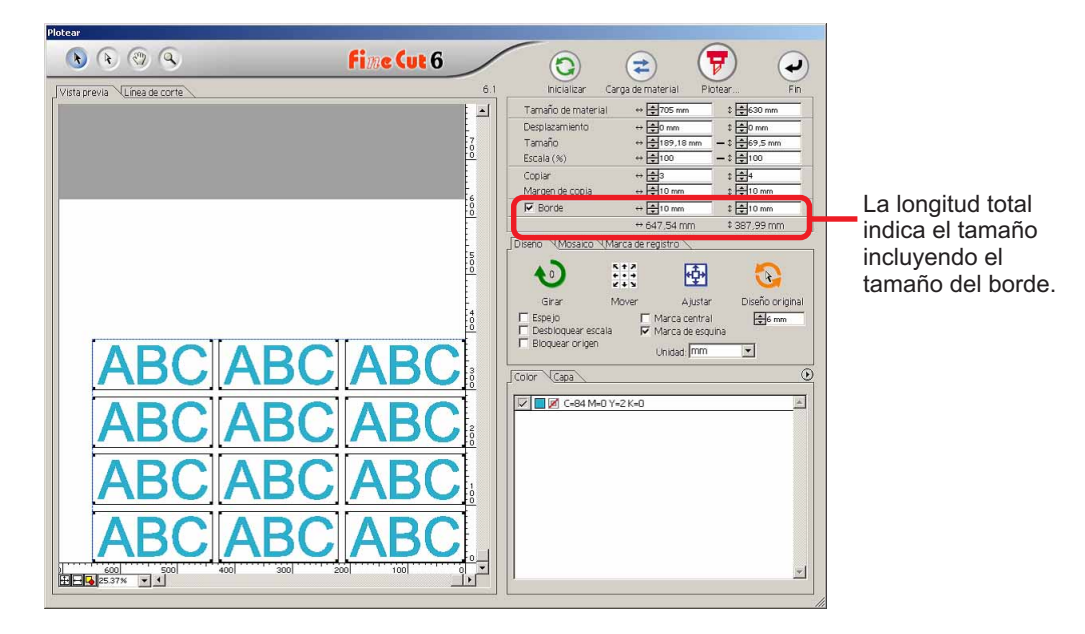

Establezca un borde a una distancia de 10 mm alrededor del objeto.

○○○○○○○○○○○○○○○○○○○○○○○○○○○○○○○○○○○○○○○○○○○○○○○○○○○○○○○○○○○○○○○○○ ○

### $(NOTE!)$

Cuando se establece un borde, éste se establece para cada objeto. No es posible alojar todos los objetos copiados en un solo borde.

## **Dividir y cortar un objeto (Mosaico)**

Utilice la función de mosaico para cortar el objeto dividido en piezas. Esta función permite crear un tablón de señal mayor que la anchura de la hoja. En esta sección, cada objeto dividido se llama "Elemento de mosaico". Dividir un objecto.

<span id="page-23-0"></span>○○○○○○○○○○○○○○○○○○○○○○○○○○○○○○○○○○○○○○○○○○○○○○○○○○○○○○○○○○○○○○○○

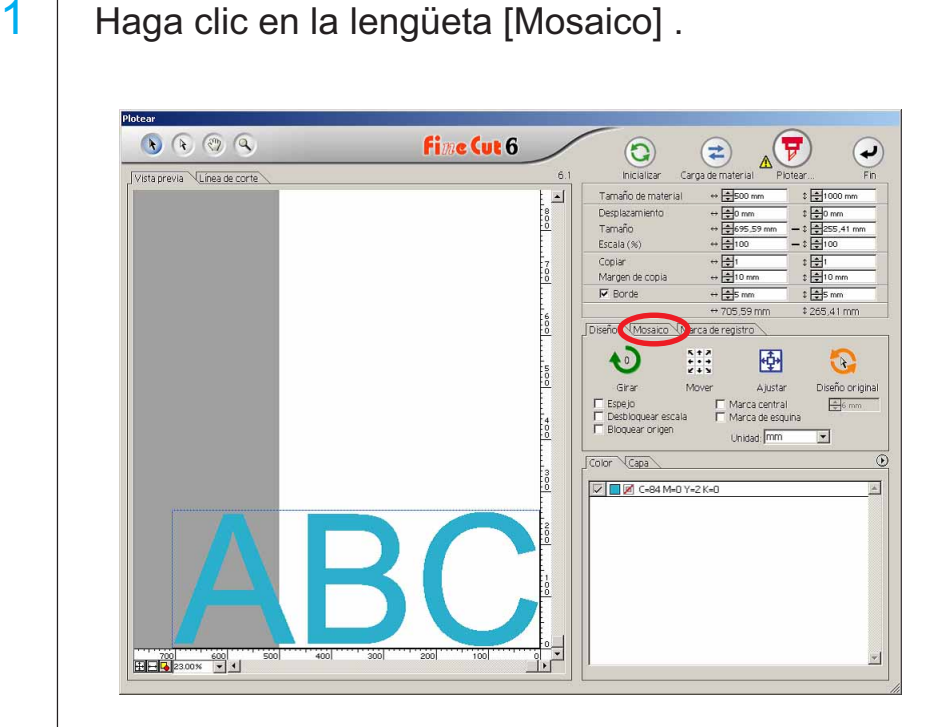

## 2 | Establezca el patrón mosaico.

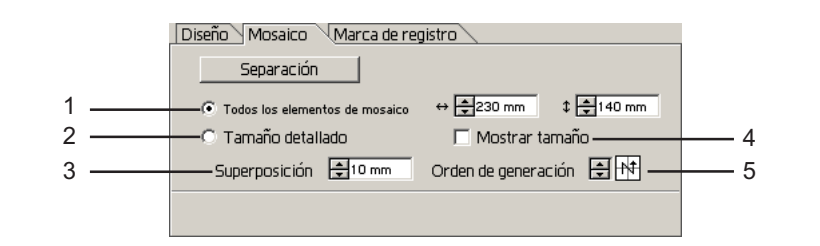

○○○○○○○○○○○○○○○○○○○○○○○○○○○○○○○○○○○○○○○○○○○○○○○○○○○○○○○○○○○○○○○○○ ○

#### **(1) Todos los elementos de mosaico**

Introduzca el tamaño del elemento de mosaico. Divida en elementos de mosaico del mismo tamaño.

**(2) Tamaño detallado** Desplace la línea de división del área de corte para definir la posición mosaico. Tamaño

 $50.00 \times 40.00$ 10.00 **(3) Mostrar tamaño** Muestra el tamaño de cada elemento mosaico dividido. Superposición**(4) Superposición** Establezca el margen de su- $50.00 \times 40$ perposición del elemento de mosaico. Orden de generación

**(5) Orden de generación** Establezca el orden de corte del objeto. Este orden de corte es el orden de pegado de elementos de mosaico cortados a un tablón de señal. El orden de corte se visualiza en la parte inferior derecha de cada objeto.

> Determina los números de elemento de mosaico y la dirección de superposición.

> Se puede seleccionar el "Orden de generación" de entre los siguientes ocho patrones:

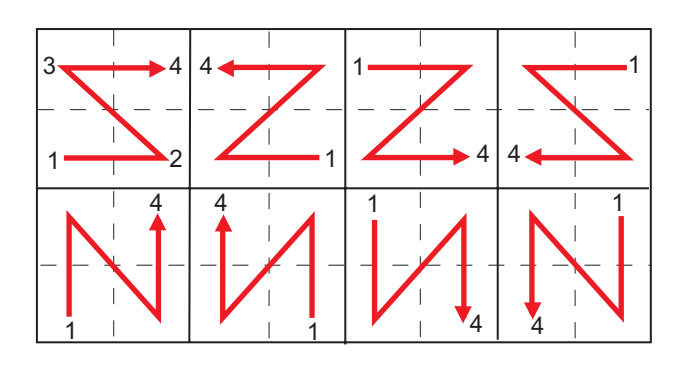

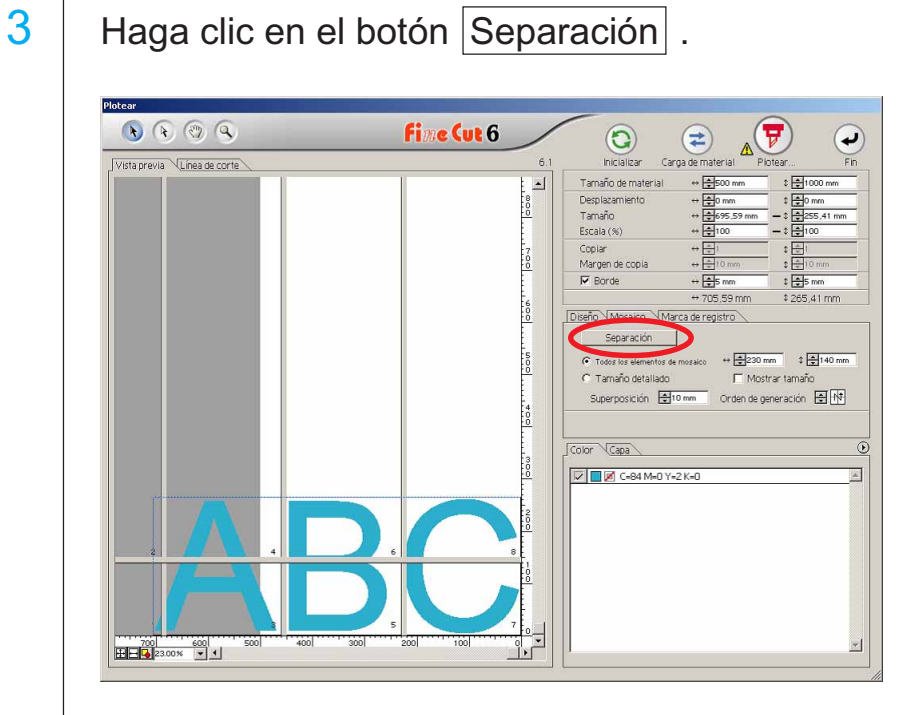

○○○○○○○○○○○○○○○○○○○○○○○○○○○○○○○○○○○○○○○○○○○○○○○○○○○○○○○○○○○○○○○○

## 4 Se visualiza el objeto dividido.

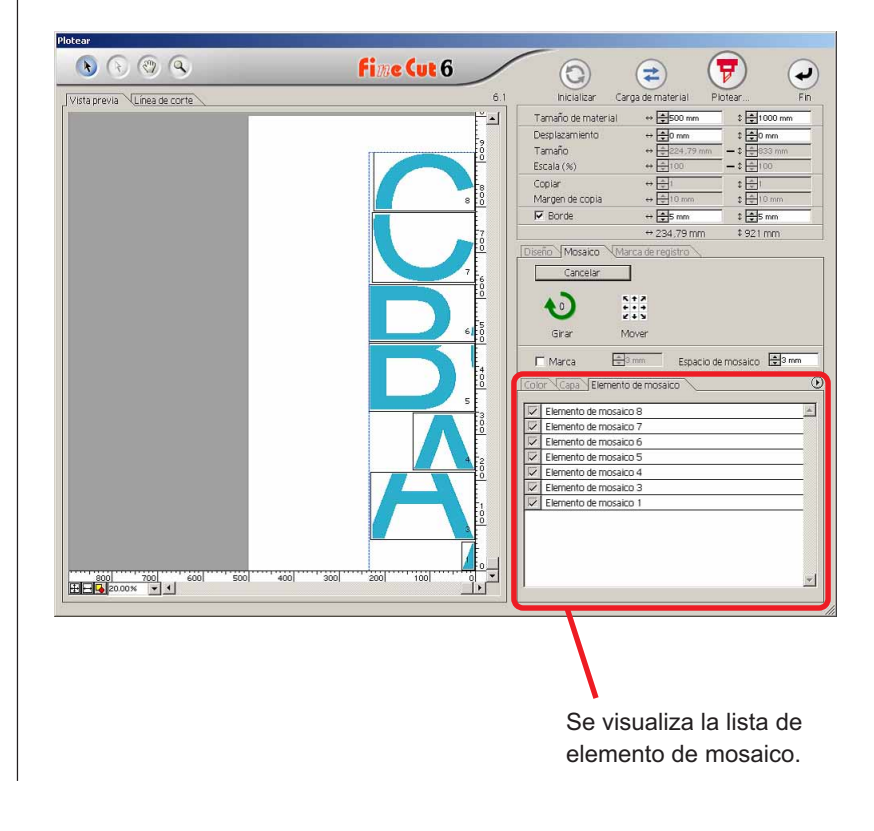

5 | Establezca la [Marca] y el [Espacio de mosaico] de la opción Mosaico.

○○○○○○○○○○○○○○○○○○○○○○○○○○○○○○○○○○○○○○○○○○○○○○○○○○○○○○○○○○○○○○○○○ ○

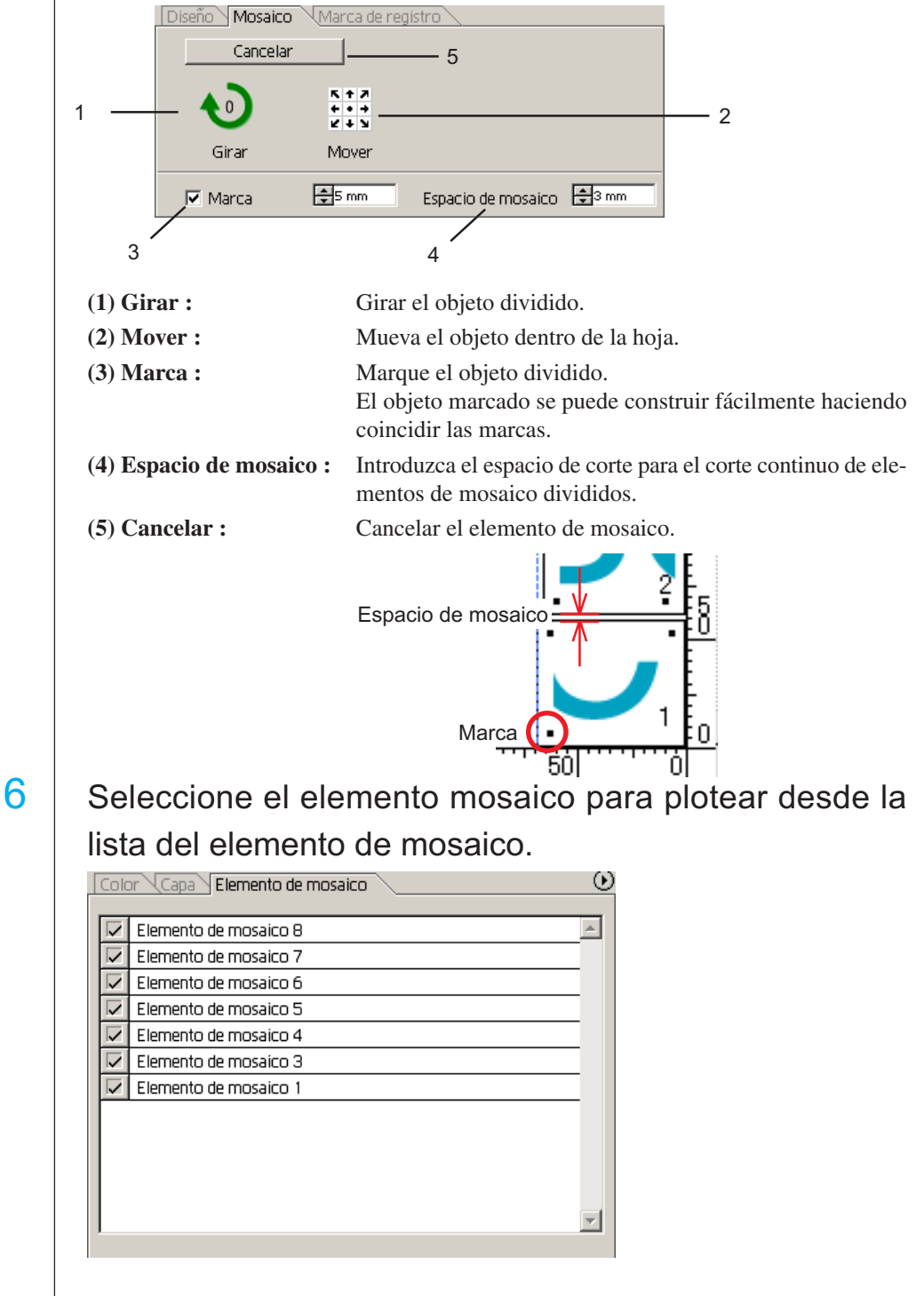

## **Crear Sombra/ Borde**

Crear un objeto sombreado/bordeado. FineCut6 habilita la varias funciones de sombrear/bordear con un fácil funcionamiento.

<span id="page-27-0"></span>○○○○○○○○○○○○○○○○○○○○○○○○○○○○○○○○○○○○○○○○○○○○○○○○○○○○○○○○○○○○○○○○

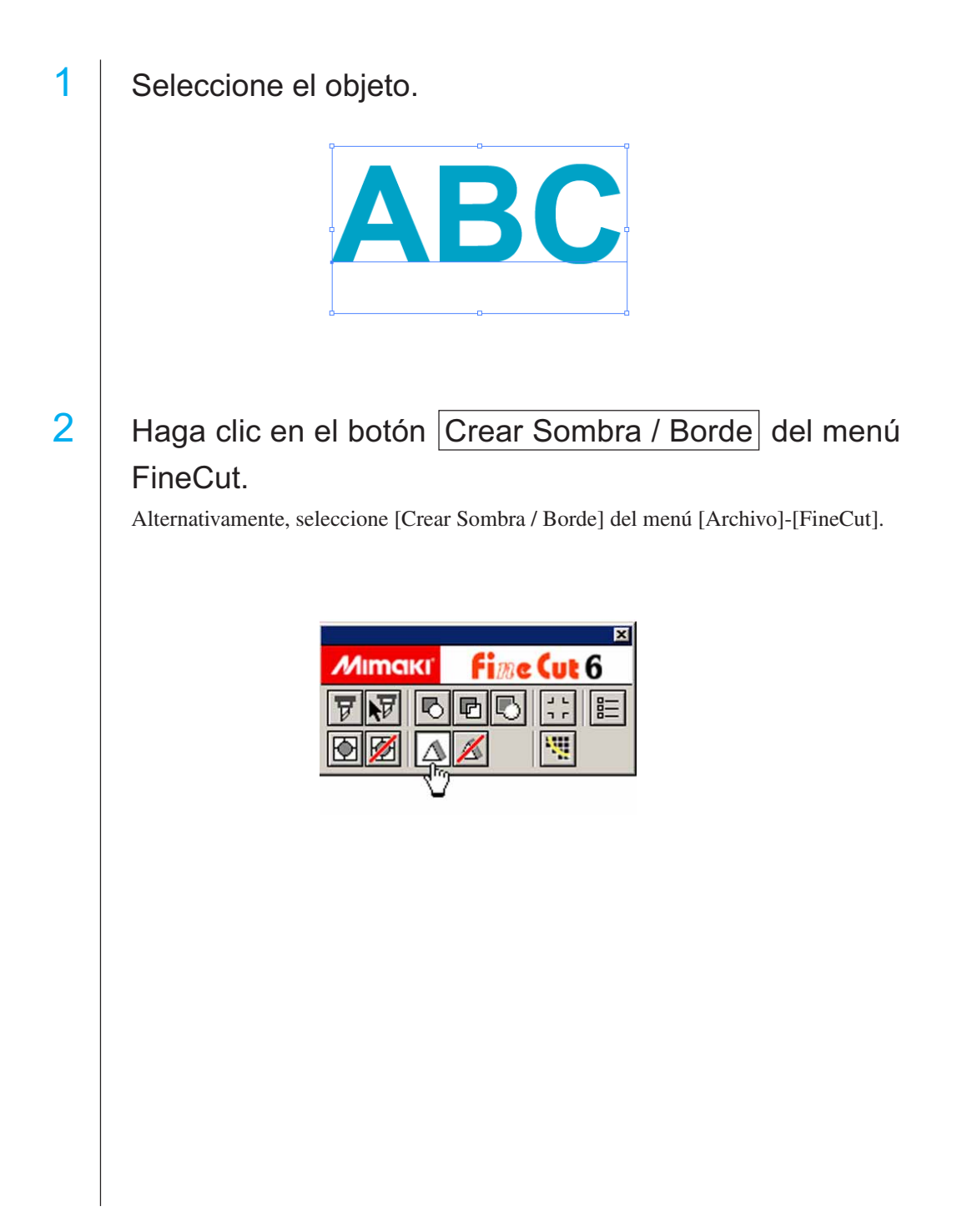

3 | Establezca los detalles de sombrear/bordear en el objeto.

○○○○○○○○○○○○○○○○○○○○○○○○○○○○○○○○○○○○○○○○○○○○○○○○○○○○○○○○○○○○○○○○○ ○

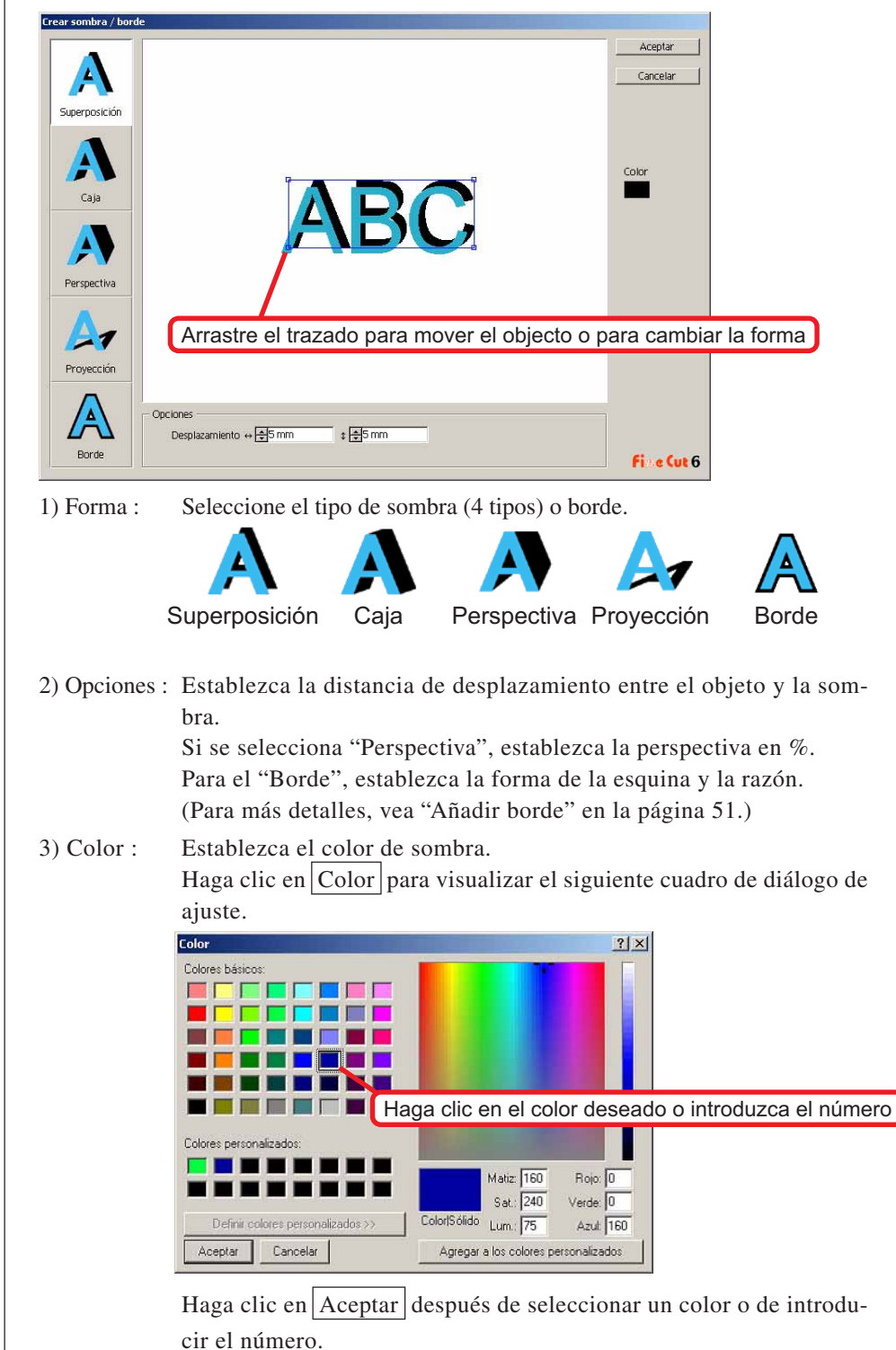

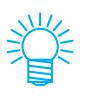

Asegúrese de especificar los colores RGB para la sombra/borde. Si el modo de color del documento es CMYK, puede que no se pueda visualizar mediante los colores RGB especificados. En tal caso, será convertido a los colores CMYK más cercanos.

○○○○○○○○○○○○○○○○○○○○○○○○○○○○○○○○○○○○○○○○○○○○○○○○○○○○○○○○○○○○○○○○

4 | Haga clic en Aceptar para crear una sombra o un borde.

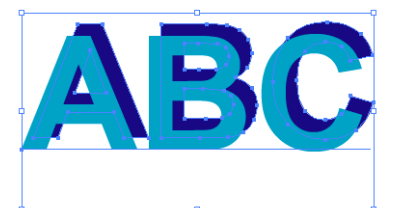

(Color de la sombra: Negro/Desplazamiento cuatro por cuatro/Superponer sombra)

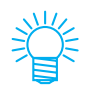

Si los múltiples puntos de fijación están contenidos dentro de la sombra o borde, ejecute Illustrator-[Objecto]-[Trazado]-[Simplificar...].

Para eliminar la sombra o el borde creado, haga clic en Eliminar la sombra/borde del menú FineCut6.

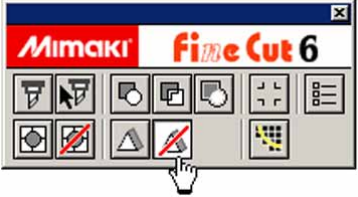

### $(NOTE!)$

Nota, cuando se edite la sombra o borde creado en Illustrator, puede que no se pueda eliminar.

### **Extraer el contorno**

Cree el contorno para cortar la imagen de mapa de bits. Luego, especifique un color disponible para la creación del contorno (solamente en la misma área de color).

<span id="page-30-0"></span>○○○○○○○○○○○○○○○○○○○○○○○○○○○○○○○○○○○○○○○○○○○○○○○○○○○○○○○○○○○○○○○○○ ○

## 1 Abra la imagen con Illustrator.

Al abrir imágenes BMP o PSD seleccionando [Ubicación] en el menú [Archivo], asegúrese de desactivar la opción [Vínculo]

## 2 Seleccione el objeto y haga clic en el botón Extracción del contorno del [menú FineCut].

Alternativamente, seleccione la opción [Extracción del contorno] en el submenú [FineCut] del menú [Archivo] de Illustrator.

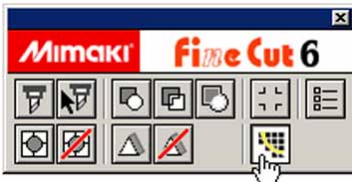

## 3 | Establezca el método de selección del área que desea extraer.

(Para detalles sobre el cuadro de diálogo, consulte la página 104.)

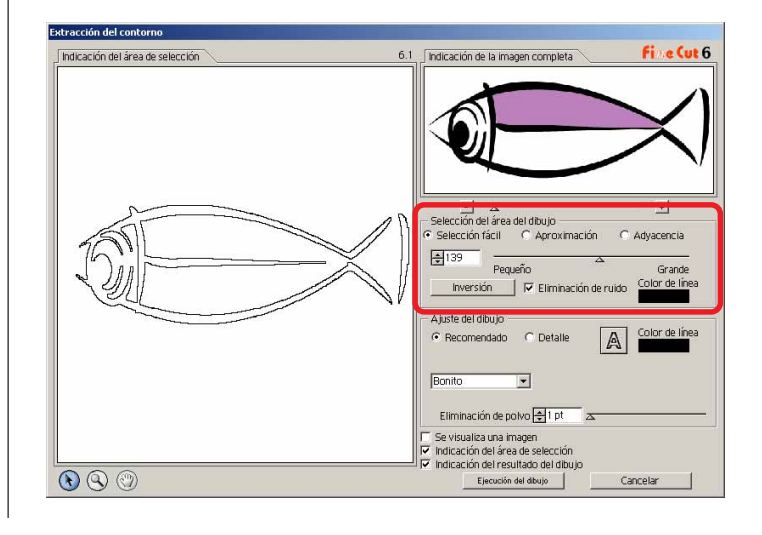

4 Ajuste el área de extracción utilizando el control deslizante o introduzca un valor mientras ve una vista previa de la imagen.

○○○○○○○○○○○○○○○○○○○○○○○○○○○○○○○○○○○○○○○○○○○○○○○○○○○○○○○○○○○○○○○○

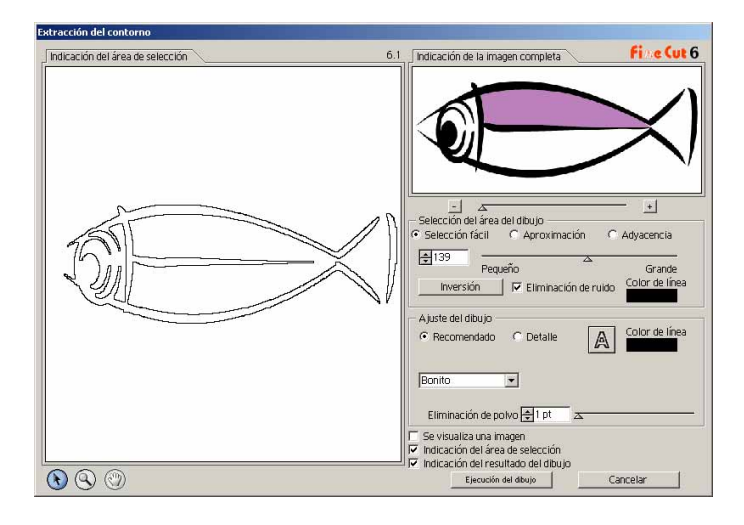

## 5 Ejecute la configuración de Dibujo.

(Para detalles sobre el cuadro de diálogo, consulte la página 105.)

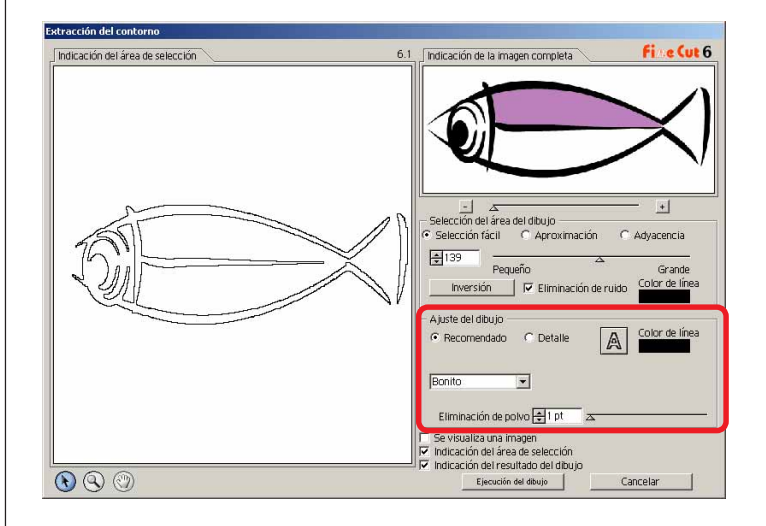

# 6 | Haga clic en el botón Ejecución del dibujo .

○○○○○○○○○○○○○○○○○○○○○○○○○○○○○○○○○○○○○○○○○○○○○○○○○○○○○○○○○○○○○○○○○ ○

El contorno se crea en la [FC Capa del Dibujo].

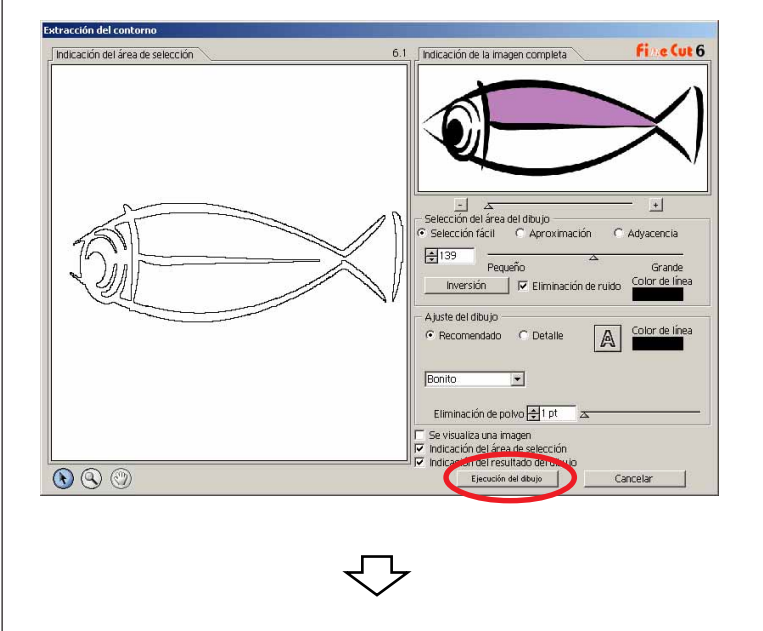

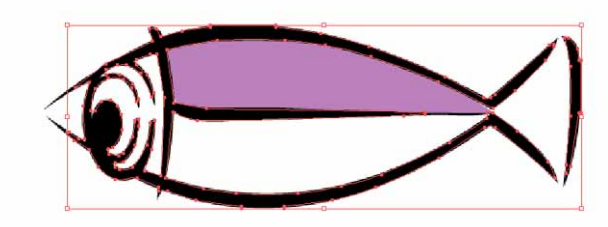

## **Edición de línea**

Esta función permite modificar fácilmente el contorno creado mediante la función Extracción del contorno.

<span id="page-33-0"></span>○○○○○○○○○○○○○○○○○○○○○○○○○○○○○○○○○○○○○○○○○○○○○○○○○○○○○○○○○○○○○○○○

## 1 Abra la imagen creada mediante la función Extracción del contorno en Illustrator.

Si es necesario, amplíe la línea que desea editar utilizando la herramienta Zoom de Illustrator.

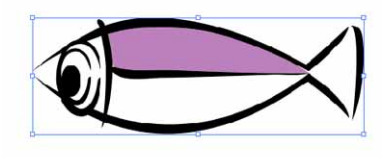

2 Haga clic en el botón Herramienta de edición de línea de la [Paleta de herramientas de Illustrator].

Aparecen las herramientas de edición de línea.

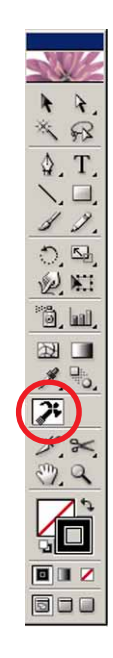

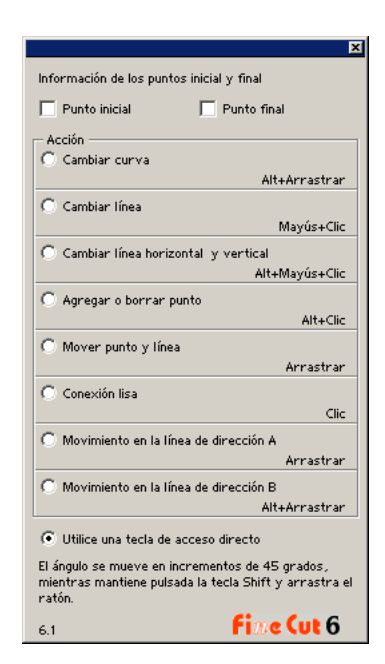

## 3 | Especifique el Punto inicial y el Punto final.

○○○○○○○○○○○○○○○○○○○○○○○○○○○○○○○○○○○○○○○○○○○○○○○○○○○○○○○○○○○○○○○○○ ○

Punto inicial: Sitúe el cursor junto al punto de ancla; aparece "S". El punto inicial se establece haciendo clic en el punto de ancla.

Punto final: Sitúe el cursor junto al punto de ancla; aparece "E" si se ha establecido el punto inicial. El punto final se establece haciendo clic en el punto de ancla.

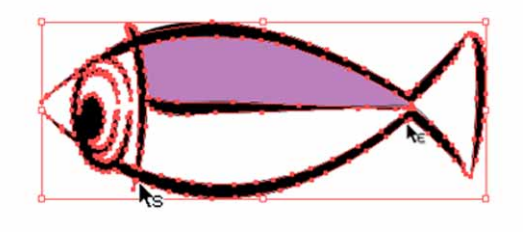

## 4 Active el botón de opción correspondiente al método de funcionamiento que desea utilizar.

Por ejemplo, seleccione aquí la opción [Cambiar curva]. (Para detalles sobre el cuadro de diálogo, consulte la página 106.)

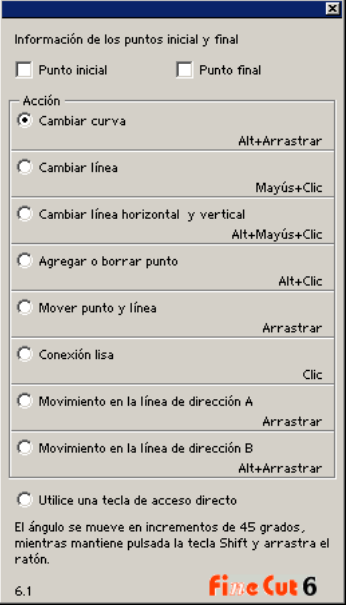

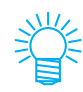

Active el botón de opción [Utilice una tecla de acceso directo] para editar la operación con el ratón y el teclado. Utilice la tecla Alt para Windows y la tecla Opción para Macintosh, respectivamente.

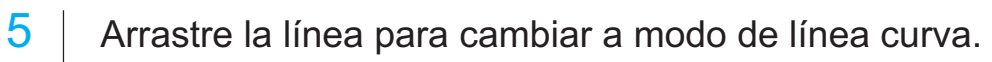

○○○○○○○○○○○○○○○○○○○○○○○○○○○○○○○○○○○○○○○○○○○○○○○○○○○○○○○○○○○○○○○○

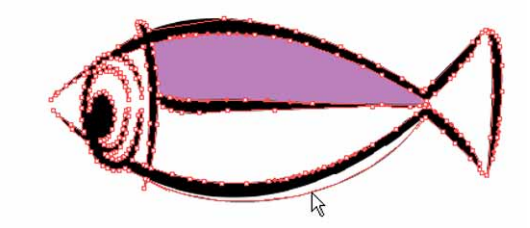
## **Crear una línea precortada [Línea de corte]**

La línea precortada alrededor del objeto permite cortar el objeto con facilidad. En esta sección, la línea precortada se llama "Línea de corte". La función línea de corte permite crear la línea de precorte y el borde.

○○○○○○○○○○○○○○○○○○○○○○○○○○○○○○○○○○○○○○○○○○○○○○○○○○○○○○○○○○○○○○○○○ ○

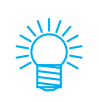

La unidad utilizada en el cuadro de diálogo de línea de corte se refiere al ajuste de Illustrator. Si se cambia la unidad, vuelva a reajustar la unidad en Illustrator-[Archivo]-[Preferencias]-[Unidades & Deshacer].

 $(NOTE!)$ 

No establezca una línea precortada (Línea de corte) en un papel grueso. Al cortar una línea precortada (Línea de corte) en un papel grueso, puede que se dañe el trabajo.

Seleccione el objeto.

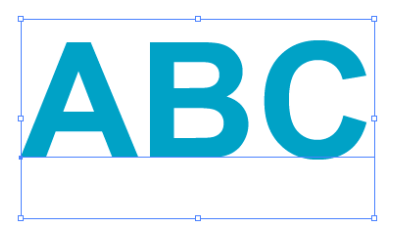

2 | Haga clic en el botón Crear línea de corte del menú FineCut.

Alternativamente, seleccione [Crear línea de corte] del menú [Archivo]-[FineCut].

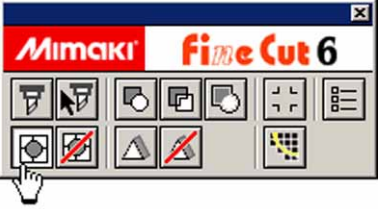

3 | Establezca la línea de corte.

Hay 3 formas de ajustar el procedimiento.

#### **1. Libre**

- 1) Seleccione [Intervalo]-[Libre].
- 2) En el [Desplazamiento de borde], establezca la distancia entre el objeto y el borde. (En el cuadro de diálogo de más abajo, la distancia se establece a 10 pt., verticalmente.)
- 3) Seleccione la dirección de la línea de corte (Horizontal o Vertical) en la [Dirección].
- 4) Haga clic en la posición deseada para crear una línea de corte.

○○○○○○○○○○○○○○○○○○○○○○○○○○○○○○○○○○○○○○○○○○○○○○○○○○○○○○○○○○○○○○○○

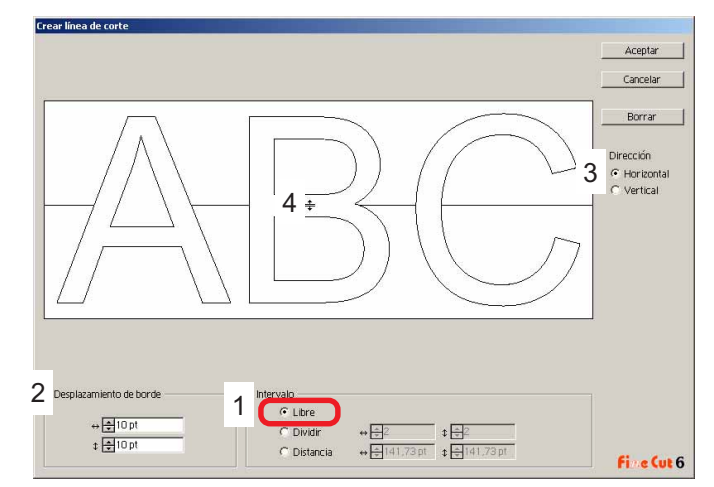

#### **2. Dividir**

1) Seleccione [Intervalo]-[Dividir].

Seleccione o introduzca el número divisorio en ambas direcciones, horizontal y vertical.

2) En el [Desplazamiento de borde], establezca la distancia entre el objeto y el borde. (En el cuadro de diálogo de más abajo, la distancia se establece a 10 pt., verticalmente.)

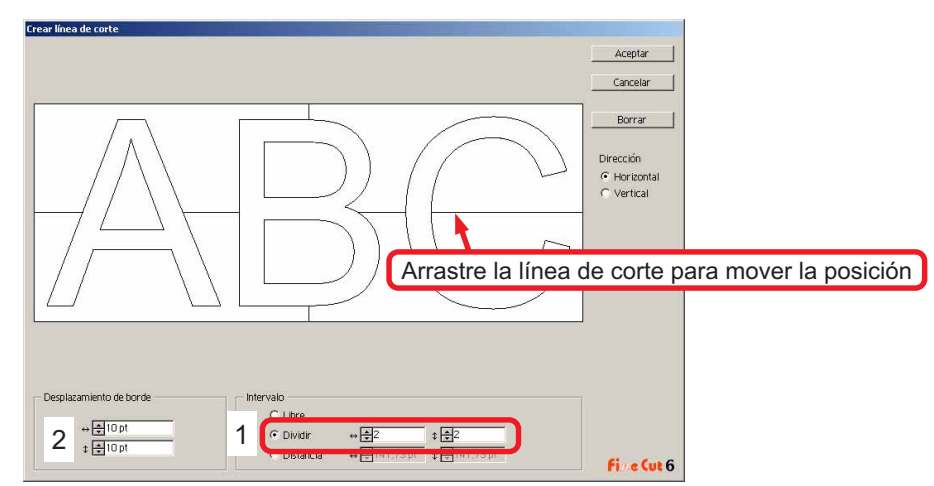

#### **3. Distancia**

1) Seleccione [Intervalo]-[Distancia].

Seleccione o introduzca la distancia entre los objetos a ambas direcciones, horizontal y vertical.

○○○○○○○○○○○○○○○○○○○○○○○○○○○○○○○○○○○○○○○○○○○○○○○○○○○○○○○○○○○○○○○○○ ○

2) En el [Desplazamiento de borde], establezca la distancia entre el objeto y el borde. (En el cuadro de diálogo de más abajo, la distancia se establece a 10 pt., verticalmente.)

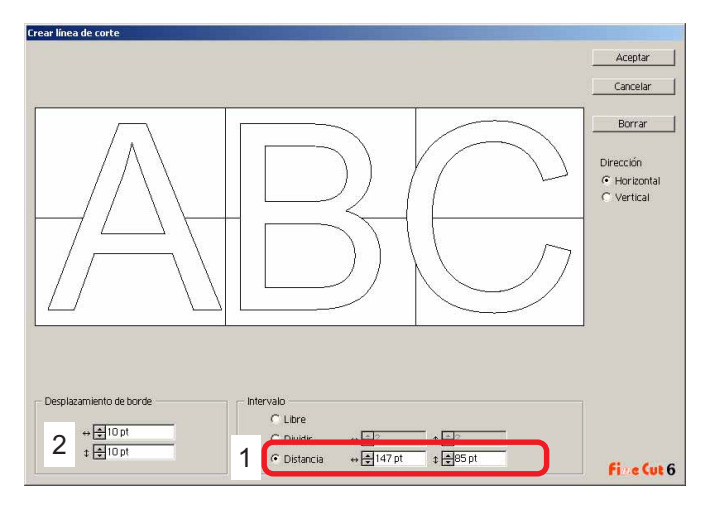

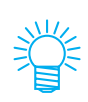

Haga clic en Cancelar para volver a Illustrator sin crear ninguna línea de corte en el objeto. Haga clic en Borrar para eliminar todas las líneas de corte. Para eliminar las líneas precortadas (Línea de corte) una por una, haga clic en la línea deseada y arrástrela al borde de la pantalla.

4 Después de realizar el ajuste, haga clic en Aceptar.

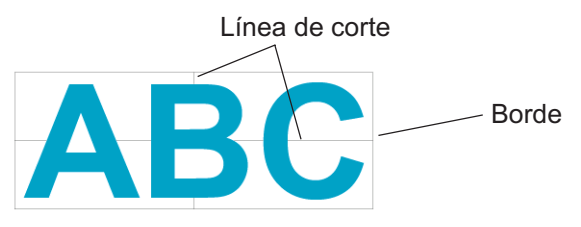

Para eliminar la línea de corte creada, haga clic en Eliminar la línea de corte del menú FineCut6.

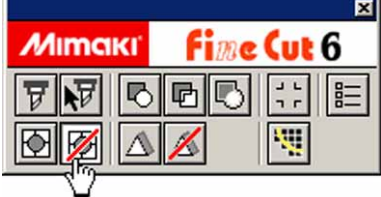

## **Cortar un objeto por color**

Si un objeto está compuesto por varios colores en Illustrator, puede cortar un color específico del objeto.

○○○○○○○○○○○○○○○○○○○○○○○○○○○○○○○○○○○○○○○○○○○○○○○○○○○○○○○○○○○○○○○○

En el siguiente ejemplo se explica cómo cortar lo caracteres ABC de color cyan (C = 100%).

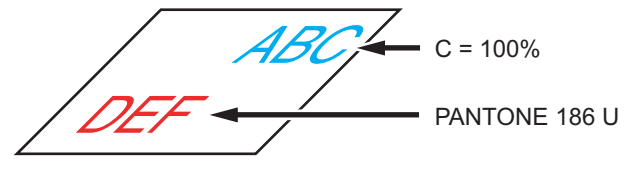

La lista de colores del cuadro de diálogo de ploteo indica la configuración de colores del objeto.

Desactive la casilla de verificación del conjunto de colores del objeto DEF. El objeto DEF desaparecerá del área de corte.

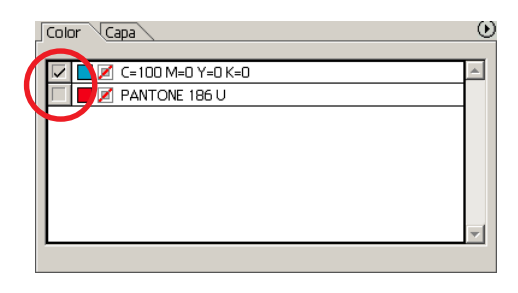

## **Lista de colores**

La lista de colores muestra todos los colores (incluyendo PANTONE y otras características) utilizados para el objeto. También muestra el color de relleno y los colores del trazo del objeto.

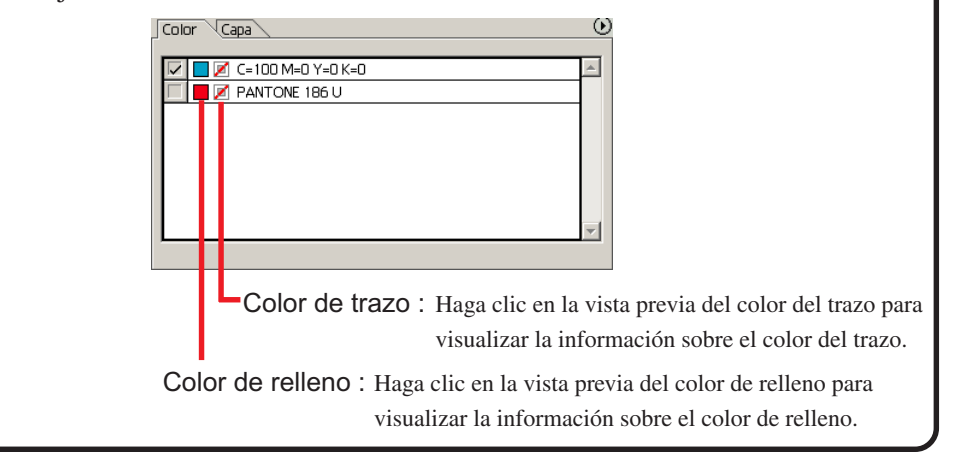

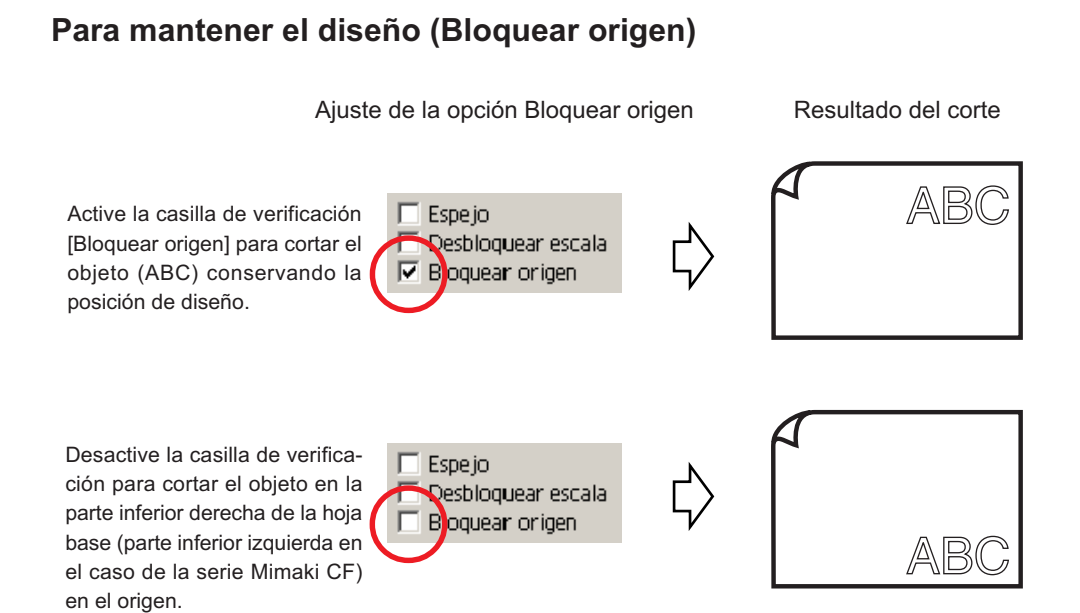

○○○○○○○○○○○○○○○○○○○○○○○○○○○○○○○○○○○○○○○○○○○○○○○○○○○○○○○○○○○○○○○○○ ○

## **Cortar un objeto por capa**

Si hay varias capas con objetos en Illustrator, se puede cortar el objeto en una capa específica.

○○○○○○○○○○○○○○○○○○○○○○○○○○○○○○○○○○○○○○○○○○○○○○○○○○○○○○○○○○○○○○○○

En el siguiente ejemplo se explica cómo cortar ABC en la Capa 1.

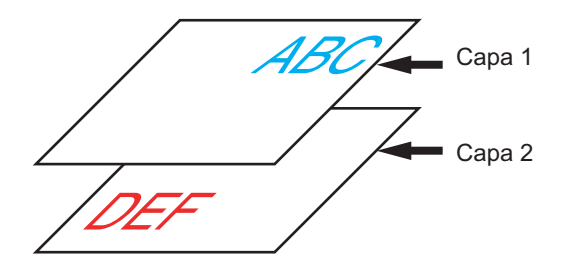

Reemplace el cuadro de diálogo de ploteo por la lista de capas. Desactive la casilla de verificación Capa 2.

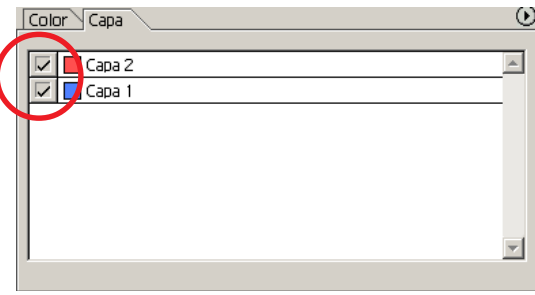

El objeto DEF de la Capa 2 desaparecerá del área de corte.

Active la casilla de verificación [Bloquear origen] para cortar el objeto conservando la posición de diseño de ABC. (Vea la página 39)

## **Establecer condiciones de corte**

 $(NOTE!)$ 

Esta función sólo es efectiva para comandos MGL-IIc.

FineCut6 permite registrar hasta 50 ajustes de condiciones de corte para el plóter. Al plotear, puede usted cambiar las condiciones de corte según el tipo de material que va a utilizar.

○ ○○○○○○○○○○○○○○○○○○○○○○○○○○○○○○○○○○○○○○○○○○○○○○○○○○○○○○○○○○○○○○○○ ○

Haga clic en el botón Elegir material CG... del menú [Configuración de plóter/usuario...].

Alternativamente, haga clic en el botón Editar del cuadro de diálogo de ploteo. (Vea la página 101)

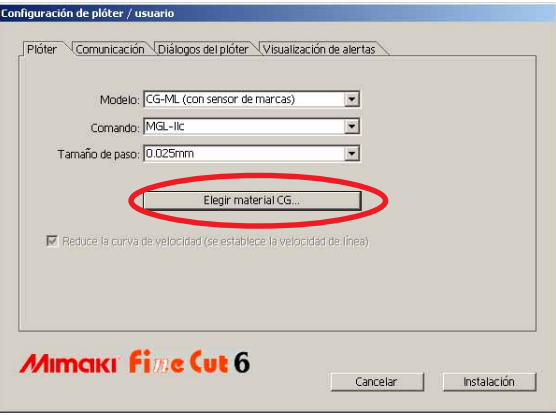

2 Aparece el cuadro de diálogo de editar.

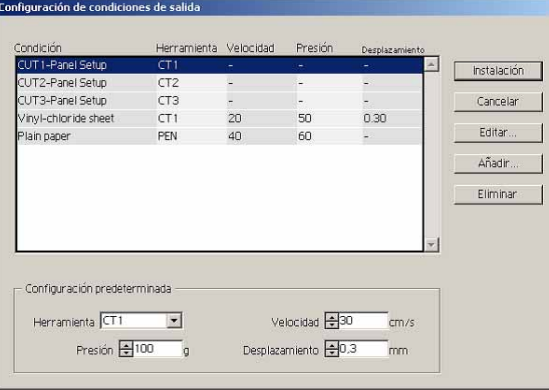

1.Cambie la condición de salida.

Seleccione la herramienta deseada y haga clic o doble clic en el botón Editar.

2.Añada el material.

Haga clic en el botón Añadir.

3 Active los parámetros para establecer los valores para el plóter y luego introducir la información de configuración.

○○○○○○○○○○○○○○○○○○○○○○○○○○○○○○○○○○○○○○○○○○○○○○○○○○○○○○ ○○○○○○○○○○ ○

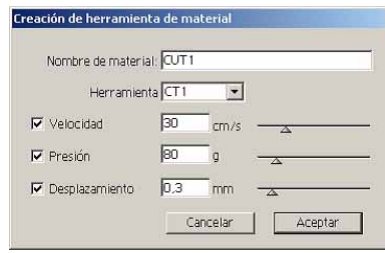

Para los parámetros desactivados, se lleva a cabo el ploteo en base al ajuste del plóter.

4 Haga clic en el botón Aceptar para añadir el material a la lista en el cuadro de diálogo configuración de condiciones de salida.

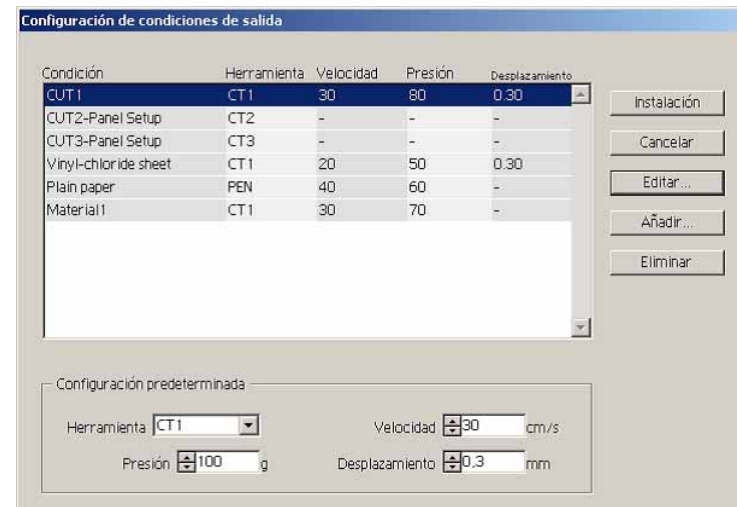

5 Haga clic en el botón Instalación.

 $(NOTE!)$ 

Cuando algún valor de ajuste excede al valor límite del plóter, el ploteo se realizará tomando como base el valor límite del plóter. Para los valores límite, vea el Manual de funcionamiento.

## 6 | Plotear los datos para cortar.

Haga clic en el botón Plotear del menú FineCut.

○ ○○○○○○○○○○○○○○○○○○○○○○○○○○○○○○○○○○○○○○○○○○○○○○○○○○○○○○○○○○○○○○○○ ○

Alternativamente, seleccione [Plotear] del menú [Archivo]-[FineCut].

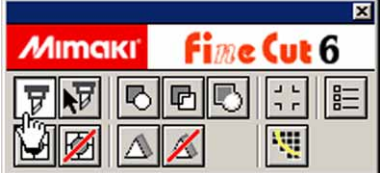

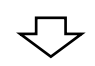

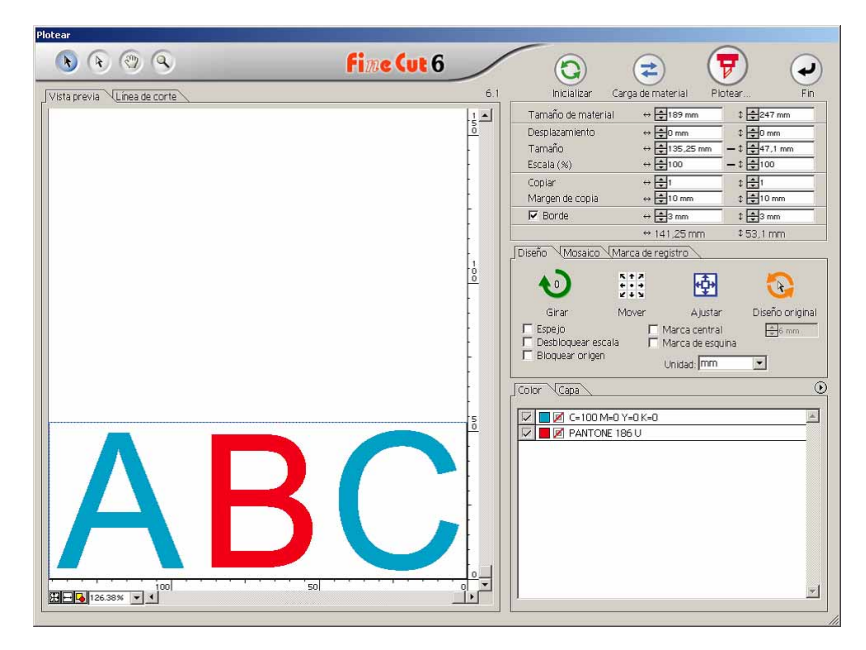

(Cuando se ajusta la condición de salida en cada color o capa -> Vea la página 45)

# $7$  Haga clic en el botón Plotear  $\sqrt{v}$

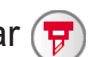

Aparece el cuadro de diálogo Plotear.

Active [Condiciones de selección] para seleccionar la condición de salida que ha sido establecida en el cuadro de diálogo "Configuración de condiciones de salida". (Vea la página 41)

○○○○○○○○○○○○○○○○○○○○○○○○○○○○○○○○○○○○○○○○○○○○○○○○○○○○○○ ○○○○○○○○○○ ○

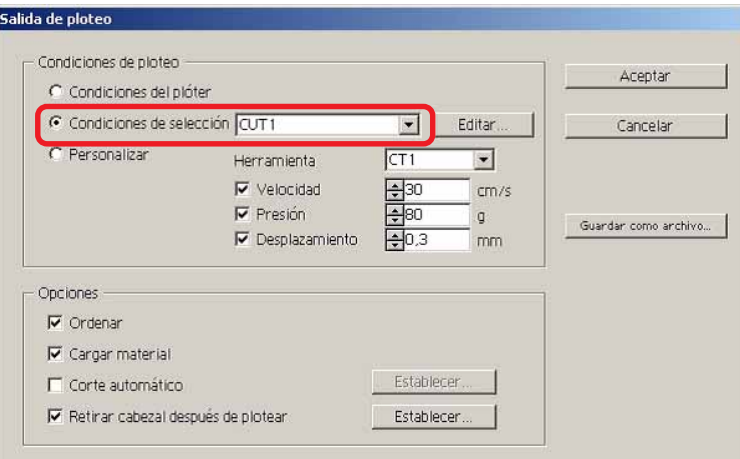

Haga clic en Editar para cambiar al cuadro de diálogo "Configuración de condiciones de salida" para editar la condición de salida.

Especifique la condición de salida en [Personalizar]. Permite plotear con la condición de salida especificada sin registrar en el cuadro de diálogo "Configuración de condiciones de salida".

8 | Haga clic en el botón Aceptar.

(NOTE!)

Cuando se plotea con el ajuste "Condiciones de selección" o "Personalizar", el ajuste refleja temporalmente el valor del ajuste velocidad/presión/desplazamiento en el plóter. Para volver a establecer el valor de nuevo al valor de ajuste previo en el plóter, pulse la tecla jog TOOL cuando el plóter esté en el modo LOCAL.

### **<Estableca la condición de salida en cada color/capa>**

La condición de salida se puede establecer en cada lista de color o lista de capa. Para un objeto fino o pequeños caracteres, cree un objeto en cada color o capa y establezca la condición de salida apropiada (velocidad de corte inferior, etc.) para cada uno para llevar a cabo una corte limpio.

○ ○○○○○○○○○○○○○○○○○○○○○○○○○○○○○○○○○○○○○○○○○○○○○○○○○○○○○○○○○○○○○○○○ ○

Además, la serie CF/CF2/DC permite realizar cortes y dibujar líneas rectas al mismo tiempo especificando herramientas en cada color o capa de forma individual.

Corte una "B" roja cambiando la condición de salida.

Haga clic en el botón de la parte superior derecha de la lista de colores (lista de capa).

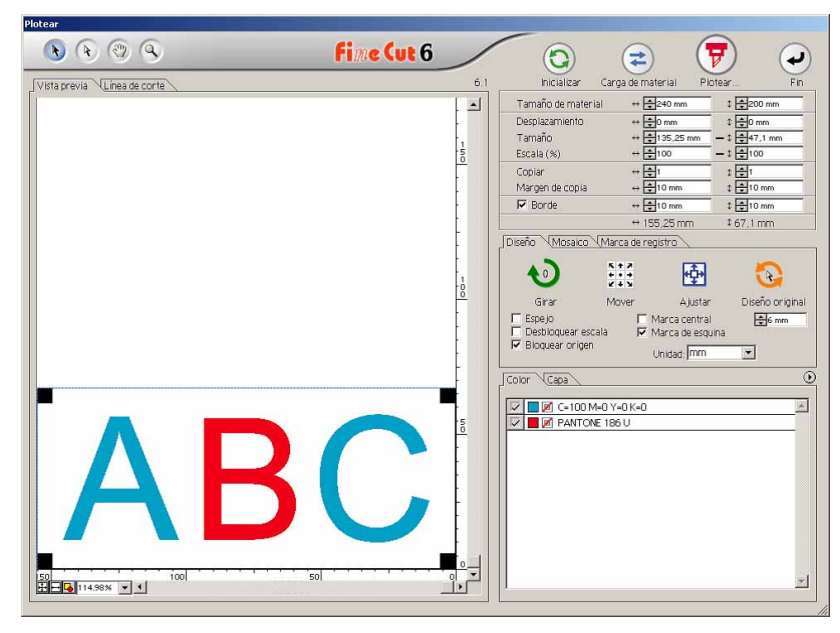

2 | Seleccione [Especificar condiciones de ploteo en cada color (Capa)].

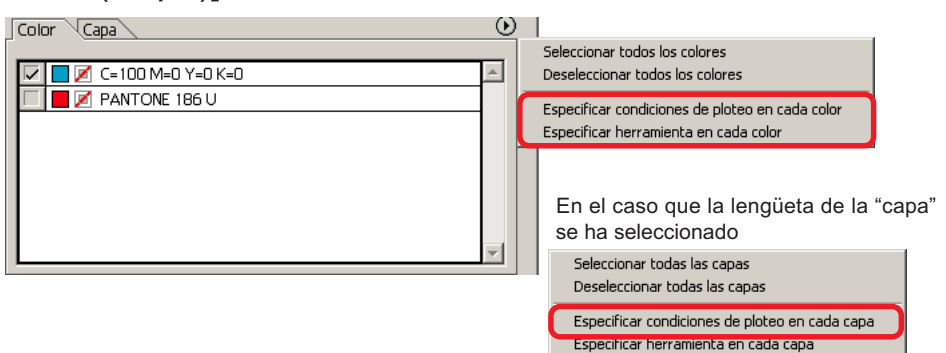

45

# 3 Visualice el siguiente cuadro de diálogo.

○○○○○○○○○○○○○○○○○○○○○○○○○○○○○○○○○○○○○○○○○○○○○○○○○○○○○○ ○○○○○○○○○○ ○

Haga clic en Aceptar.

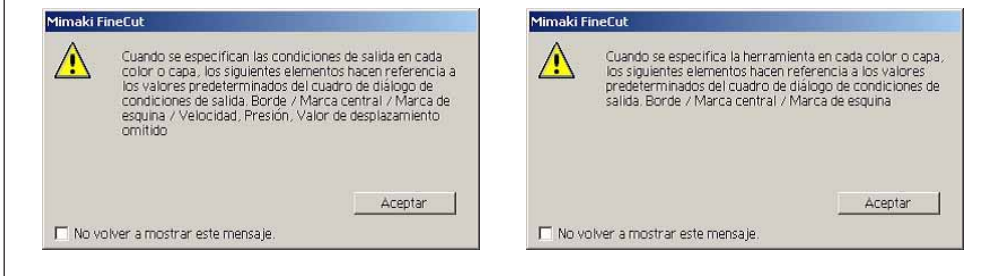

### $(NOTE!)$

Si la opción [Especificar condiciones de salida para cada color] está seleccionada, no se puede utilizar el valor de ajuste en el lado del plóter. Asegúrese de activar todas las condiciones (Velocidad/Presión/Desplazamiento) en la casilla de verificación.

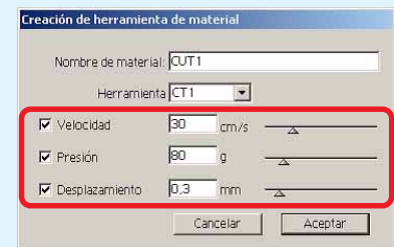

Cuando no se active ninguna casilla de verificación, la operación de ploteo se lleva a cabo mediante el valor de ajuste predeterminado.

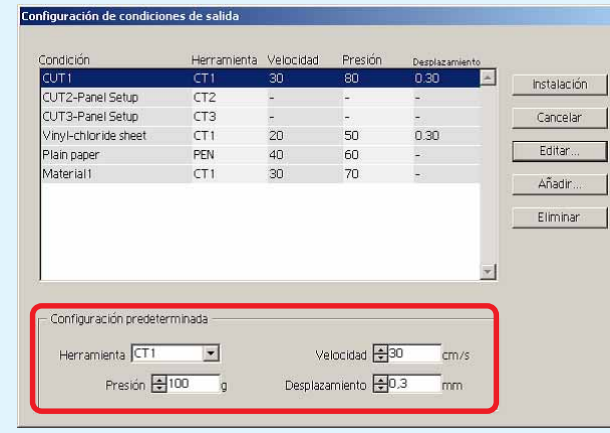

Cuando se especifica el borde, marca central, marca de esquina, la operación de plotear se lleva a cabo también mediante el valor de ajuste.

## $4 \mid$  La condición de salida establecida se muestra en la parte derecha.

○ ○○○○○○○○○○○○○○○○○○○○○○○○○○○○○○○○○○○○○○○○○○○○○○○○○○○○○○○○○○○○○○○○ ○

Haga clic en el botón derecho  $\|\nabla\|$  para establecer la condición de salida de la lista de color de "B" a la condición de salida "CUT3".

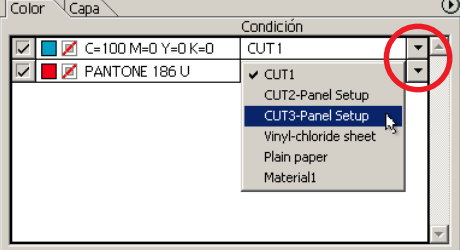

 $\overline{5}$  Para cambiar las condiciones de salida, haga clic en el botón superior derecho y seleccione [Editar condiciones de ploteo...]

La pantalla cambiará al cuadro de diálogo [Configuración de condiciones de salida], donde podrá editar las condiciones de ploteo.

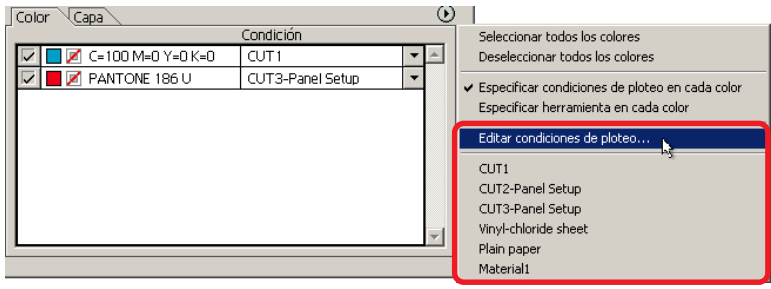

Si se selecciona la opción [Especificar condiciones de ploteo en cada color] o [Especificar herramienta en cada color], se visualizan las condiciones de salida preestablecidas. Aquí, todos los ajustes de las listas hacen referencia a las condiciones de salida seleccionadas.

6 Haga clic en el botón Plotear  $\overline{F}$  para mostrar el cuadro de diálogo Salida de ploteo.

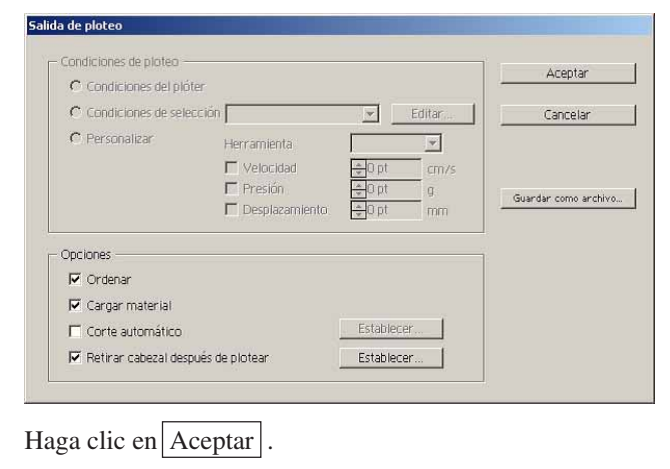

## **Establecer la posición de retirada del cabezal y el origen**

○○○○○○○○○○○○○○○○○○○○○○○○○○○○○○○○○○○○○○○○○○○○○○○○○○○○○○ ○○○○○○○○○○ ○

Puede usted establecer la posición del cabezal después de plotear.

Establezca la posición/origen del cablezal como automáticamente, renueve el origen después de la operación de ploteo para evitar cortar en la misma posición con el corte previo.

1 Haga clic en el botón Plotear  $\overline{\mathbf{F}}$  en el cuadro de diálogo de ploteo para mostrar el cuadro de diálogo Salida de ploteo.

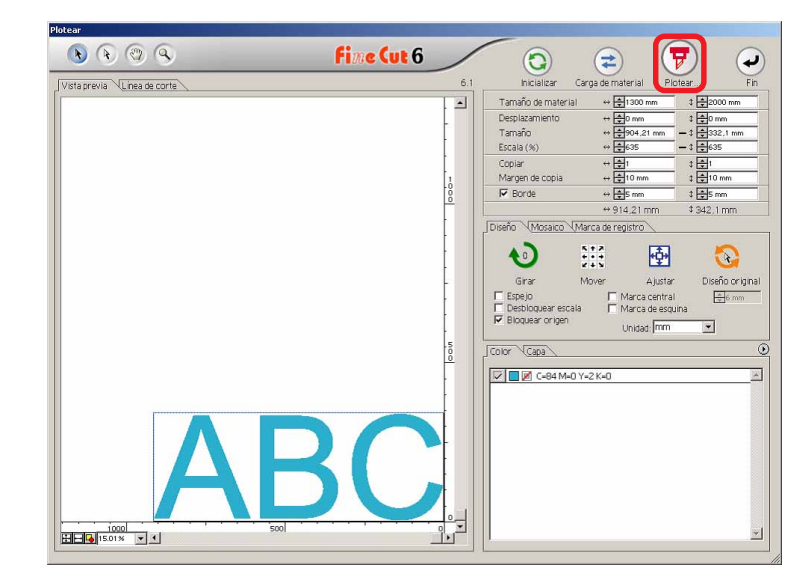

 $2$  Active [Retirar cabezal después de plotear] en la casilla de verificación.

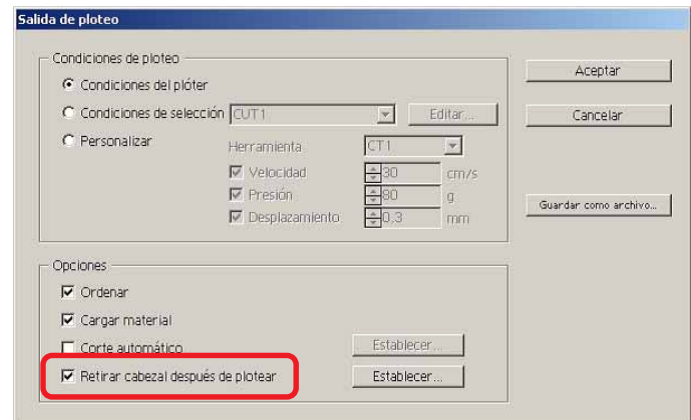

 $3$  Al cambiar la posición de retirada del cabezal o establecer el origen de la posición de retirada, haga clic en el botón Establecer para mostrar el cuadro de diálogo [Posición de retirada del cabezal].

○ ○○○○○○○○○○○○○○○○○○○○○○○○○○○○○○○○○○○○○○○○○○○○○○○○○○○○○○○○○○○○○○○○ ○

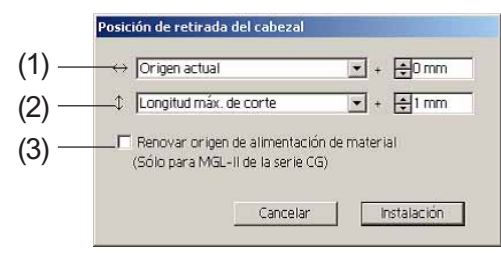

#### **Ajuste predeterminado**

- (1) Origen actual
- : 0 mm en dirección horizontal desde el origen actual
- (2) Longitud máx. de corte
- : +10 mm en dirección longitudinal desde la longitud máxima de corte (3) Renovar origen de alimentación de material
	- : No
- (1)Establezca la posición de retirada del cabezal para la dirección horizontal.

La posición de referencia seleccionable puede ser respecto de [Origen actual] o [Ancho máx. de corte].

Por ejemplo, el cabezal se retira a la posición que se encuentra a 0 mm del origen actual, para la dirección horizontal, en la figura anterior.

(2)Establezca la posición de retirada del cabezal para la dirección longitud.

La posición de referencia seleccionable puede ser respecto de [Origen actual] o [Longitud máx. de corte].

Por ejemplo, el cabezal se retira a la posición que se encuentra a +1 mm de la longitud de corte máxima a lo largo de la dirección longitudinal en la figura anterior.

(3)Establezca la posición de retirada del cabezal como la posición de origen. (Esta función sólo es efectiva para los comandos MGL-IIc de la serie Mimaki CG.) Active esta opción para habilitar operaciones útiles tales como salida continua.

(NOTE !)

Si activa la opción "Renovar origen de alimentación de material", la función [COPIAS] o [DIVISIÓN] del plóter no funcionará correctamente. Antes de usar la función [COPIAS] o [DIVISIÓN], desactive la opción "Renovar origen de alimentación de material".

Haga clic en Configuración para volver al cuadro de diálogo salida de ploteo en el paso 2.

- 
- 4 Haga clic en el botón Aceptar para llevar a cabo el ploteo.

El cablezal del plóter se moverá a la posición especificada después de plotear los datos.

## **Crear autoadhesivos o letreros**

Creemos autoadhesivos o letreros cortando el contorno de las imágenes impresas. FineCut6 está equipado con la función de [Extracción de borde] que permite generar contornos en un objeto, y con la función de reconocimiento de marcas de registro, que permite realizar las operaciones de corrección axial y corrección de distancia simultáneamente al utilizar un plóter de corte de la serie Mimaki CG-EX o de la serie Mimaki CG-FX o de la serie Mimaki CG-75ML equipado con un sensor de marcas. Además de la función [Detección de marcas de registro], la serie Mimaki CF2/DC permite configurar el ajuste (ON, OFF) de corrección de distancia.

○○○○○○○○○○○○○○○○○○○○○○○○○○○○○○○○○○○○○○○○○○○○○○○○○○○○○○ ○○○○○○○○○○ ○

#### $(NOTE!)$

Si los valores introducidos son diferentes a los ajustados en el plóter, el objeto no saldrá de forma normal. (Vea la página 90)

## **1. Flujo del trabajo**

### **Crear el objeto**

Utilizando CorelDRAW, cree el objeto que desea imprimir.

### **Crear el trazado para el borde**

#### **(consulte la página 51)**

Utilizando FineCut, cree un borde (línea de corte) que se ajuste al objeto.

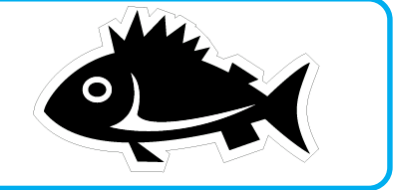

#### **Crear una marca de registro**

Utilizando FineCut, cree una marca de registro. Dependiendo del plóter que se utilice, se pueden crear distintos tipos de marcas de registro. (Después de activar las marcas de registro, imprímalas en autoadhesivos, cartón corrugado, etc.)

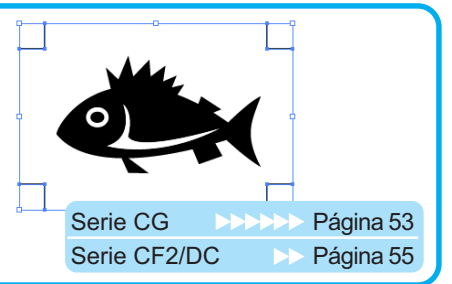

### **Realizar el corte**

Coloque el material impreso en el plóter que esté utilizando y córtelo. Dependiendo del uso, puede cortar distintos materiales, tales como autoadhesivos, cartón corrugado, etc.

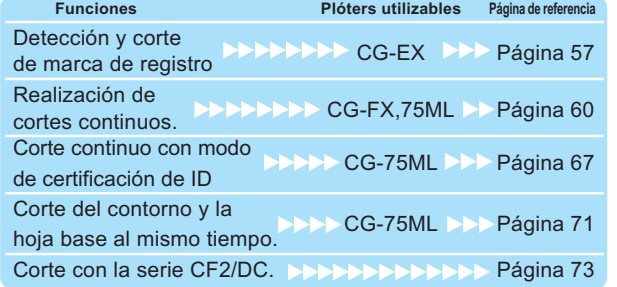

## **2. Añadir borde**

Esta función permite crear contornos automáticamente.

○ ○○○○○○○○○○○○○○○○○○○○○○○○○○○○○○○○○○○○○○○○○○○○○○○○○○○○○○○○○○○○○○○○ ○

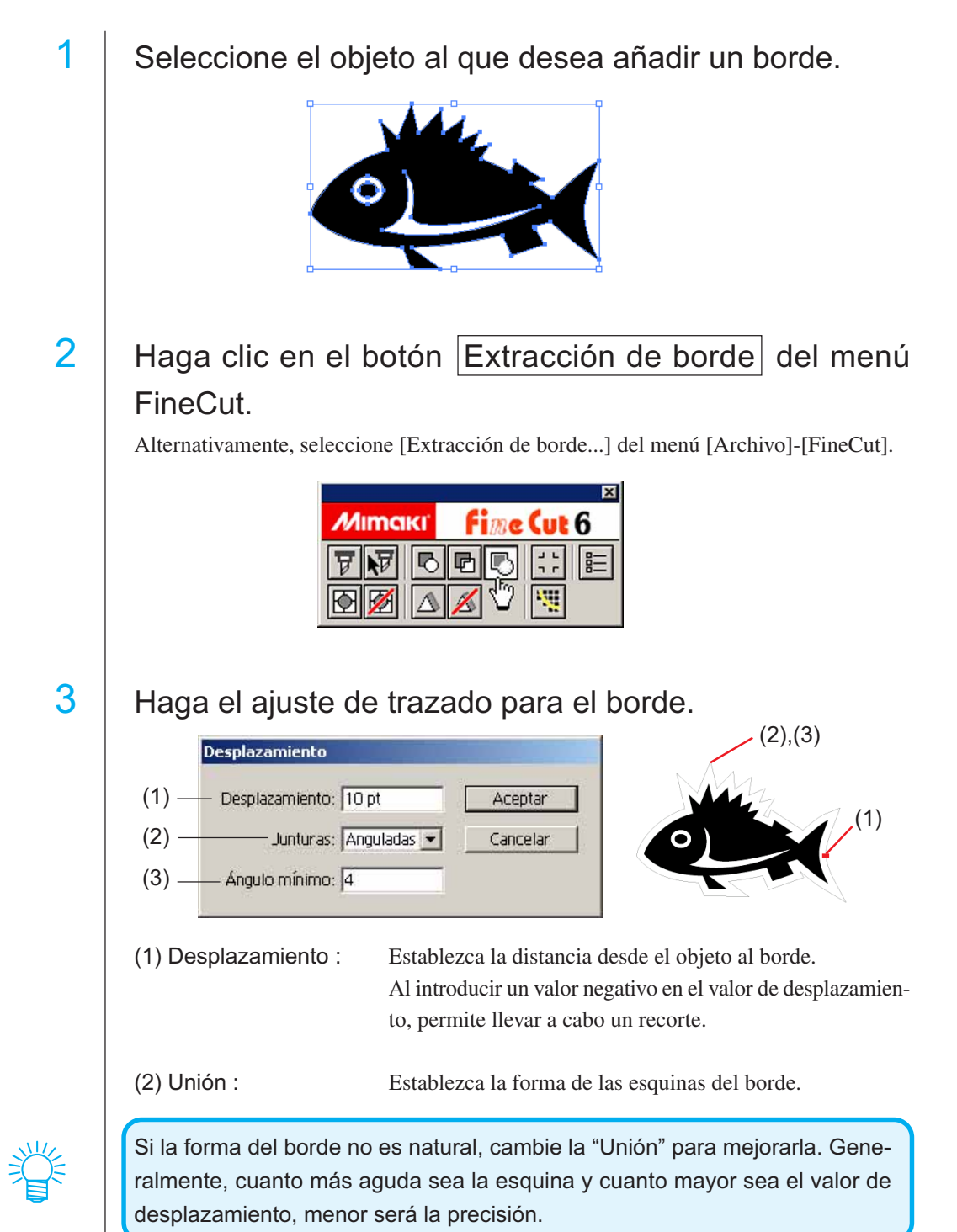

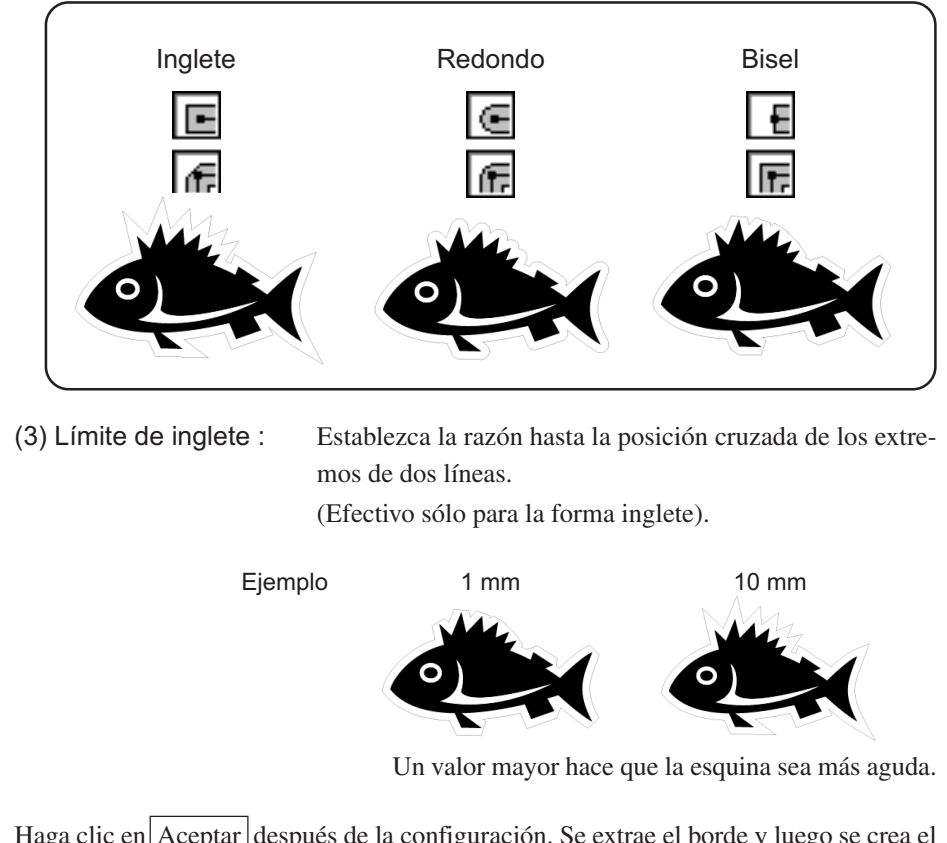

○○○○○○○○○○○○○○○○○○○○○○○○○○○○○○○○○○○○○○○○○○○○○○○○○○○○○○ ○○○○○○○○○○ ○

Haga clic en Aceptar después de la configuración. Se extrae el borde y luego se crea el trazado en capa de borde FC.

## **3-1. Creación de marcas de registro con la serie CG**

Señale la posición en la que desea crear una marca de registro. Encierre el objeto con la herramienta de rectángulo.

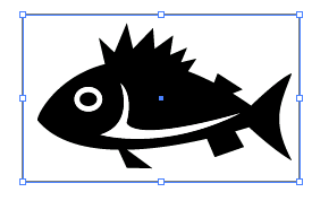

Después de seleccionar la capa en que encuentra el objeto que se desea imprimir, dibuje un rectángulo para la creación de marcas de registro utilizando la herramienta de rectángulo.

## 2 Haga clic en el botón Creación de marcas de registro del menú FineCut.

○ ○○○○○○○○○○○○○○○○○○○○○○○○○○○○○○○○○○○○○○○○○○○○○○○○○○○○○○○○○○○○○○○○ ○

Alternativamente, seleccione [Creación de marcas de registro] del menú [Archivo]- [FineCut].

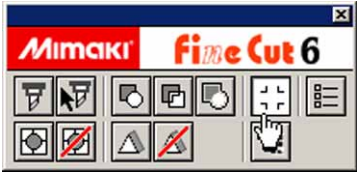

 $3$  | Establezca la forma y el tamaño de la marca de registro.

La marca de registro se crea en la capa en que se encuentra el objeto.

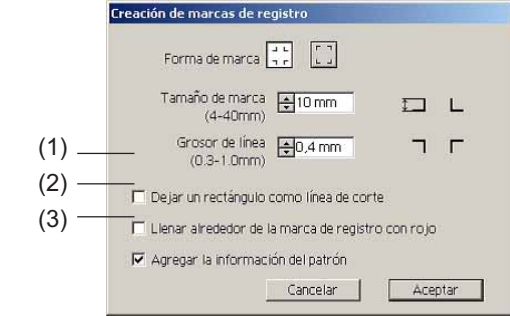

- (1) Marque la casilla de verificación para cortar un rectángulo. (El rectángulo creado en el paso 1.)
- (2) Marque la casilla de verificación para rellenar alrededor de la marca de registro con el color rojo del explorador. Si se utiliza un color de material distinto del blanco, puede que no se detecte la marca de registro. En este caso, marque esta casilla de verificación para que se detecte mejor. El

color recomendado para rellenar es el rojo (predeterminado) o el blanco. Para imprimir

(NOTE !)

• Si no se detecta la marca de registro con el relleno rojo o blanco, se obtendrá el mismo resultado con otro color.

en blanco, consulte el procedimiento en el manual de la impresora.

• La marca de registro puede no detectarse según el tipo de material y de tinta, e incluso cuando se cambia el color de alrededor de la marca de registro.

## $(NOTE!)$

• Cuando utilice la función (Consulte 4-2, 4-3) rellenar alrededor de la marca de registro, asegúrese a la hora de imprimir de que no hay espacio entre las marcas de registro.

○○○○○○○○○○○○○○○○○○○○○○○○○○○○○○○○○○○○○○○○○○○○○○○○○○○○○○ ○○○○○○○○○○ ○

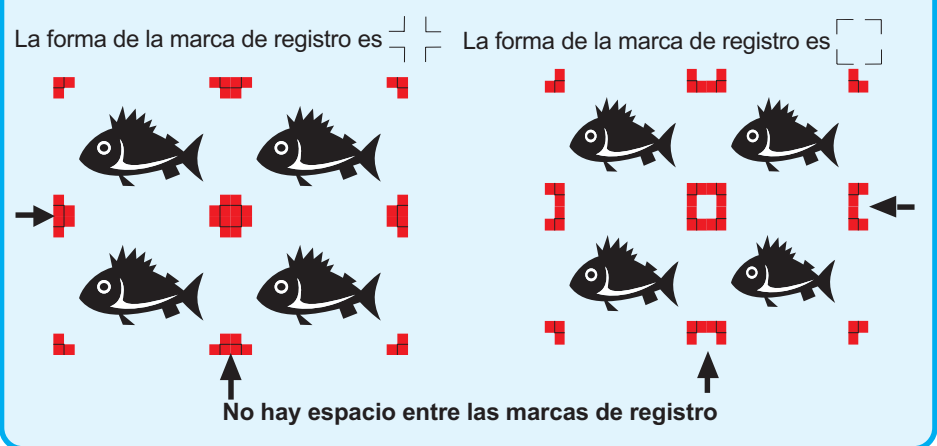

(3) Active la casilla de verificación para agregar información de patrón con forma de código de barras a la marca de registro. Esto permite cortar el contorno de diferentes datos de forma continua. Además, la información de patrón incluye datos de rotación del material. Esto permite colocar el material en cualquier dirección cuando se giran los datos para impresión o al colocarlo sin un elemento de arrollamiento.

4 Se crea la marca de registro. Los datos se envían a la impresora.

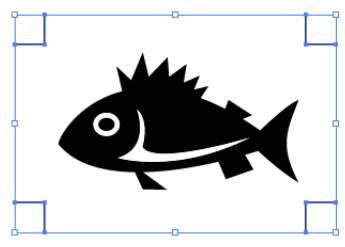

### (NOTE!)

Asegúrese de desactivar [Capa de borde FC] antes de la salida de datos. Cuando se realice la salida de datos que hayan sido creados activando [Extracción de borde] o [Dejar un rectángulo como línea de corte].

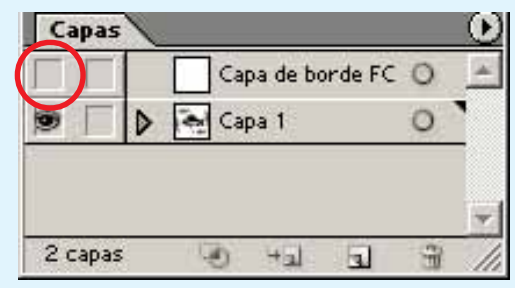

## **3-2. Creación de marcas con la serie CF2/DC**

1 | Señale la posición donde desea crear una marca. Seleccione el objeto con la herramienta de rectángulo.

○ ○○○○○○○○○○○○○○○○○○○○○○○○○○○○○○○○○○○○○○○○○○○○○○○○○○○○○○○○○○○○○○○○ ○

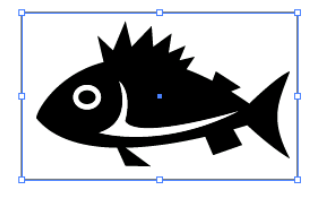

Después de seleccionar la capa en que encuentra el objeto que se desea imprimir, dibuje un rectángulo para la creación de marcas de registro utilizando la herramienta de rectángulo.

## 2 | Haga clic en el botón Creación de marcas de registro del menú FineCut.

Alternativamente, seleccione [Creación de marcas de registro] del menú [Archivo]- [FineCut].

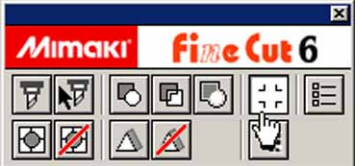

## 3 Ajuste el tamaño. (5 a 30 mm)

La marca se crea en la capa en que se encuentra el objeto.

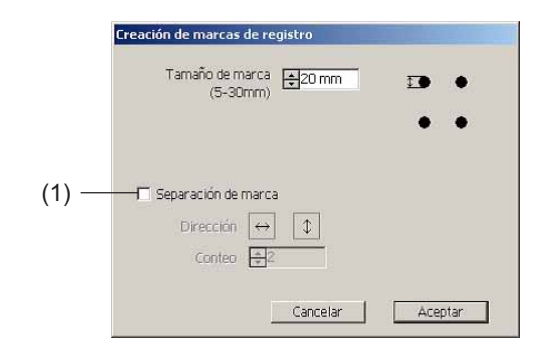

#### (1) **Separación de marca**

Active esta opción si el objeto es demasiado grande y no cabe en el área de corte. Cuando se activa la opción Separación de marca, el corte se realiza para cada área individual de marcas de registro.

○○○○○○○○○○○○○○○○○○○○○○○○○○○○○○○○○○○○○○○○○○○○○○○○○○○○○○ ○○○○○○○○○○ ○

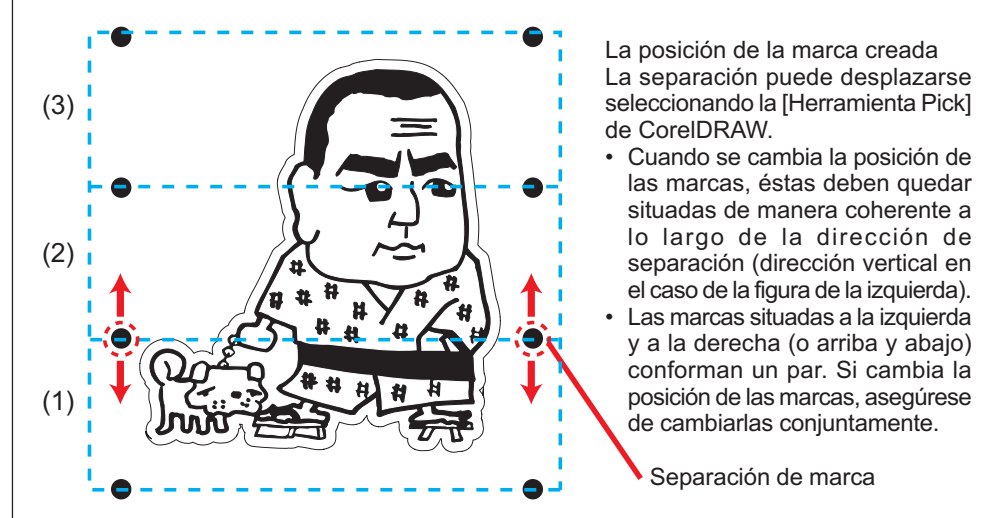

El corte se realiza en 3 etapas, de (1) a (3). (Para más detalles, consulte la página 76, "Separación de marca".)

## 4 Se crea la marca. Envíela a la impresora.

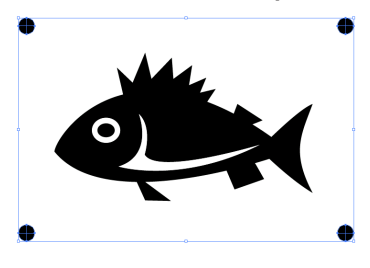

(NOTE!)

Antes de emitir datos, asegúrese de que la opción [FC Capa de contorno] esté invisible. En caso de emitir datos creados con la opción [Extracción de borde] activada.

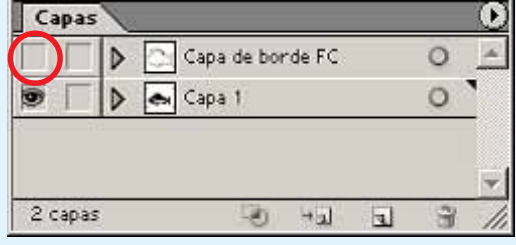

## **3-1. Detectar y cortar la marca de registro (en uso de la serie CG-EX)**

○ ○○○○○○○○○○○○○○○○○○○○○○○○○○○○○○○○○○○○○○○○○○○○○○○○○○○○○○○○○○○○○○○○ ○

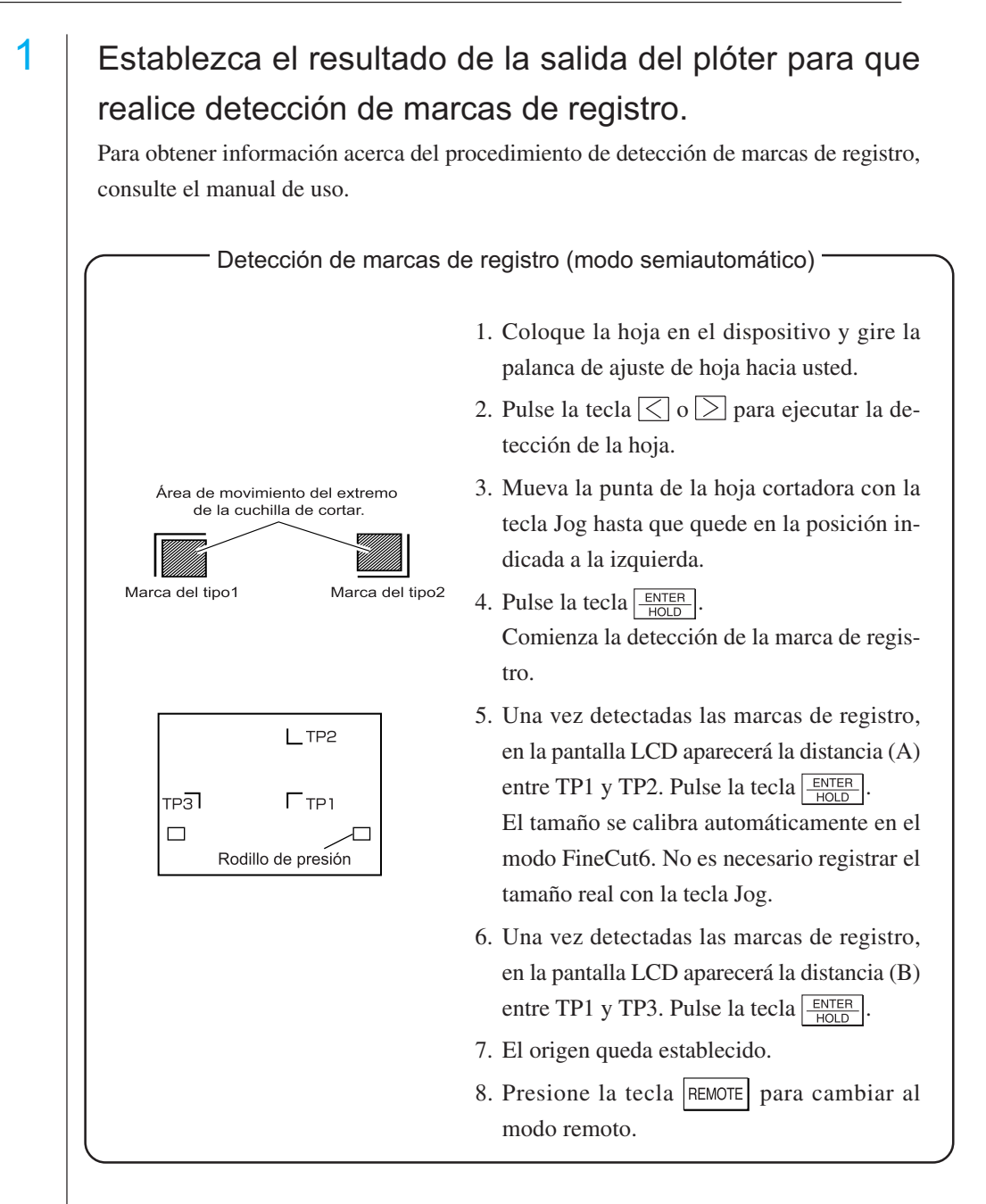

2 | Haga clic en el botón Marca de detección del cuadro de diálogo de ploteo para identificar la marca de registro.

○○○○○○○○○○○○○○○○○○○○○○○○○○○○○○○○○○○○○○○○○○○○○○○○○○○○○○ ○○○○○○○○○○ ○

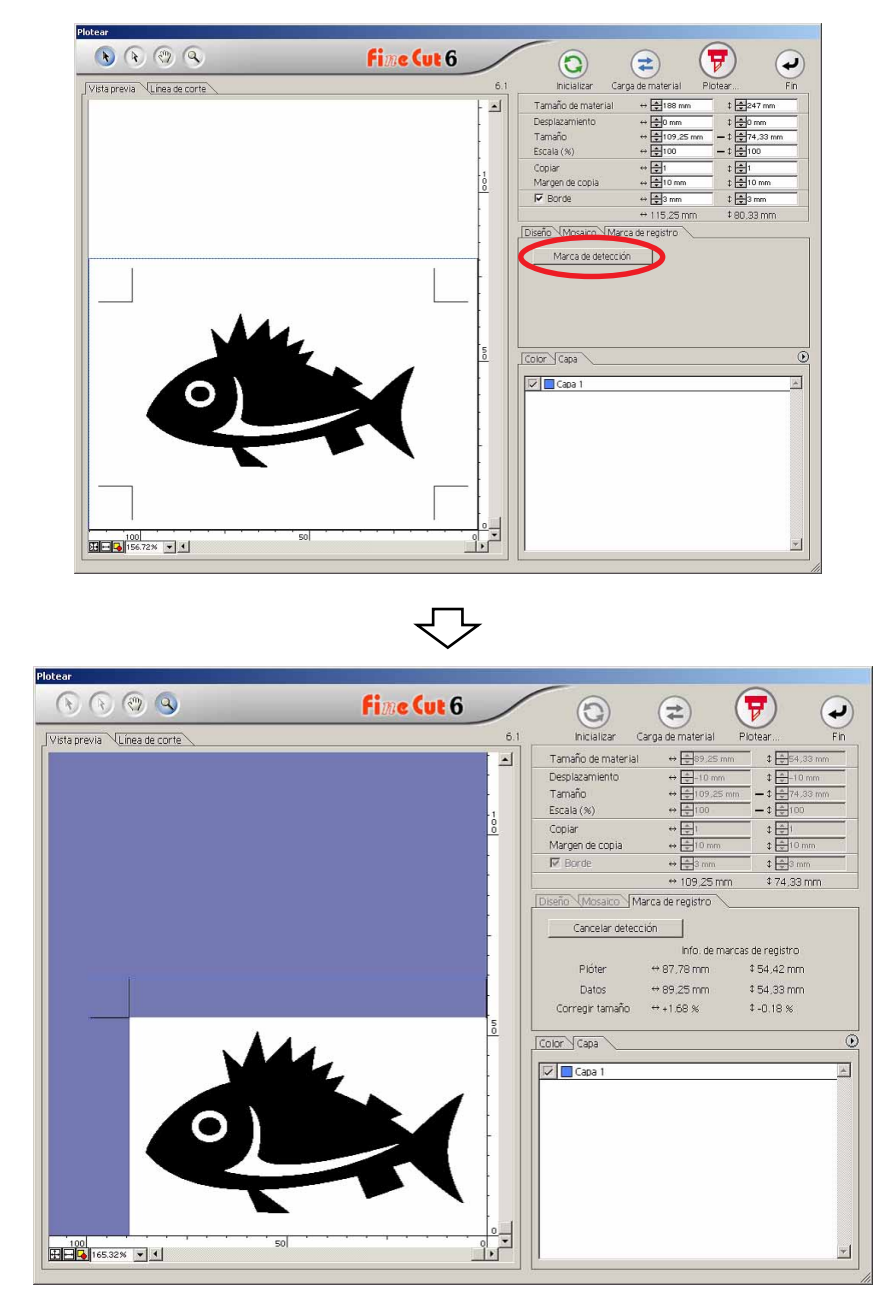

Haga clic en el botón Cancelar detección para cancelar la detección de marcas de registro.

 $3$  | Haga clic en el botón plotear  $\nabla$  para mostrar el cuadro de diálogo Salida de ploteo.

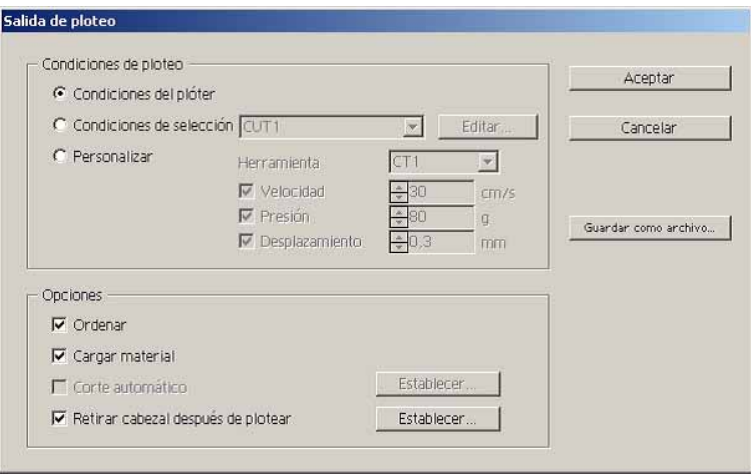

○ ○○○○○○○○○○○○○○○○○○○○○○○○○○○○○○○○○○○○○○○○○○○○○○○○○○○○○○○○○○○○○○○○ ○

4 Haga clic en el botón Aceptar .

### **4-2. Detectar y cortar una marca de registro (en uso de la serie CG-FX y CG-75ML)**

○○○○○○○○○○○○○○○○○○○○○○○○○○○○○○○○○○○○○○○○○○○○○○○○○○○○○○ ○○○○○○○○○○ ○

Los plóters de la serie CG-FX y el plóter CG-75 ML son compatibles con esta función. FineCut6 permite detectar varias marcas de registro a alta velocidad.

Ejecute dos patrones de corte: corte continuo y múltiple de los mismos datos en hojas en forma de rollo, y corte continuo y múltiple de los mismos datos al cambiar hojas individuales.

#### **< Corte continuo en hojas en forma de rollo >**

#### $(NOTE!)$

- Sólo se puede utilizar un conjunto de datos de marcas de registro (4 marcas de registro) para corte continuo. Cuando hay dos o más conjuntos de datos de marcas de registro en una hoja, el corte no puede realizarse de forma continua.
	- Establezca una forma estandarizada para las marcas de registro. Cuando se mezclan distintas formas de marcas de registro, las marcas de registro no podrán ser detectadas con precisión.
	- Establezca el mismo tamaño y posición entre el tamaño de la hoja individual y la posición de impresión.

Establezca el resultado de la salida del plóter para que realice detección de marcas de registro.

Para obtener información acerca del procedimiento de detección de marcas de registro, consulte el manual de uso.

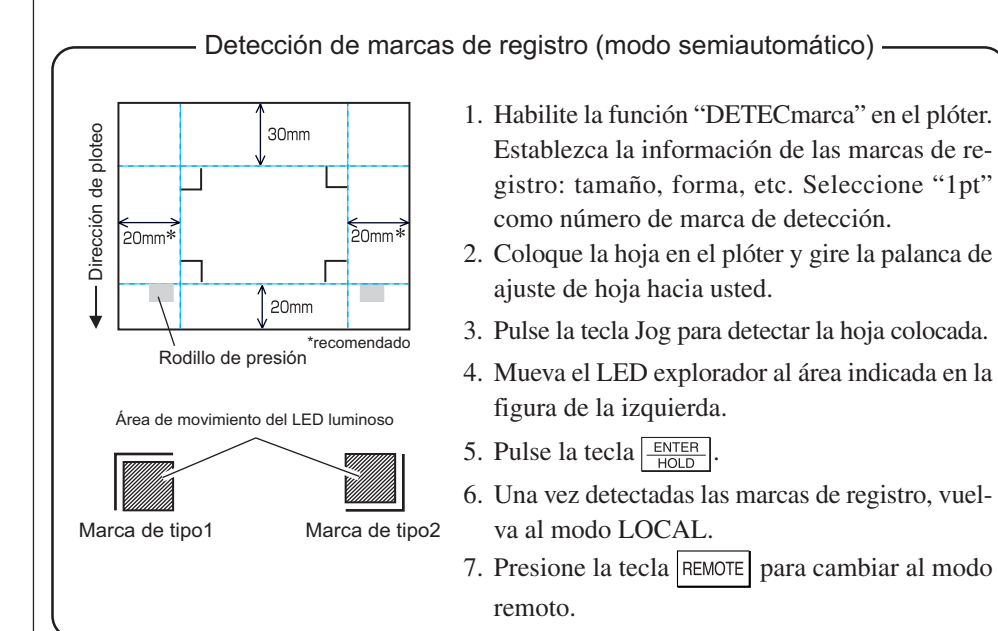

2 | Haga clic en el botón Detectar marca del cuadro de diálogo de ploteo.

○ ○○○○○○○○○○○○○○○○○○○○○○○○○○○○○○○○○○○○○○○○○○○○○○○○○○○○○○○○○○○○○○○○ ○

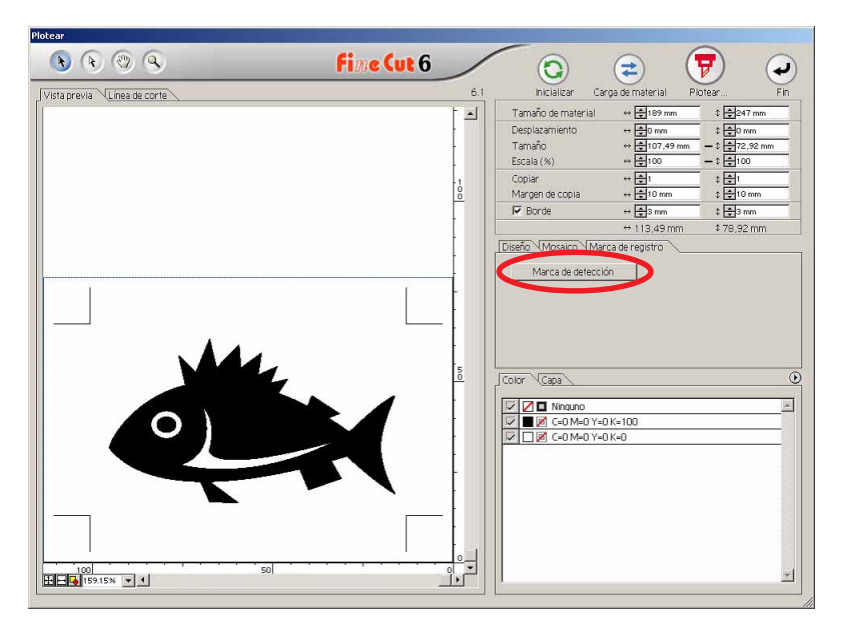

# 3 | Establezca marcas de registro para detectar continua-

mente.

**D** 

倔

Diseño Mosaico Marca de registro Cancelar detección

Posición de búsqueda Primera vez

Repetir

Continuar

 $\leftrightarrow \sqrt{2\pi}$ 

Seleccione el icono de "Hojas en forma de rollo" (izquierdo).

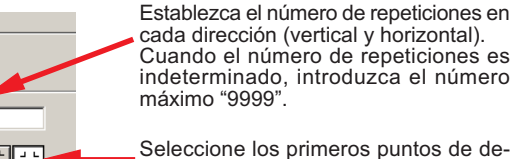

tección de las marcas de registro.

Seleccione los segundos y subsiguientes puntos de detección de las marcas de registro.

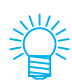

Para detectar una mayor cantidad de datos, establezca más puntos de detección para un corte más preciso.

 $E = \frac{1}{2}$ 

Para detectar una menor cantidad de datos, establezca menos puntos de detección para la segunda vez y las subsiguientes; esto reducirá el tiempo de detección.

Haga clic en el botón  $\vert$ Cancelar detección  $\vert$  para cancelar la detección de marcas de registro.

## 4 Haga clic en el botón Plotear  $\overline{\mathcal{F}}$

Aparece el cuadro de diálogo de salida de ploteo. (Vea la página 101)

○○○○○○○○○○○○○○ ○○○○○○○○○○○○○○○○○○○○○○○○○○○○○○○○○○○○○○○○○○○○○○○○○○○

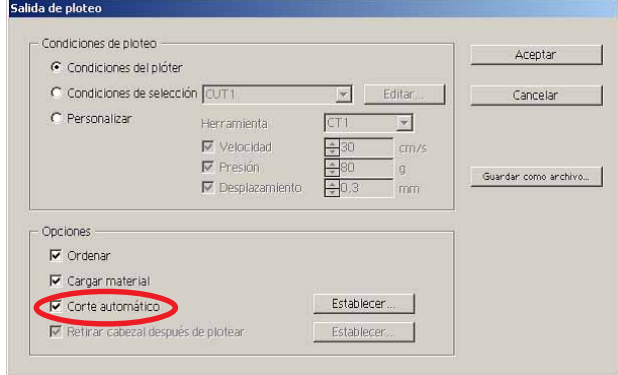

Active la opción [Corte automático] para habilitar el corte automático de la hoja una vez finalizada cada operación de corte. Haga clic en | Establecer | para establecer la información de configuración de corte automático.

#### (NOTE!)

Asegúrese de activar la casilla de verificación antes de llevar a cabo el corte automático. Incluso si se ajusta a ON el Plóter, no se llevará a cabo la operación de corte hasta que se active la casilla de verificación. Ajuste en la casilla de verificación antes del ajuste en el Plóter.

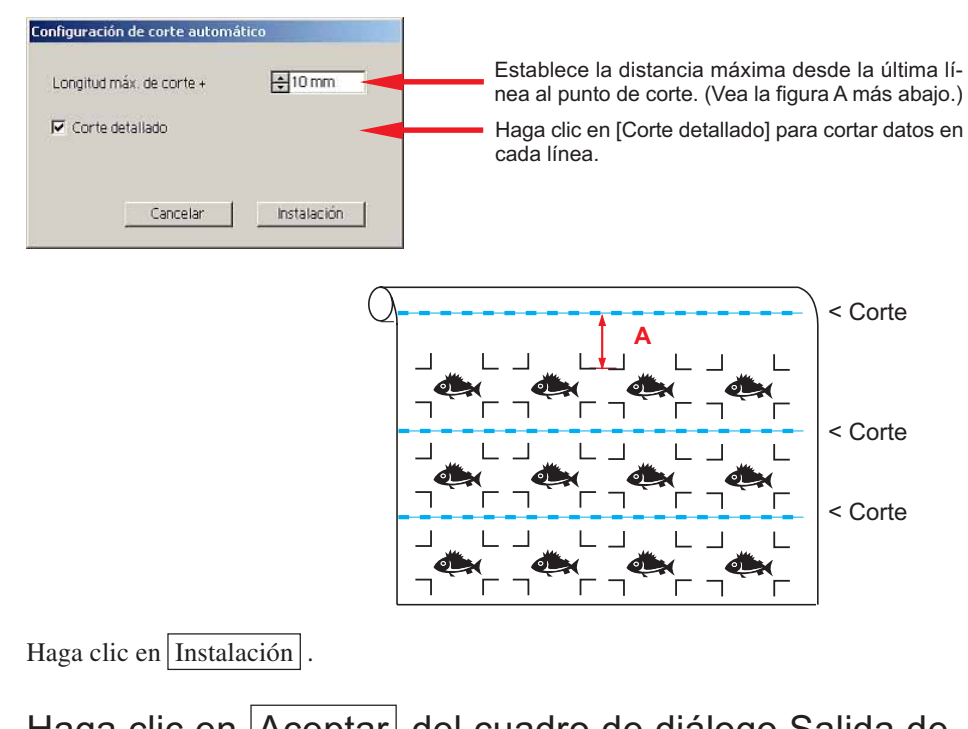

 $\overline{5}$  Haga clic en Aceptar del cuadro de diálogo Salida de ploteo para comenzar a plotear.

**• Cuando los datos se imprimen mediante un plóter de arrollamiento (serie Mimaki JV, etc.) que utiliza papel en forma de tubo**

○○○○○○○○○○○○○○○○○○○○○○○○○○○○○○○○○○○○○○○○○○○○○○○○○○○○○○○○○○○○○○○○○

Gire los datos 180 grados en FineCut6 y coloque el tubo de papel directamente en el Plóter: esto le permitirá cortar los datos de forma continua. (No es necesario rebobinar el rollo.)

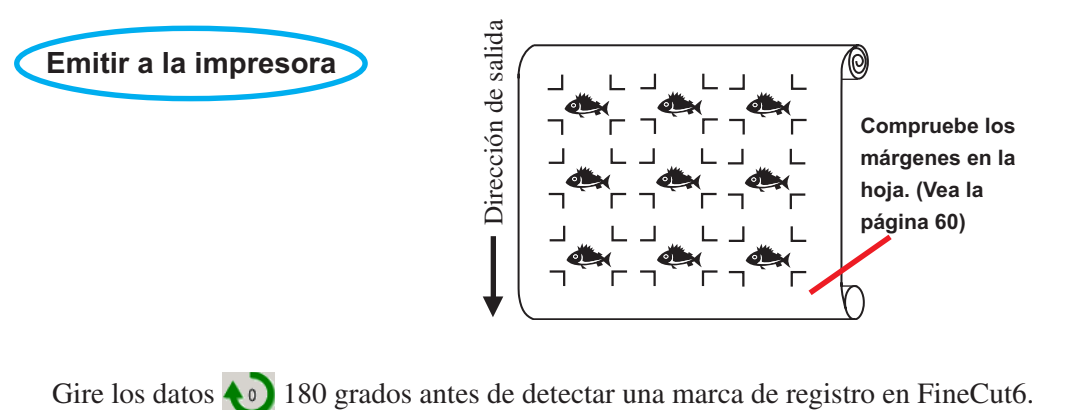

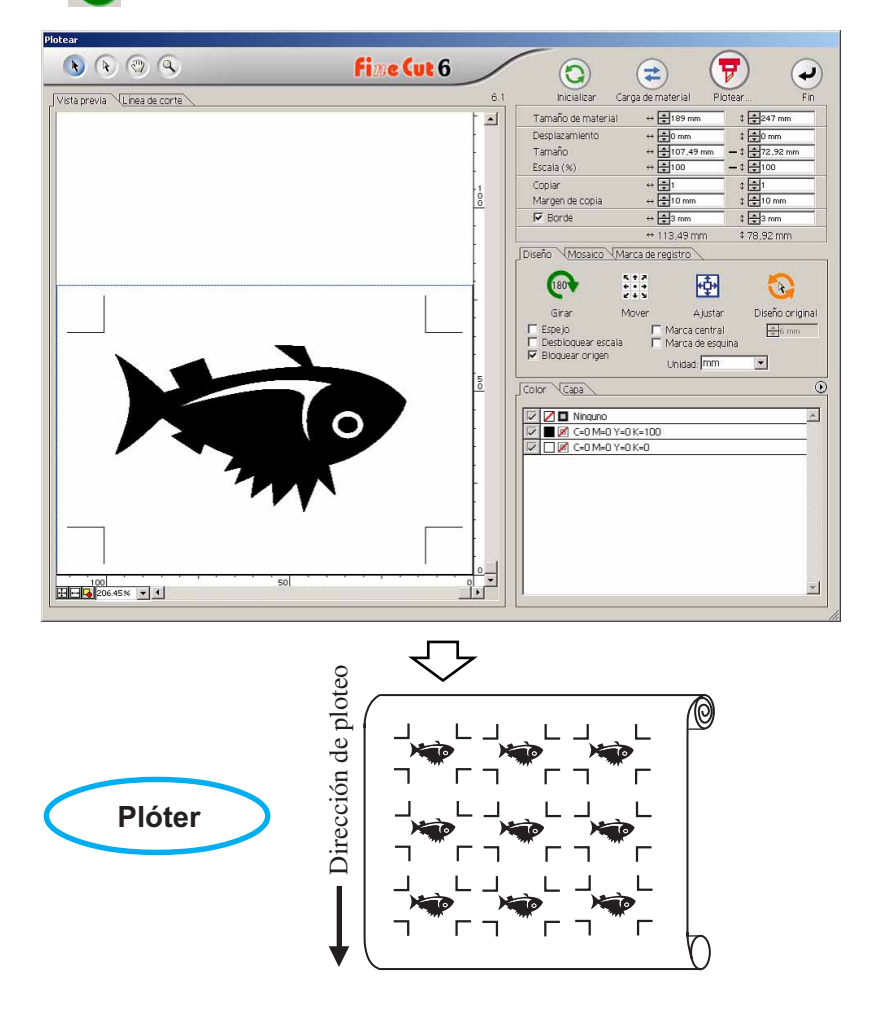

## **• Cuando hay datos impresos continuos en medio de la línea**

Realice la operación de corte dos veces para cortar todos los datos.

○○○○○○○○○○○○○○ ○○○○○○○○○○○○○○○○○○○○○○○○○○○○○○○○○○○○○○○○○○○○○○○○○○○

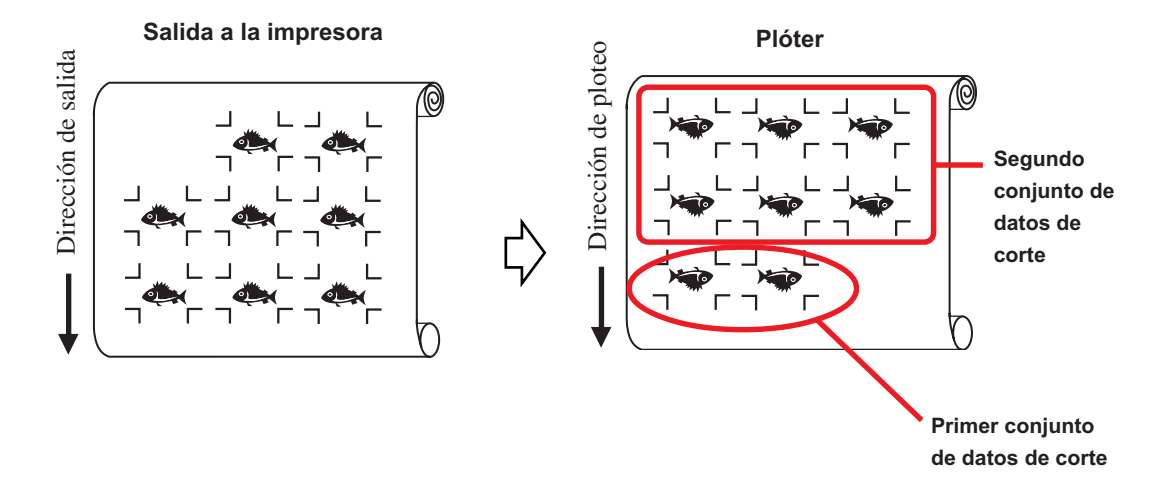

### **< Corte continuo en hojas individuales >**

### $(NOTE!)$

• Sólo se puede utilizar un conjunto de datos de marcas de registro (4 marcas de registro) para corte continuo. Cuando hay dos o más conjuntos de datos de marcas de registro en una hoja, el corte no puede realizarse de forma continua.

○○○○○○○○○○○○○○○○○○○○○○○○○○○○○○○○○○○○○○○○○○○○○○○○○○○○○○○○○○○○○○○○○

- Establezca el mismo tamaño y posición entre el tamaño de la hoja individual y la posición de impresión.
- 

## 1 Establezca un resultado de salida en un plóter para detectar marcas de registro. (Vea la página 60)

Para obtener información sobre el procedimiento de detección de marcas de registro, consulte el manual de funcionamiento de la serie Mimaki CG-FX.

## $2$  Haga clic en el botón Marca de detección del cuadro de diálogo de ploteo.

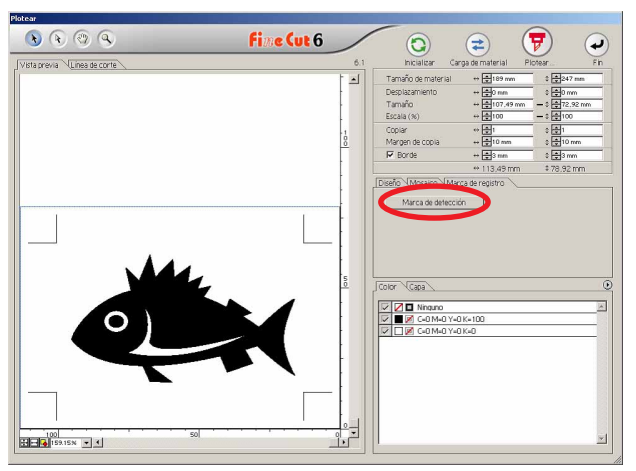

## 3 Establezca marcas de registro para detectar continuamente.

Haga clic en el botón Cancelar detección para cancelar la detección de marcas de registro.

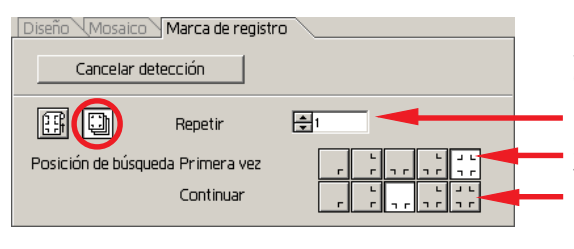

Seleccione el icono de "Hoja individual" (derecho).

Seleccione los primeros puntos de detección de las marcas de registro. Establezca el número de repeticiones. (Número de hojas que se repiten.) Seleccione los segundos y subsiguientes puntos de detección de las marcas de registro.

## 4 Haga clic en el botón Aceptar  $\sqrt{\frac{1}{V}}$

Aparece el cuadro de diálogo de salida de ploteo. (Vea la página 101)

○○○○○○○○○○○○○○ ○○○○○○○○○○○○○○○○○○○○○○○○○○○○○○○○○○○○○○○○○○○○○○○○○○○

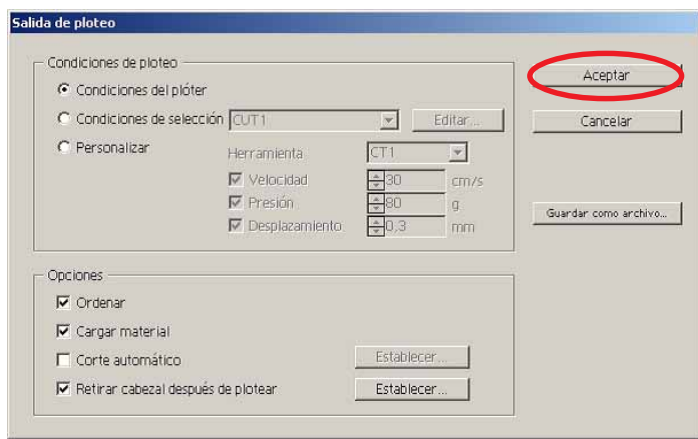

 $5$  Haga clic en el botón  $Aceptar$  para iniciar el ploteo.

 $6$  El mensaje siguiente aparecerá en el panel del plóter después de cortar la primera hoja.

## **INTERCAMBIO HOJA**

7 Coloque la siguiente hoja. Las marcas de registro se detectan automáticamente y el corte se lleva a cabo.

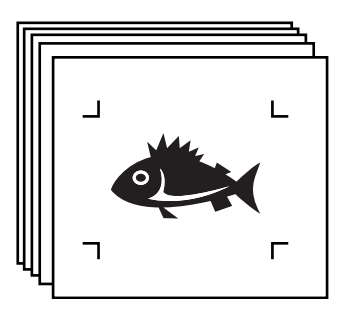

### **4-3. Corte continuo en modo de certificación de ID (CG-75ML)**

El plóter CG-75 ML es compatible con esta función.

FineCut6 permite cortar automáticamente varios datos diferentes con marcas de registro con patrón de ID.

○○○○○○○○○○○○○○○○○○○○○○○○○○○○○○○○○○○○○○○○○○○○○○○○○○○○○○○○○○○○○○○○○

- (NOTE!)
- Establezca sólo un conjunto de marcas de registro en los datos de Illustrator. Para imprimir múltiples datos iguales, utilice la función de copia del software de impresión (RIP).
- Establezca una forma estandarizada para las marcas de registro. Si se mezclan marcas de registro de forma distinta, las marcas de registro no podrán ser detectadas con precisión.
- Para utilizar marcas de registro con patrón de ID, asegúrese de seleccionar "1pt" como número de marca de detección.
- Establezca el origen del plóter ("SELECorigen") en "ORIGabajoDERECHA".
- Alinee la marca de registro en el lado derecho (lado de origen).
- No seleccione datos diferentes en la dirección Y (horizontal).

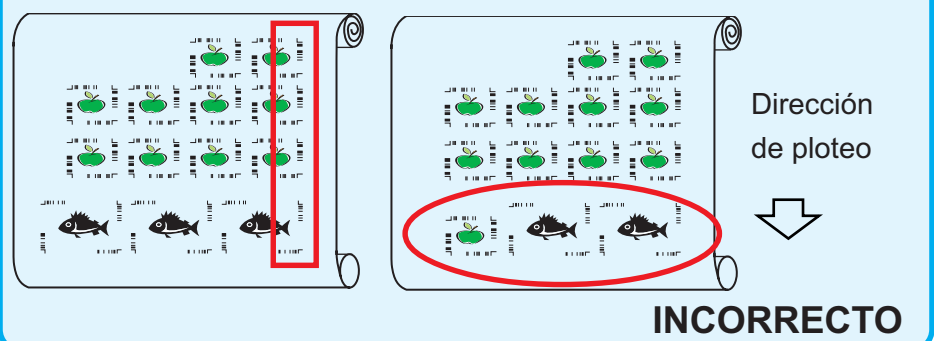

## 1 Establezca el resultado de la salida en un plóter para que realice la detección de marcas de registro.

Para obtener información acerca del procedimiento de detección de marcas de registro, consulte el manual de uso.

### (NOTE!)

Al cargar el material en dirección opuesta a la impresión, asegúrese de que se detecte la marca de registro inferior izquierda.

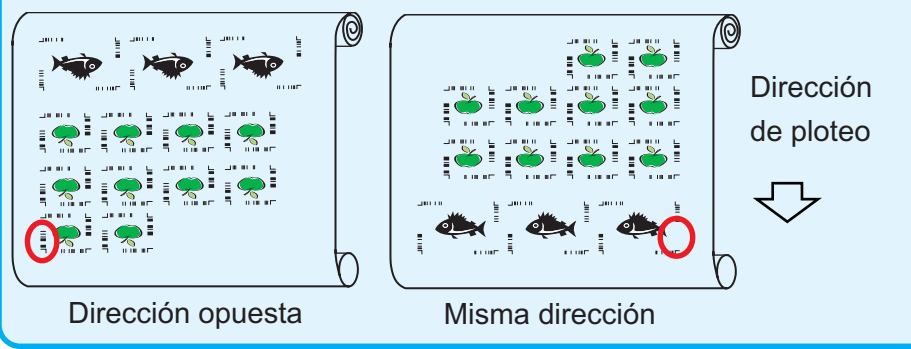

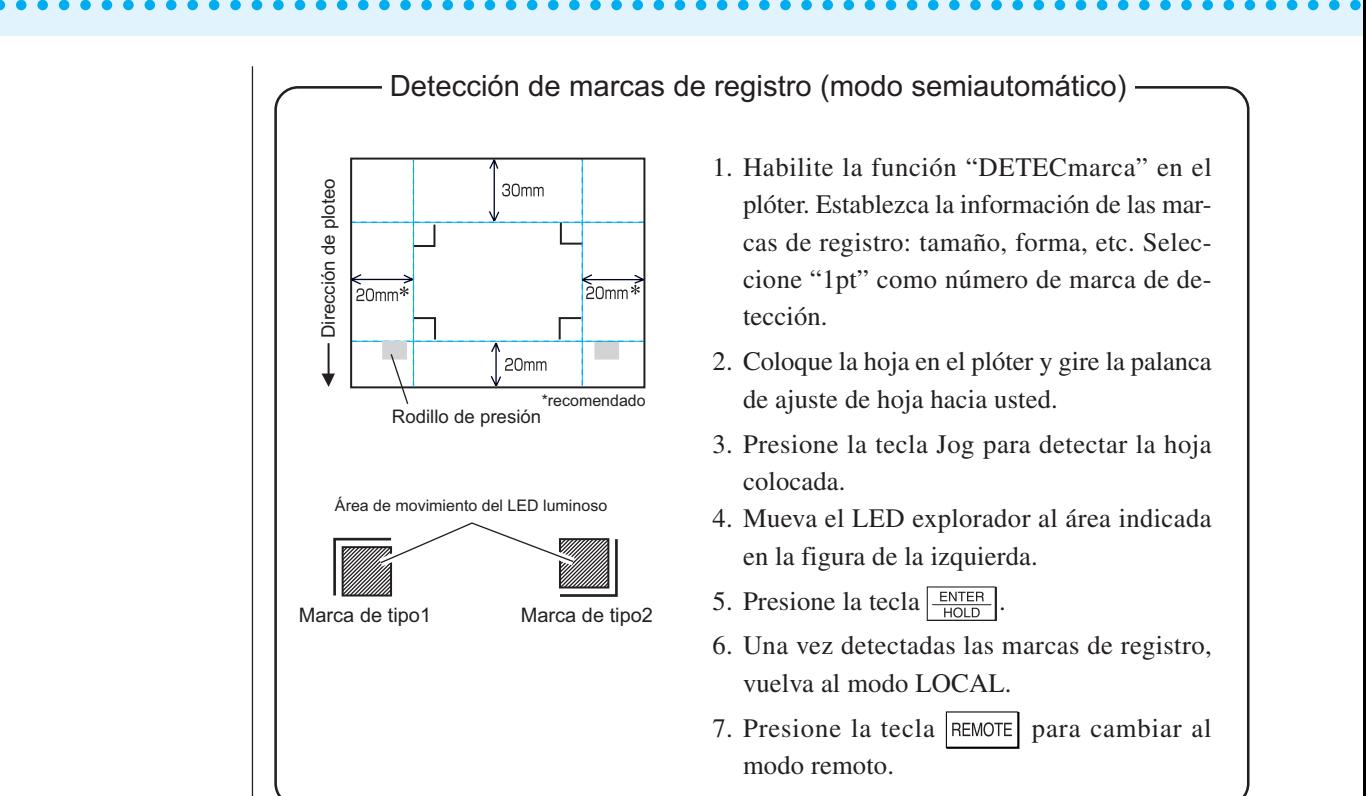

 $2$  Haga clic en el botón Marca de detección del cuadro de diálogo Plotear.

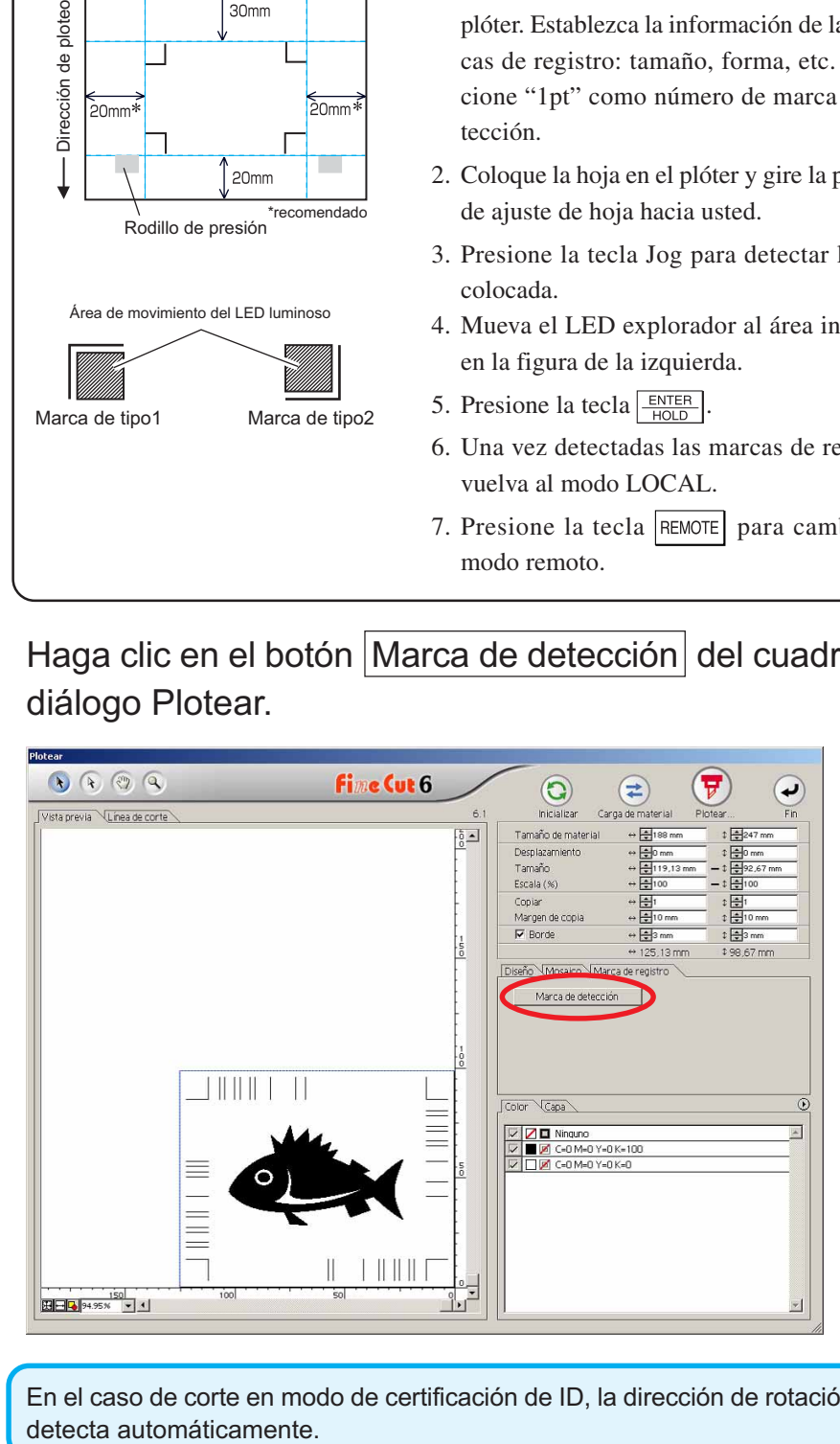

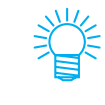

En el caso de corte en modo de certificación de ID, la dirección de rotación se

3 Asegúrese de que el modo de certificación de ID esté seleccionado.

○○○○○○○○○○○○○○○○○○○○○○○○○○○○○○○○○○○○○○○○○○○○○○○○○○○○○○○○○○○○○○○○○

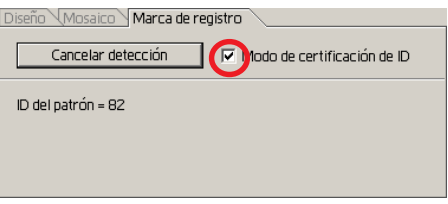

4 Haga clic en el botón  $\left(\frac{1}{V}\right)$  Plotear.

Aparece el cuadro de diálogo Salida de ploteo. (refer to page 101.)

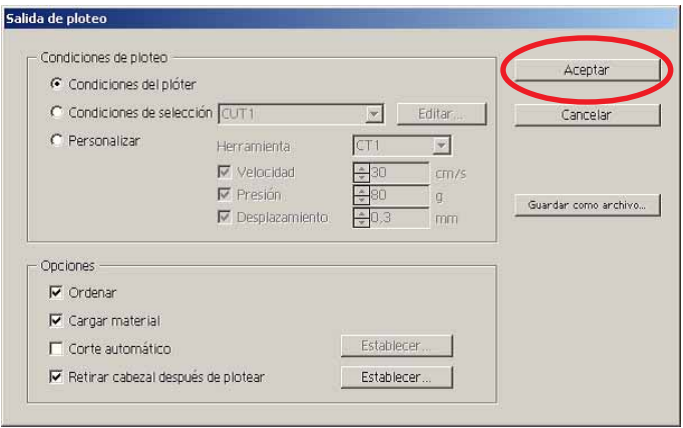

 $5$  Haga clic en Aceptar para enviar los datos.

El plóter entra en el modo Local.

 $6 \mid$  Repita los pasos 2 a 5 para otros datos que desee cortar de forma continua.

○○○○○○○○○○○○○○ ○○○○○○○○○○○○○○○○○○○○○○○○○○○○○○○○○○○○○○○○○○○○○○○○○○○

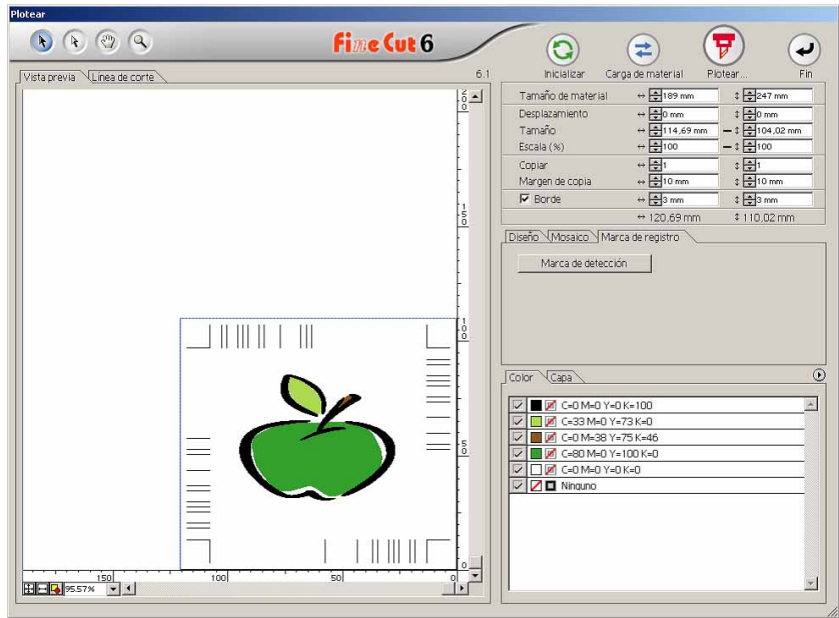

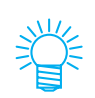

No es necesario que el orden de envío de los datos sea el mismo que el orden de impresión.

7 Haga clic en el botón REMOTO del plóter.

Se inicia el ploteo.
### **4-4. Corte simultáneo del contorno y la hoja base (CG-75ML)**

El plóter CG-75 ML es compatible con esta función. Esta función permite cortar simultáneamente el contorno de una calcomanía y la hoja base, lo que se como conoce MEDIO corte.

○○○○○○○○○○○○○○○○○○○○○○○○○○○○○○○○○○○○○○○○○○○○○○○○○○○○○○○○○○○○○○○○○

1 Cree los datos divididos en capas en Illustrator. Capa de borde FC --> Contorno de la calcomanía Capa 1 --> La línea para separación de la hoja base **Contorno de la calcomanía Línea de corte para la hoja base** $\overline{\phantom{0}}$ Capas  $\blacksquare$  $\triangleright$   $\blacksquare$  Capa 1 Capa de borde F 2 capas id)  $+2$  $|a|$ ᄀ  $\Box$ 

### 2 | Establezca las condiciones de corte para cada capa.

Consulte <Establecer las condiciones de salida en cada color/capa> Página 45 - 47.

Seleccione [Especificar herramienta en cada capa]. Seleccione la capa de borde FC --> [CT1]. Seleccione la capa 1 --> [HLF].

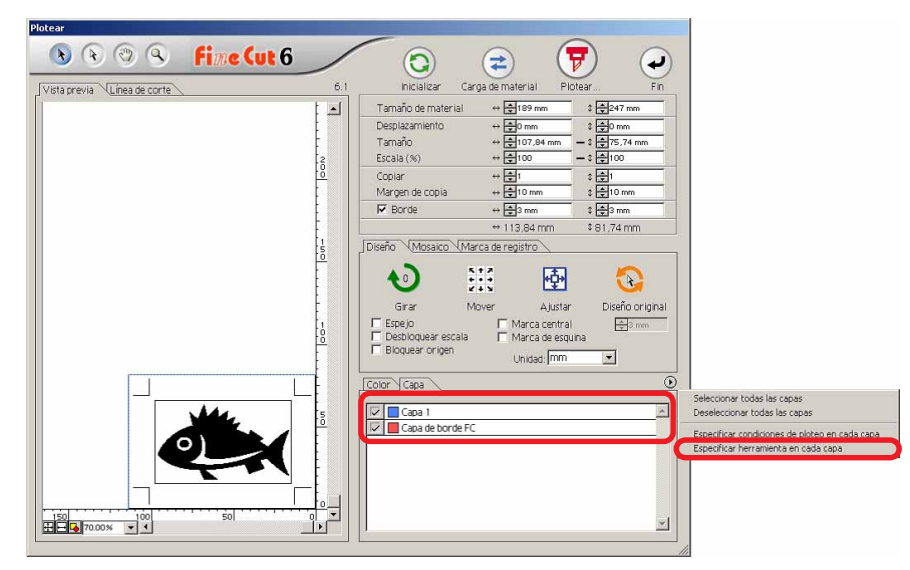

## $3$  Ajuste la posición de la cuchilla de corte y la presión de corte para cada herramienta.

○○○○○○○○○○○○○○ ○○○○○○○○○○○○○○○○○○○○○○○○○○○○○○○○○○○○○○○○○○○○○○○○○○○

- Consulte [Ajuste de la posición de la cuchilla de corte] en el manual de uso del plóter. - Ajuste la presión de corte según cada herramienta.

[CT1] --> Presión con la cual la cuchilla de corte se mantiene sobre la hoja base. [HLF] --> Presión para cortar la hoja base.

### 4 Detecte las marcas de registro y ejecute el corte.

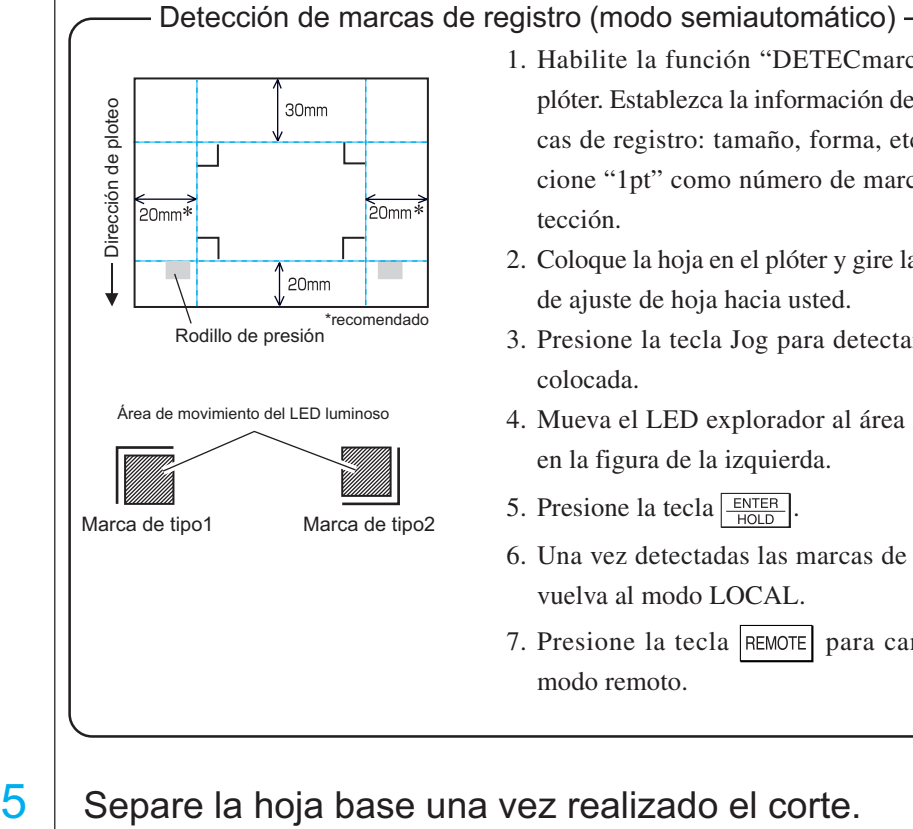

Marca de tipo1 Marca de tipo2

1. Habilite la función "DETECmarca" en el plóter. Establezca la información de las marcas de registro: tamaño, forma, etc. Seleccione "1pt" como número de marca de detección.

2. Coloque la hoja en el plóter y gire la palanca de ajuste de hoja hacia usted.

3. Presione la tecla Jog para detectar la hoja colocada.

4. Mueva el LED explorador al área indicada en la figura de la izquierda.

5. Presione la tecla  $\sqrt{\frac{ENTER}{HOL}}$ 

6. Una vez detectadas las marcas de registro, vuelva al modo LOCAL.

7. Presione la tecla REMOTE para cambiar al modo remoto.

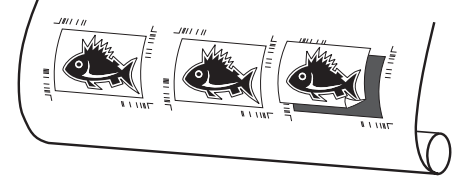

### **4-5. Corte con la serie CF2/DC**

1 Coloque el resultado de la salida en un plóter para realizar la detección de marcas de registro. Para obtener más información sobre el procedimiento de detección de marcas, consulte el manual de uso del plóter. Detección de marcas de registro (modo semiautomático) 1. En el plóter, ajuste [DETECmarca] a [1 pt]. Ajuste el tamaño de marca. (Realice el ajuste de modo que el tamaño de marca establecido esté de acuerdo con el procedimiento descrito en la página 55, paso 3.) 2. Cargue el material impreso en el plóter. 3. Presione la tecla  $(END)$  para detectar las marcas. 4. Utilizando las teclas de dirección, mueva el LED explorador al área indicada en la figura de la izquierda. 5. Presione la tecla  $(END)$ . 6. Se detectan las marcas y el modo cambia a Local. 7. Presione la tecla REMOTE para volver al modo remoto. **Área móvil del punto LED** LED explorador Registro redondo **Marca** Asegúrese de que el espacio abierto sea casi del tamaño de la marca de registro

○○○○○○○○○○○○○○○○○○○○○○○○○○○○○○○○○○○○○○○○○○○○○○○○○○○○○○○○○○○○○○○○○

2 Visualice los datos establecidos en el paso 1 con Illustrator y, a continuación, haga clic en el botón [Plotear] del [menú FineCut].

Alternativamente, seleccione [Plotear] en el menú [Archivo]-[FineCut].

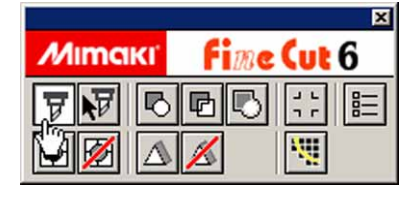

- 3 |  $\odot$  Haga clic en el botón de rotación para ajustar la dirección del material impreso cargado en el plóter de modo que coincida con la dirección indicada en el cuadro de diálogo de FineCut.
- $4$  Haga clic en la ficha [Marca de registro].
- 5 Haga clic en el botón Marca de detección para detectar las marcas de registro.

### $\overline{6}$  Seleccione el tipo de corte.

- Detectar las marcas de registro y cortar. (Consulte la página 75)
- Realizar corte continuo en [Modo múltiple]. (Consulte la página 75)
- Realizar corte continuo en [Modo sencillo]. (Consulte la página 75)

○○○○○○○○○○○○○○ ○○○○○○○○○○○○○○○○○○○○○○○○○○○○○○○○○○○○○○○○○○○○○○○○○○○

- Ajuste de tamaño. (Consulte la página 76)
- Separación de marca. (Consulte la página 76)
- Invertir modo de corte. (Consulte la página 78)
- 7 Dejando activada solamente la opción [FC Capa de contorno], haga clic en el botón plotear  $(\overline{\mathbf{y}})$ .
- 8 | Haga clic en Plotear para comenzar a plotear.

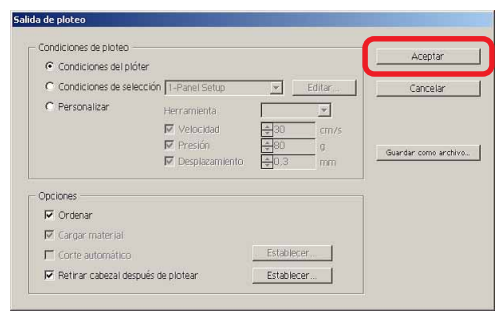

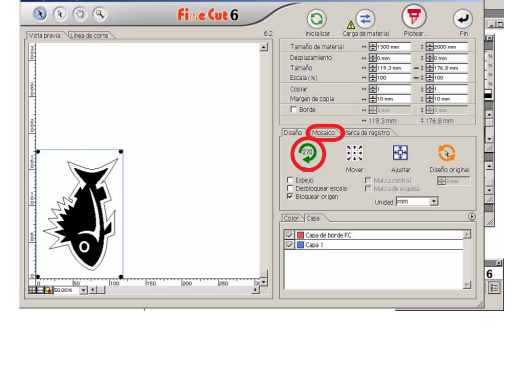

Diseño Mosaico Marca de registro Marca de detección

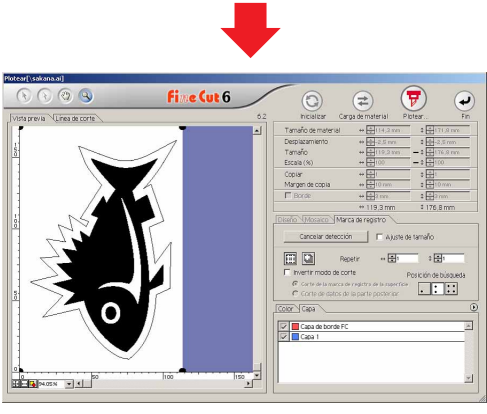

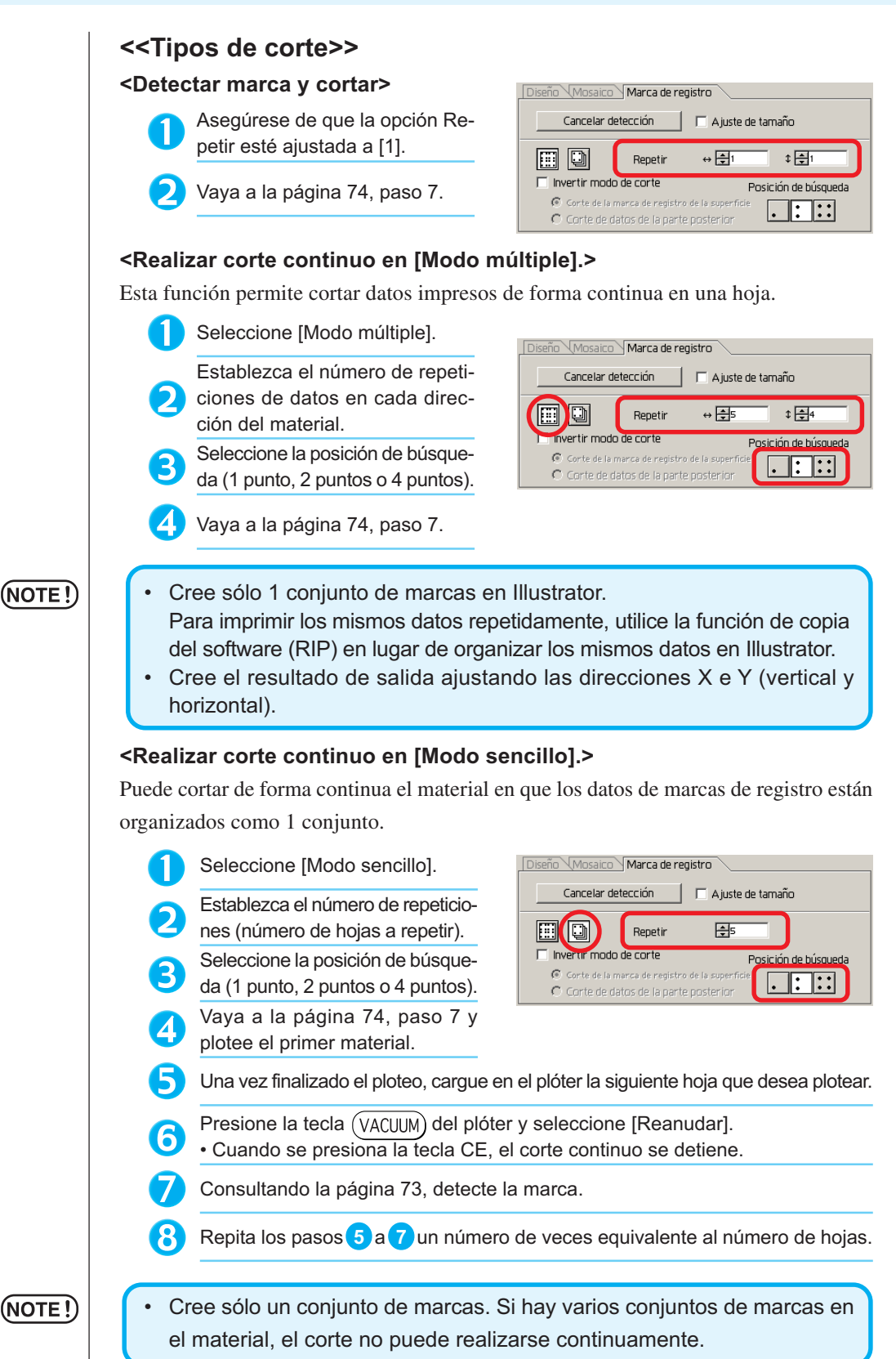

○○○○○○○○○○○○○○○○○○○○○○○○○○○○○○○○○○○○○○○○○○○○○○○○○○○○○○○○○○○○○○○○○

# 75

#### **<Ajuste de tamaño>**

Incluso si el tamaño de los datos difiere del resultado obtenido debido al tipo de material y al entorno de impresión, el borde se corta ajustado al resultado de la impresión.

Active esta opción si desea realizar corrección de distancia.

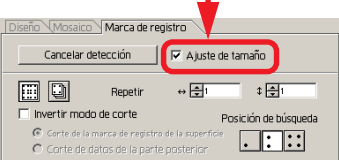

#### (NOTE!)

• Al cortar elementos que tienen una forma fija, tales como envases de papel, si se realiza el ajuste de tamaño, el tamaño resultante puede quedar desalineado. Si esto sucediera, desactive la opción Ajuste de tamaño.

○○○○○○○○○○○○○○ ○○○○○○○○○○○○○○○○○○○○○○○○○○○○○○○○○○○○○○○○○○○○○○○○○○○

#### **<Separación de marca>**

Los datos de gran tamaño no pueden cortarse de una vez, sino que se cortan en varias

#### (NOTE!)

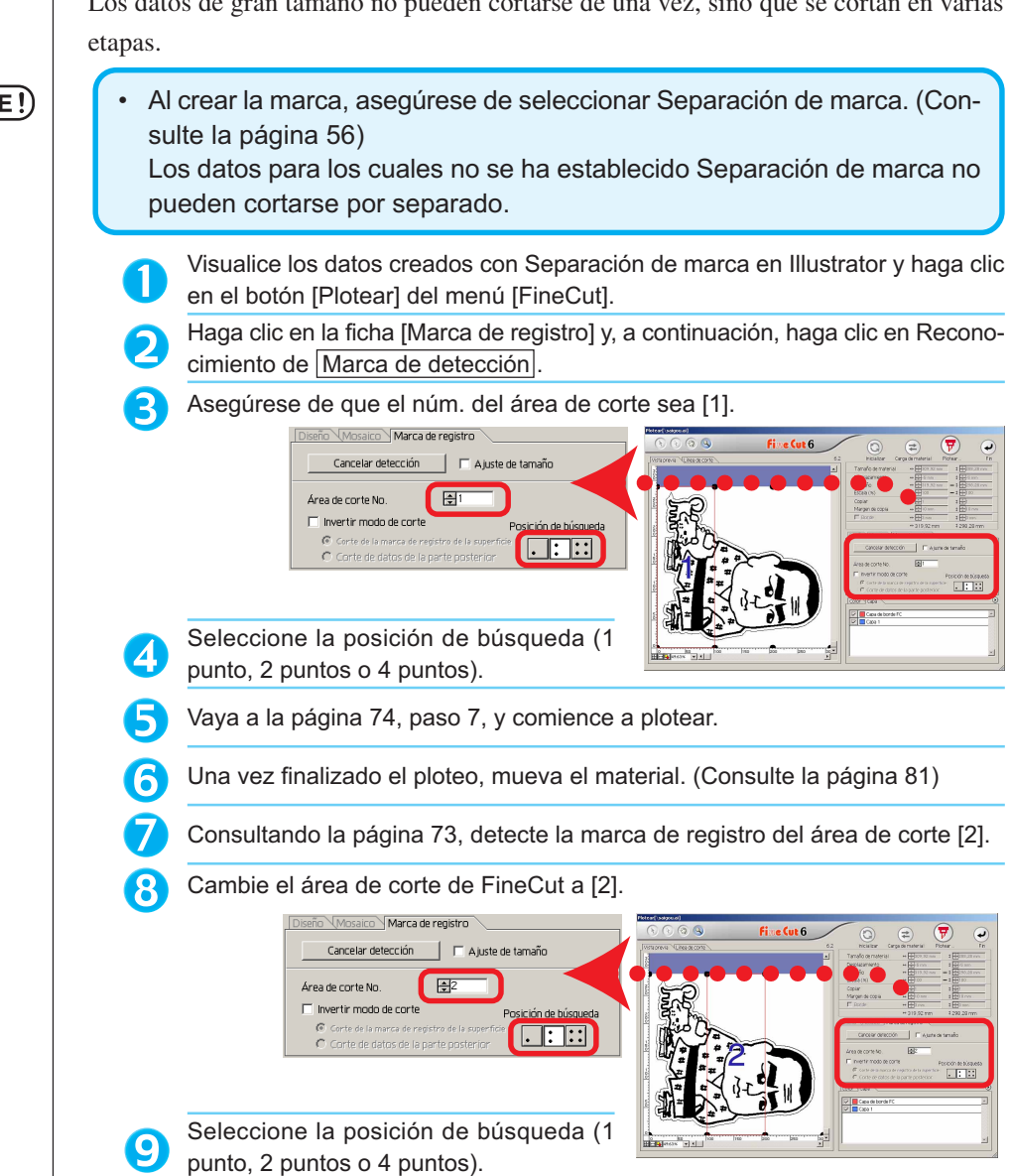

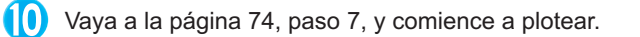

Repita los pasos **6** a **10** para el número de separación.

○○○○○○○○○○○○○○○○○○○○○○○○○○○○○○○○○○○○○○○○○○○○○○○○○○○○○○○○○○○○○○○○○

#### **<<Al mover el material>>**

Mueva el material de modo que todas las marcas del área queden dentro del área de corte del plóter.

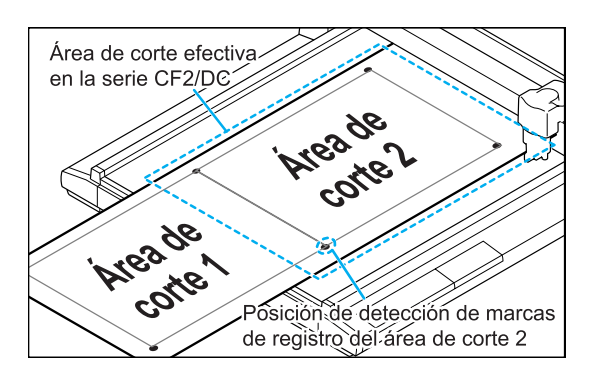

#### (NOTE!)

• Durante la operación de corte con separación de marcas de registro, el plóter muestra el mensaje [\*\*\*FUERA DE ESCALA\*\*\*], pero esto no interfiere con el movimiento, etc.

#### **<Invertir modo de corte>**

El corte no se realiza en la cara impresa (anterior), sino en la cara posterior. Utilice esta función para materiales tales como cartón en que no es posible obtener un acabado fino si se realiza el corte en la cara anterior.

○○○○○○○○○○○○○○ ○○○○○○○○○○○○○○○○○○○○○○○○○○○○○○○○○○○○○○○○○○○○○○○○○○○

#### (NOTE !

• En Invertir modo de corte, ajuste el tamaño de marca al Mark chip que va a utilizar. Si la marca es demasiado pequeña, puede no ser posible insertar el Mark chip.

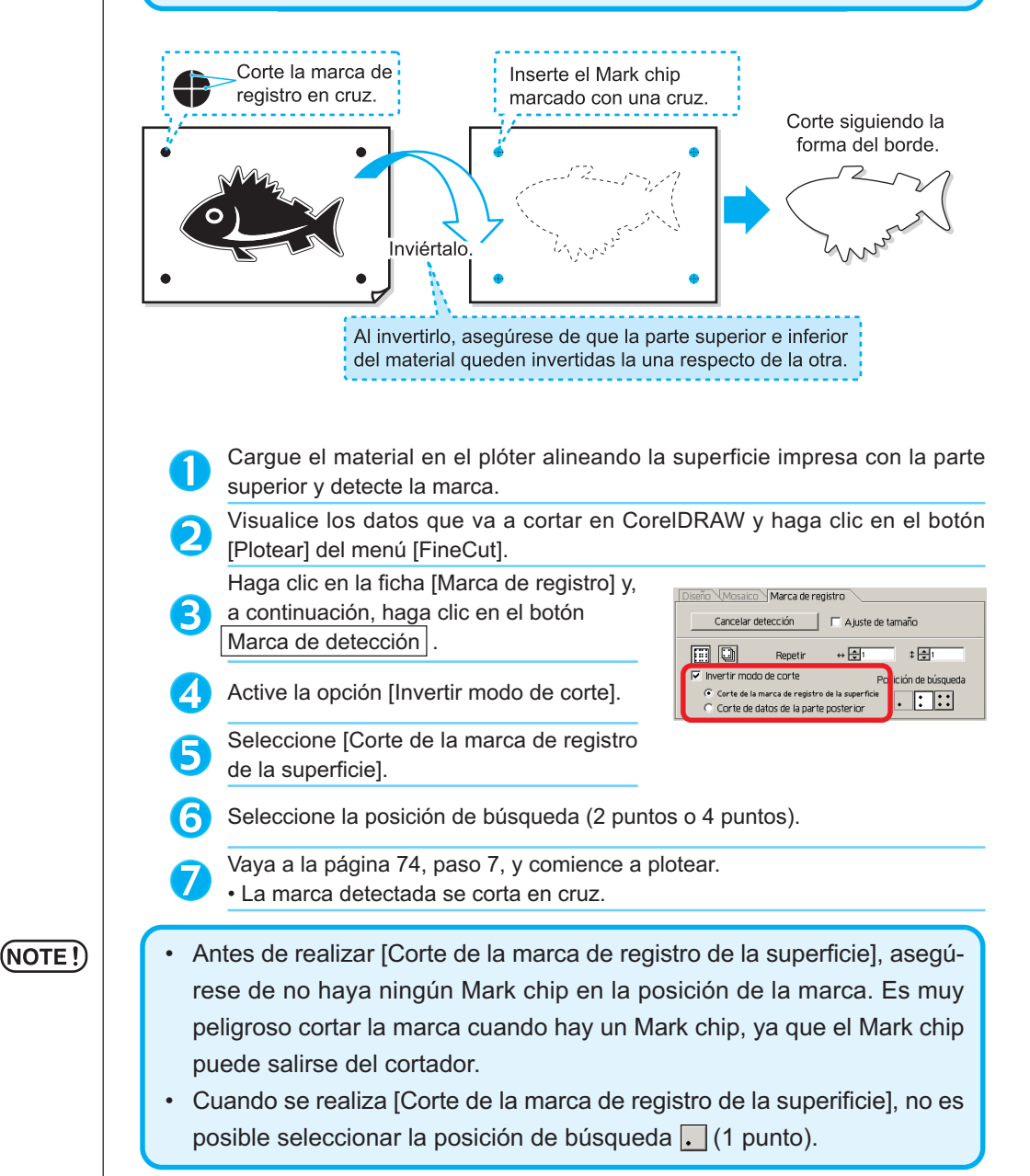

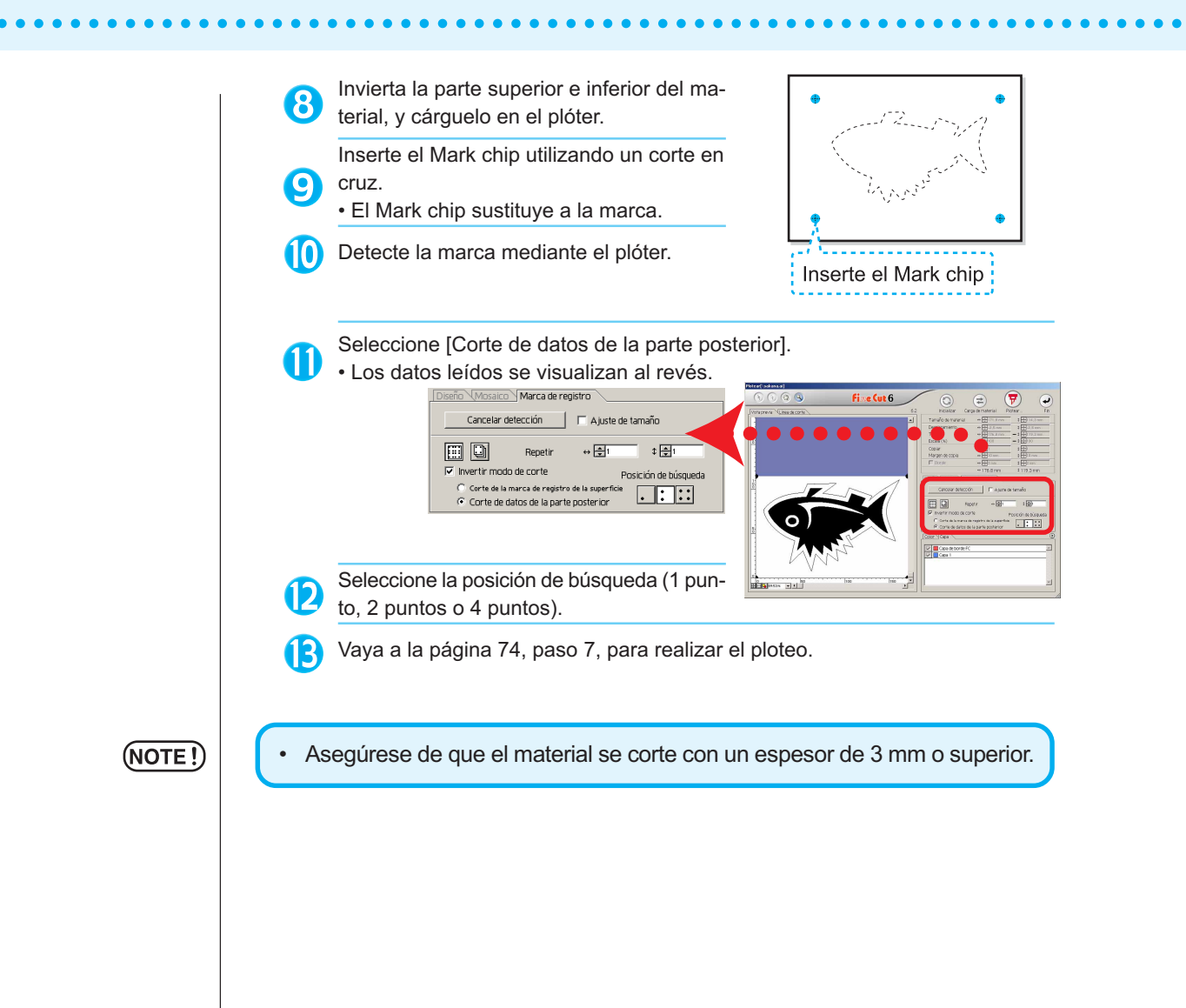

## **Hacer un uso efectivo de las hojas**

Mueva el objeto para evitar derrochar papel.

Por ejemplo. Si B es un color distinto a A y C, B se queda en blanco debido al distinto color. Mueva el objeto a la parte en blanco para llevar a cabo el corte.

○○○○○○○○○○○○○○ ○○○○○○○○○○○○○○○○○○○○○○○○○○○○○○○○○○○○○○○○○○○○○○○○○○○

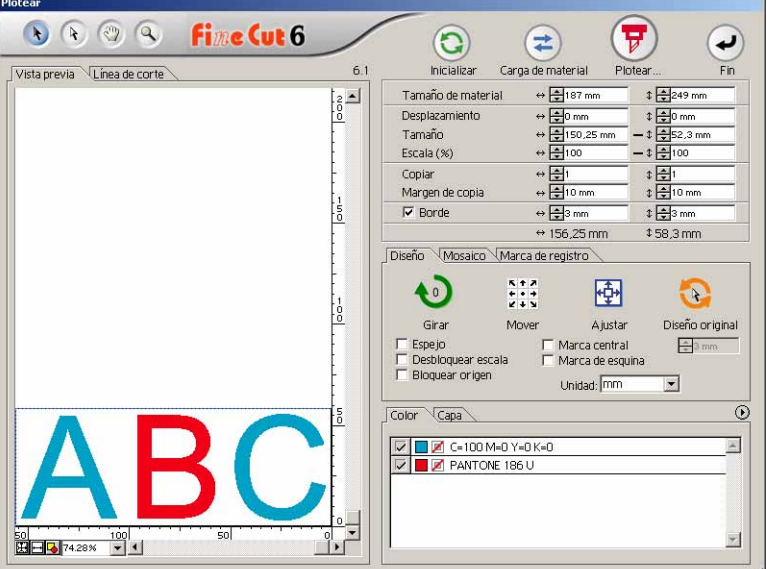

1 Seleccione un objecto para moverlo utilizando la herramienta de selección directa.

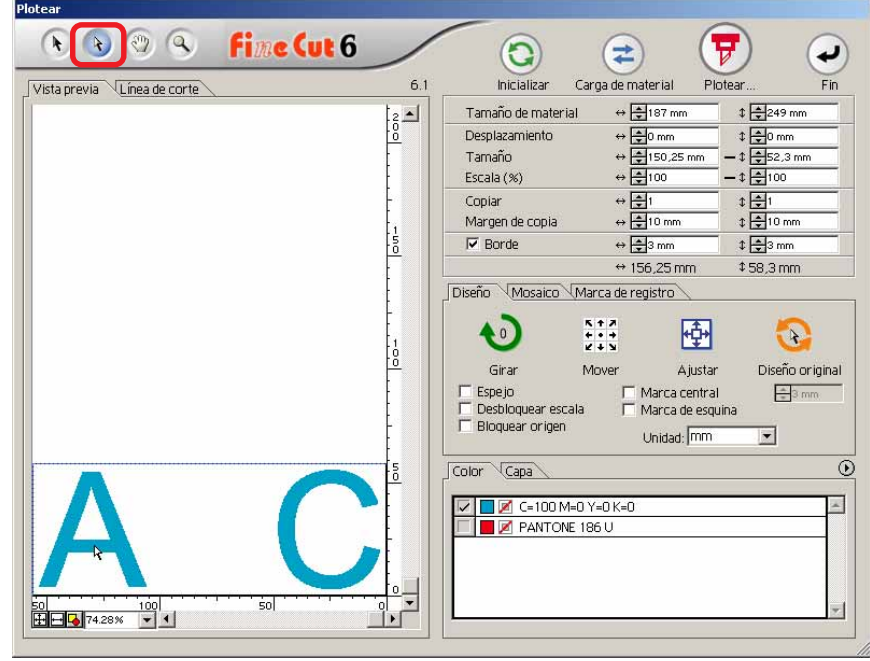

2 | Arrastre el objeto seleccionado a la posición deseada.

○○○○○○○○○○○○○○○○○○○○○○○○○○○○○○○○○○○○○○○○○○○○○○○○○○○○○○○○○○○○○○○○○

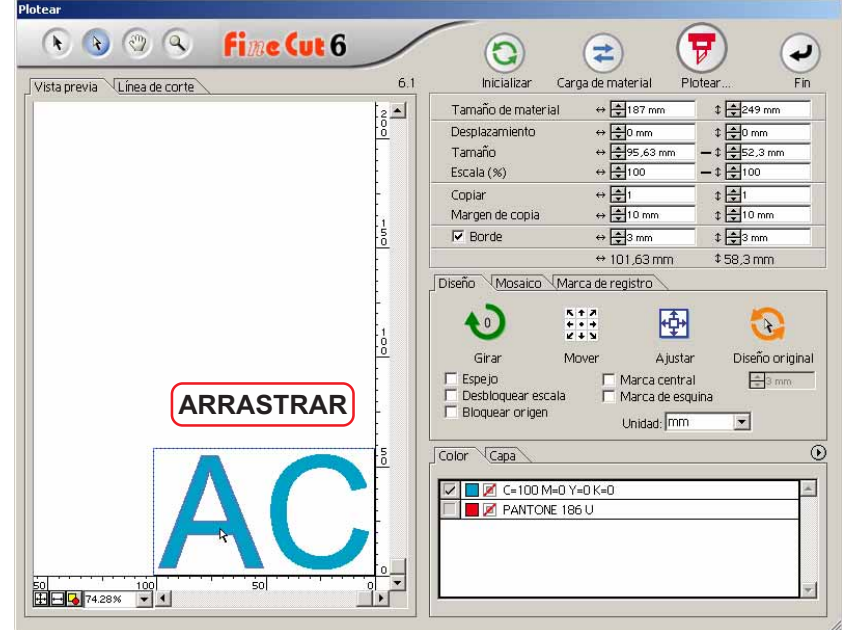

Para reemplazar el objeto a la posición original, haga clic en el botón Diseno original

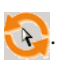

## **Superposición**

En los objetos superpuestos, puede que se genere un espacio donde se sobrepongan los colores. La función de superposición puede evitar este problema.

○○○○○○○○○○○○○○ ○○○○○○○○○○○○○○○○○○○○○○○○○○○○○○○○○○○○○○○○○○○○○○○○○○○

1 Seleccione el objeto que desea identificar. 2 Haga clic en el botón Superposición del menú FineCut. Alternativamente, seleccione [Superposición] del menú [Archivo]-[FineCut].**MIMCIKI Fime Cut 6** E 唇 ric ψ

3 Establezca el tamaño de superposición y el orden de superposición.

○○○○○○○○○○○○○○○○○○○○○○○○○○○○○○○○○○○○○○○○○○○○○○○○○○○○○○○○○○○○○○○○○

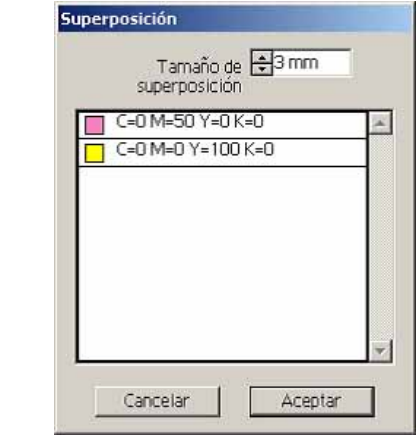

Arrastre la lista para cambiar el orden de superposición. Haga clic en Aceptar después de realizar el ajuste.

4 El espacio de superposición se crea según el tamaño especificado.

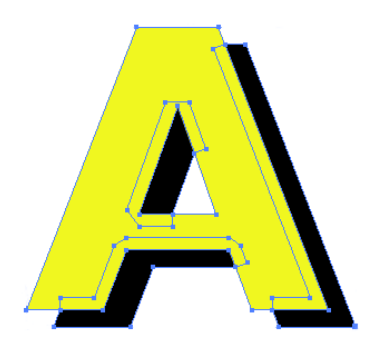

### **Identificar el grosor de trazo y la superposición**

○○○○○○○○○ ○○○○○○○○○○○○○○○○○○○○○○○○○○○○○○○○○○○○○○○○○○○○○○○○○

Puede identificar el grosor de trazo y la superposición de los objetos que desea cortar y visualizarlos como una figura en el monitor.

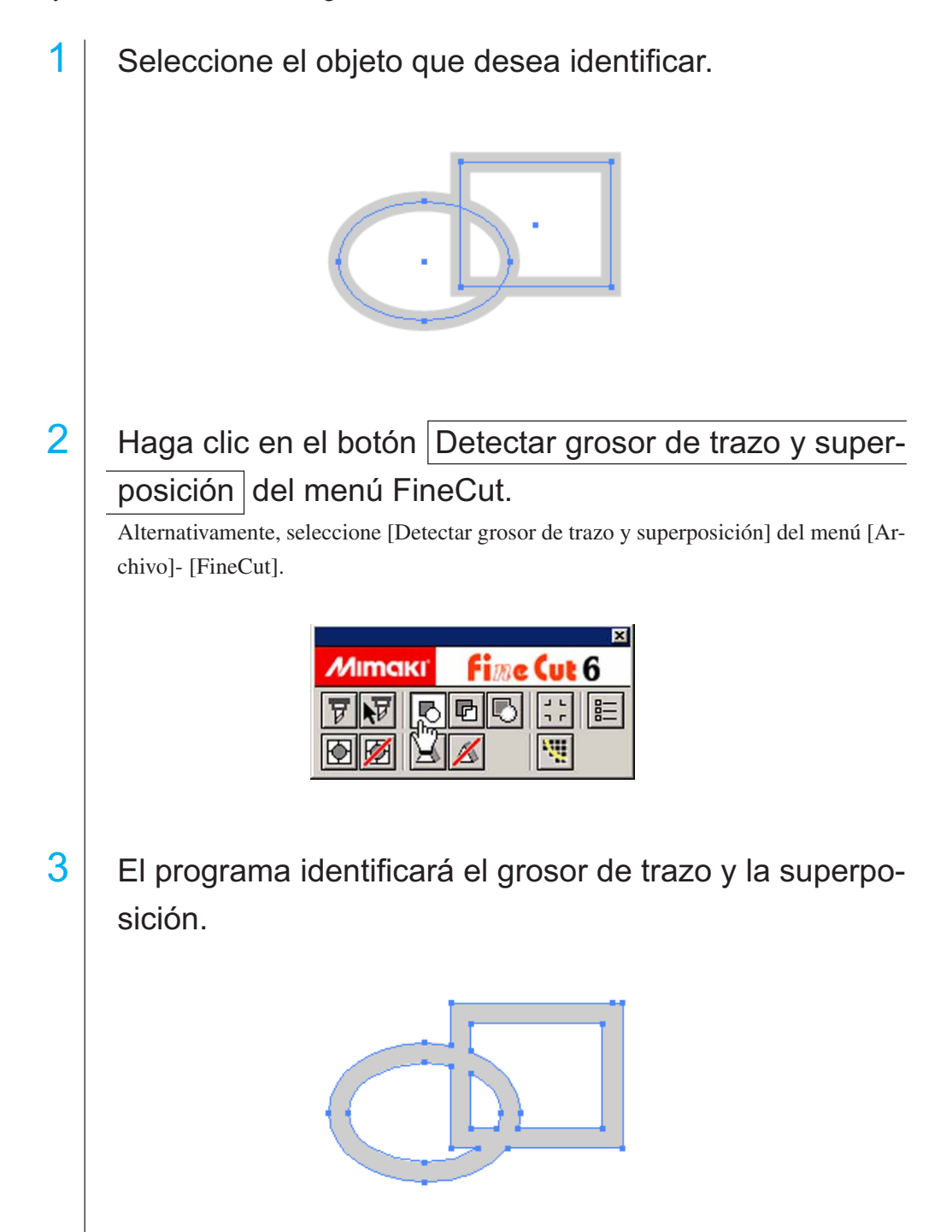

### **Relleno y trazo de un objeto**

En la siguiente figura, se establece el relleno de la elipse y el trazo se vuelve más grueso.

○○○○○○○○○○○○○○○○○○○○○○○○○○○○○○○○○○○○○ ○○○○○○○○○○○○○○○○○○○○ ○

El corte se realiza según el contorno de relleno, no según el contorno del trazo.

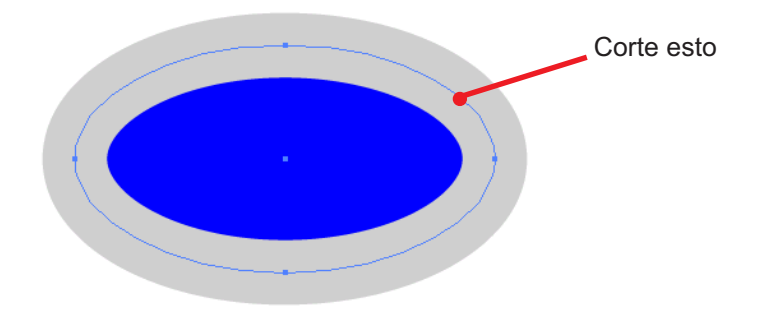

Cuando el objeto no está rellenado con un color, se corta el trazado del trazo. En este caso, el trazado del trazo se corta independientemente de su grosor. Active el trazado cuando seleccione el objeto o en el [Ver] - [Contornear] de Illustrator.

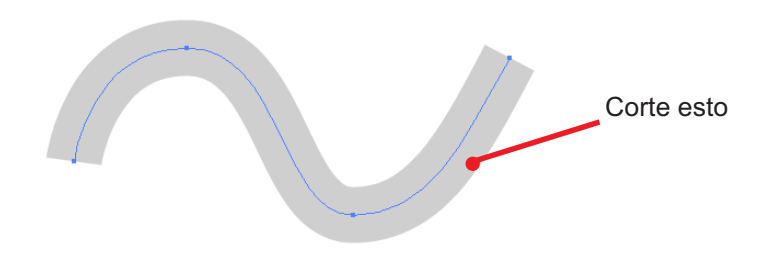

### **Trazado**

Un trazado se refiere a una línea creada utilizando la herramienta de dibujo de Illustrator. El contorno de un objeto gráfico también consiste en un trazado. El contorno de una línea recta o rectángulo creado por Illustrator es también un típico ejemplo de un trazado.

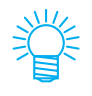

Vea "Detectar grosor de trazo y superposición" para cortar un objeto con el grosor de trazo detectado o con el trazo y el relleno por separado. (Página 84)

## **Menús de FineCut**

El siguiente procedimiento describe el menú de FineCut. Hay dos formas de seleccionar el menú.

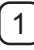

1 Seleccione [Mostrar el menú de FineCut] del menú [Ventana] de Illustrator. Aparece la siguiente visualización.

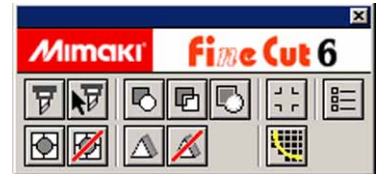

○○○○○○○○○○○○○○ ○○○○○○○○○○○○○○○○○○○○○○○○○○○○○○○○○○○○○○○○○○○○○○○○○○○

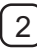

2 Seleccione [FineCut] del menú [Archivo].

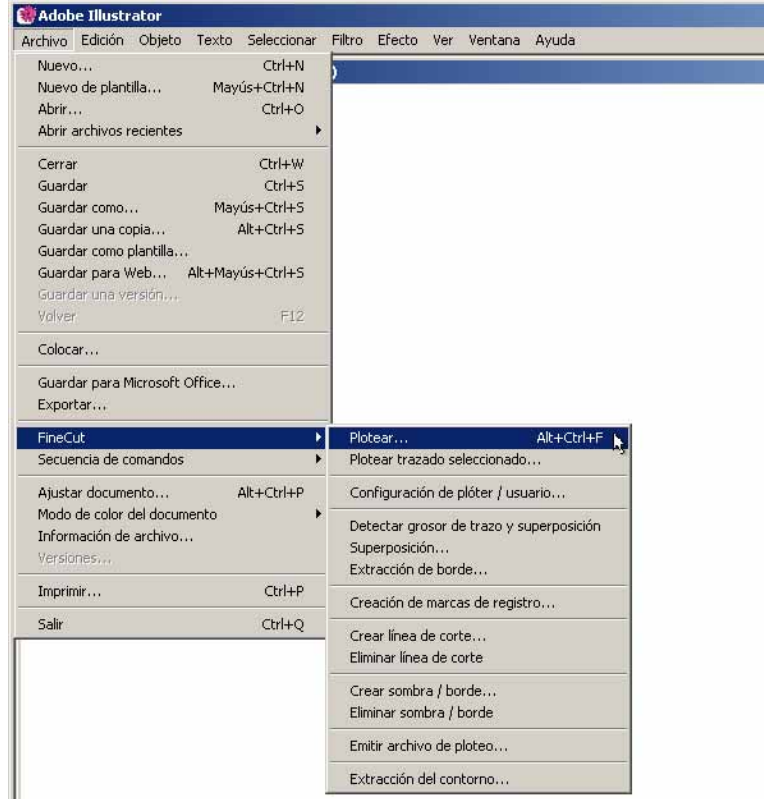

#### ○○○○○○○○○○○○○○○○○○○○○○○○○○○○○○○○○○○○○○○○○○○○○○○○○○○○○○○○○○○○○○○○○

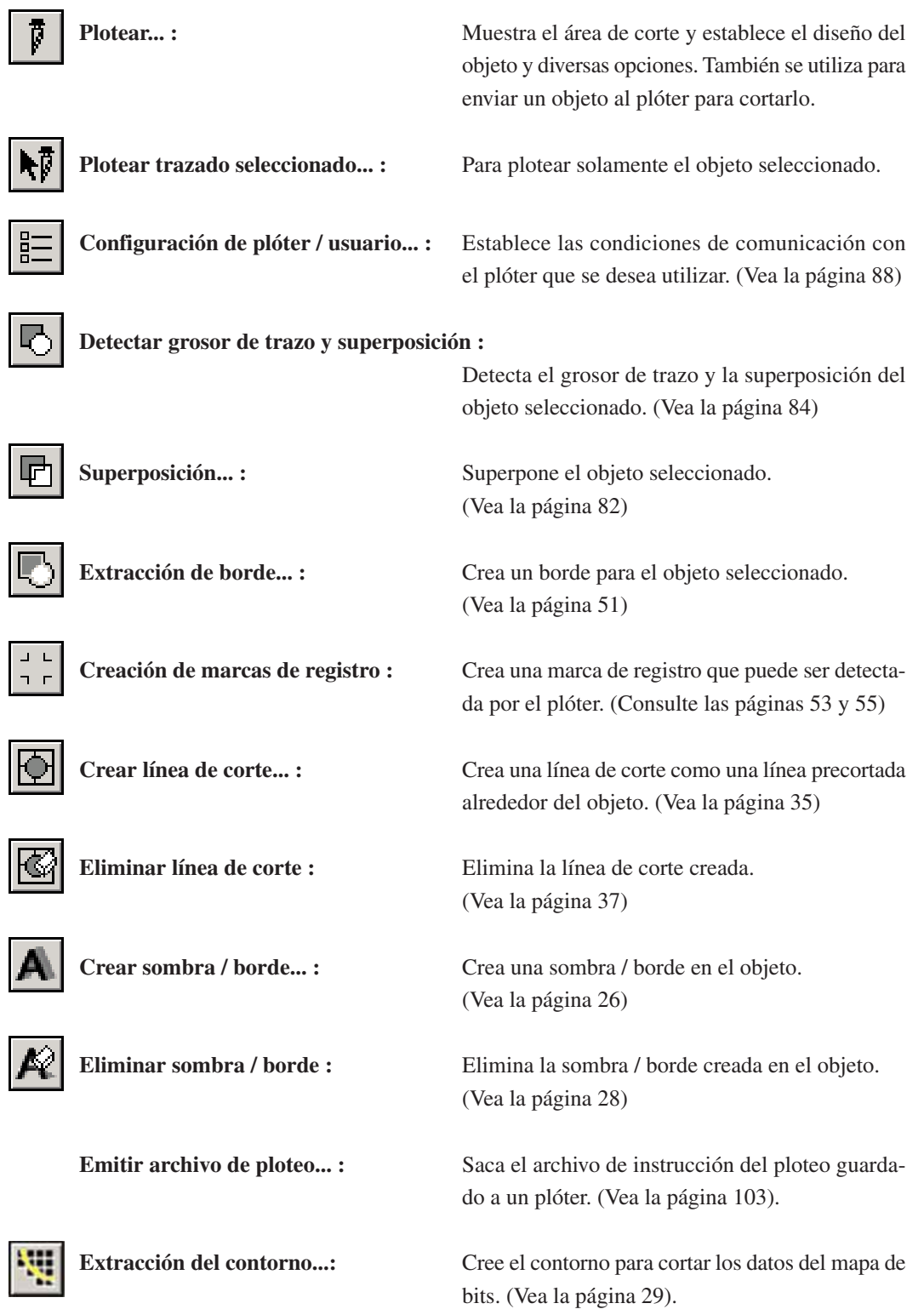

### **Configuración de plóter / usuario**

Establezca las condiciones de comunicación para permitir la comunicación entre FineCut6 y el plóter.

○○○○○○○○○○○○○○ ○○○○○○○○○○○○○○○○○○○○○○○○○○○○○○○○○○○○○○○○○○○○○○○○○○○

 $(NOTE!)$ 

Si el valor de entrada es diferente al ajuste en el plóter, el objeto no sale de forma normal.

Haga clic en el botón  $\left|\frac{1}{n}\right|$  Configuración de plóter/usuario del menú FineCut. Alternativamente, seleccione [Configuración de plóter/usuario...] del menú [Archivo]- [FineCut].

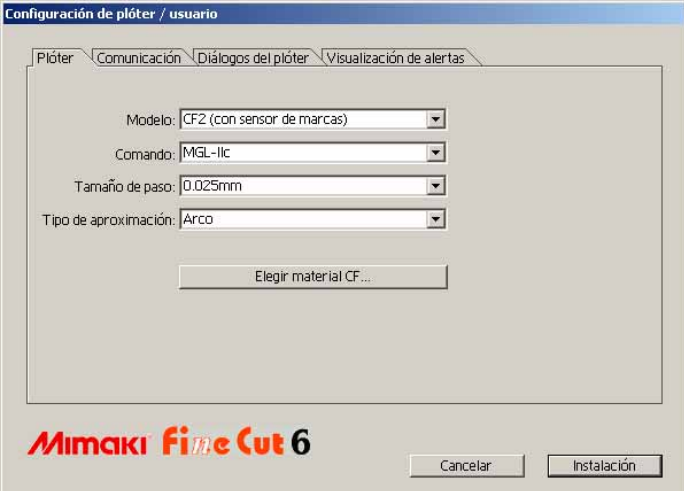

#### **1) Plóter**

Establezca el plóter conectado. Para obtener más información consulte el manual de funcionamiento del plóter.

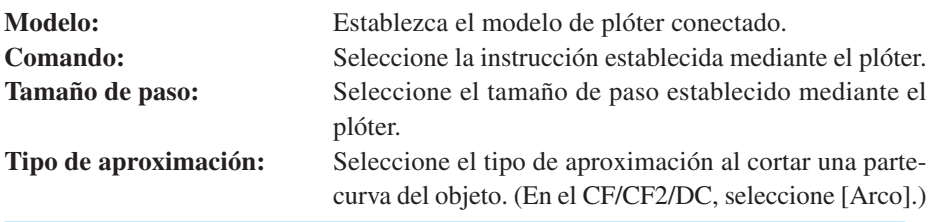

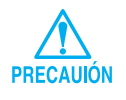

Si ajusta el tipo de aproximación a "Arco", asegúrese de reajustar las condiciones de corte. (Consulte la página 32) Dependiendo del tipo de material, se puede aplicar una presión excesiva y dañar el cortador.

**\*\*Elegir material:** Haga clic en este botón para visualizar el cuadro de diálogo configuración de condiciones de salida. (Vea la página 89)

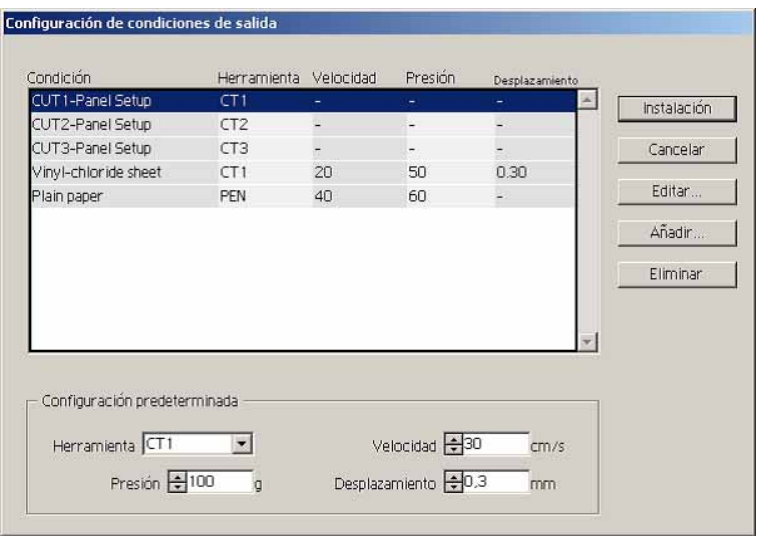

○○○○○○○○○○○○○○○○○○○○○○○○○○○○○○○○○○○○○○○○○○○○○○○○○○○○○○○○○○○○○○○○○

#### **<Configuración de condiciones de salida>**

Haga clic en el botón Elegir material en el cuadro de diálogo de configuración "Plóter" para visualizar configuración de condiciones de salida. (Vea la página 88)

**Condición :** Muestra la condición de salida registrada (Velocidad/Presión/Desplazamiento).

> Cuando cambie el ajuste, seleccione la condición deseada y haga clic en Editar . (Vea la página 41) Para añadir la condición de salida, haga clic en Añadir.

(Vea la página 41)

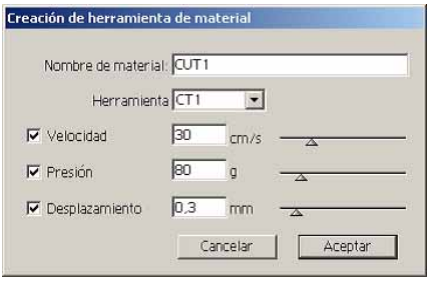

**Configuración predeterminada :** Si ajusta la condición de salida para color o capa, establezca la condición de salida para un borde y una marca como configuración predeterminada.

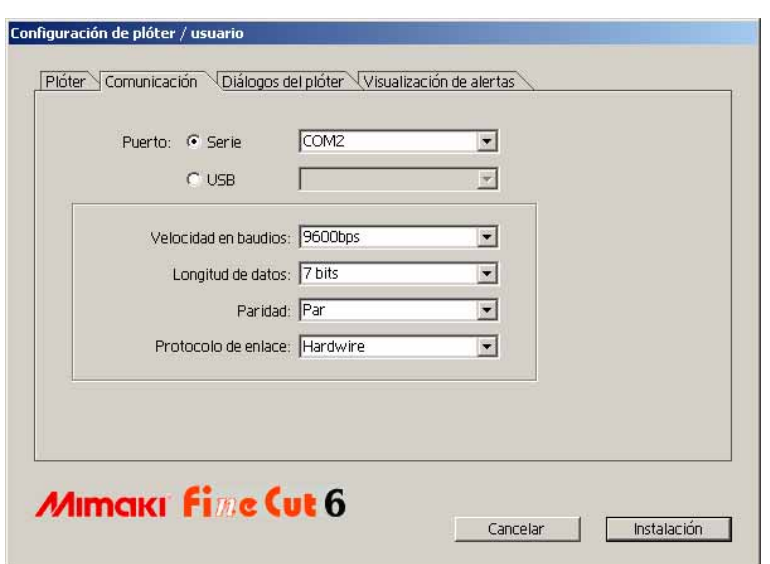

○○○○○○○○○○○○○○ ○○○○○○○○○○○○○○○○○○○○○○○○○○○○○○○○○○○○○○○○○○○○○○○○○○○

#### **2) Comunicación**

Seleccione las condiciones de comunicación para la interfase.

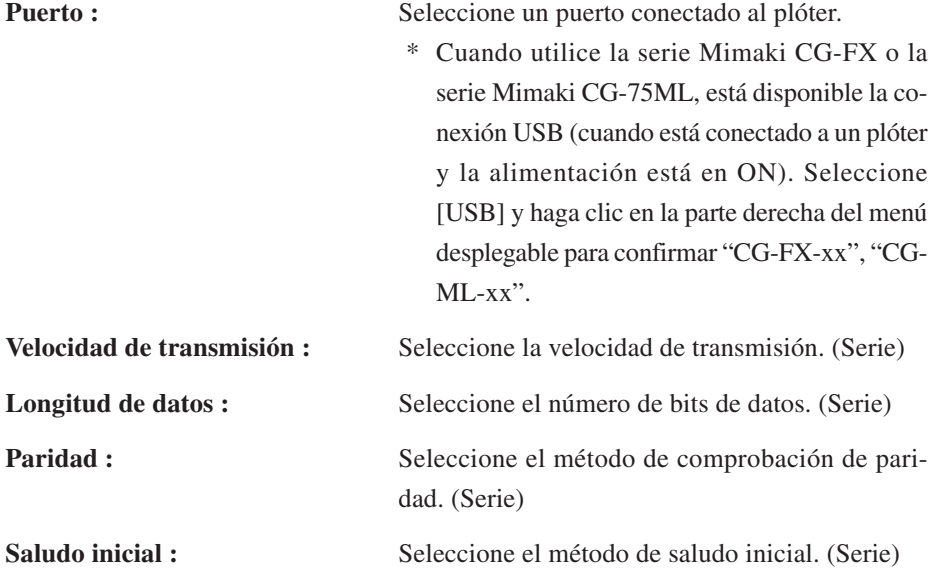

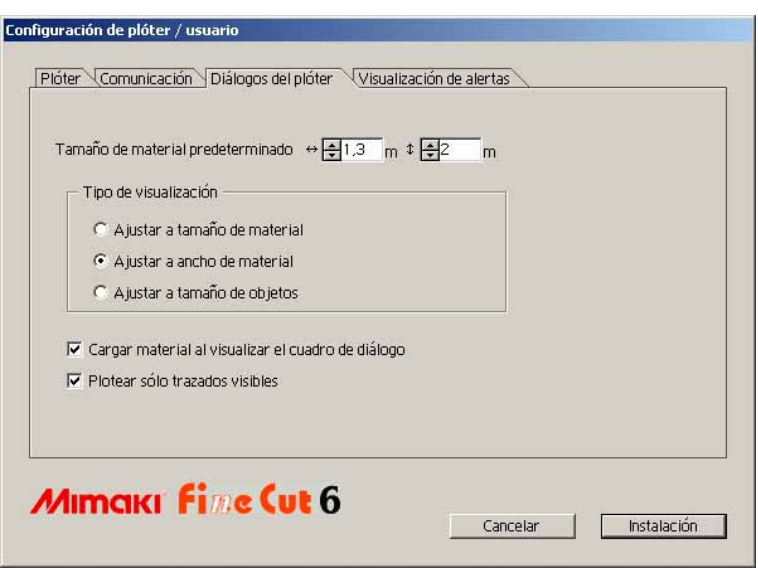

○○○○○○○○○○○○○○○○○○○○○○○○○○○○○○○○○○○○○○○○○○○○○○○○○○○○○○○○○○○○○○○○○

### **3) Cuadro de diálogo de ploteo**

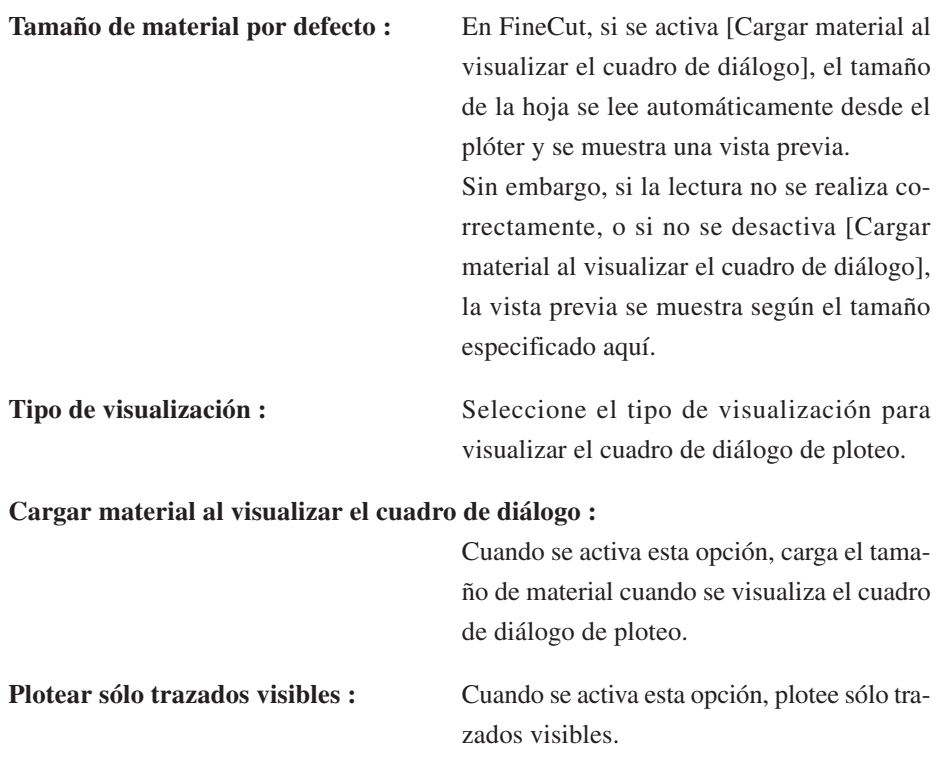

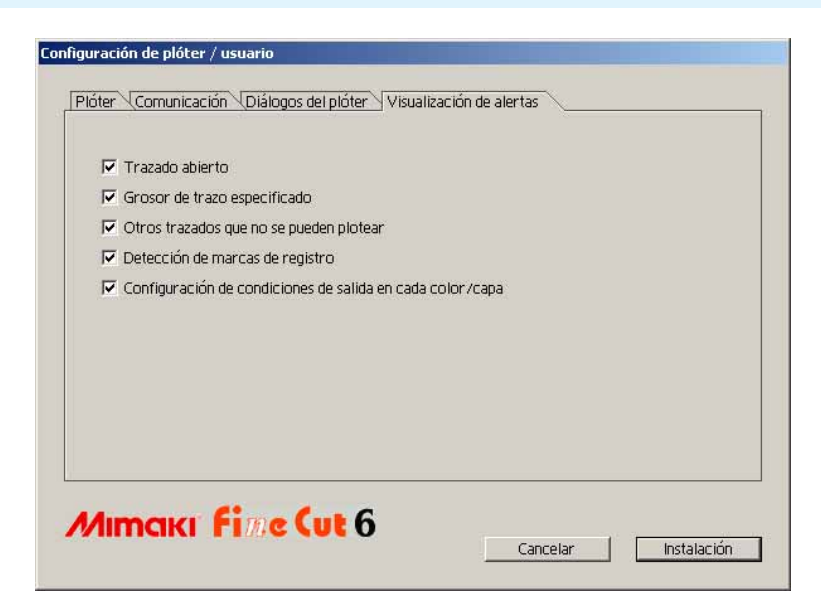

○○○○○○○○○○○○○○ ○○○○○○○○○○○○○○○○○○○○○○○○○○○○○○○○○○○○○○○○○○○○○○○○○○○

#### **4)Visualización de alertas**

Seleccione esta opción para visualizar uno de los siguientes avisos.

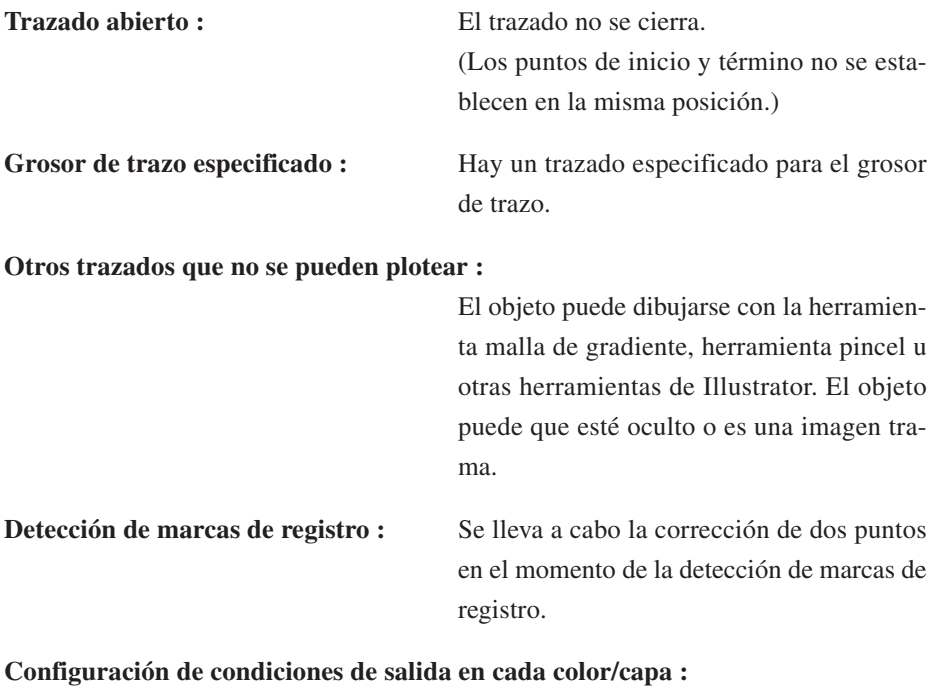

Las condiciones de salida establecidas son distintas en cada color o capa.

### **Cuadro de diálogo de ploteo**

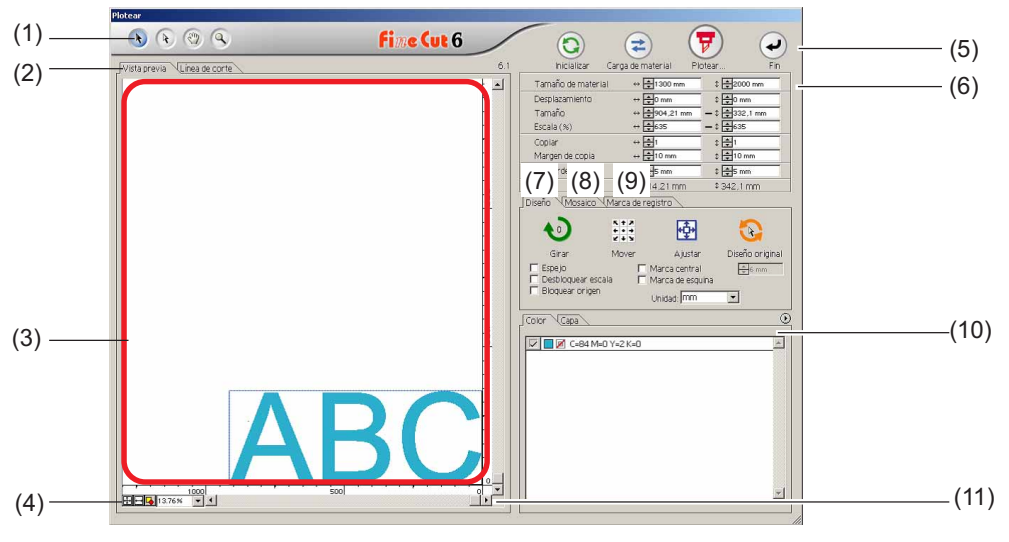

○○○○○○○○○○○○○○○○○○○○○○○○○○○○○○○○○○○○○○○○○○○○○○○○○○○○○○○○○○○○○○○○○

A continuación se describe el cuadro de diálogo de ploteo.

#### **(1) Casilla de herramientas**

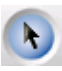

Herramienta de selección: Mueva o redimensione un objeto entero visualizado actualmente.

Cambie la línea de división a mosaico.

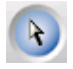

Herramienta Selección directa:

Puede usted seleccionar parte de un objeto y moverlo.

Le permite mover un objeto a una posición en blanco en el papel para un uso efectivo de papel. (Vea la página 80)

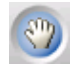

Herramienta Mover área de vista previa:

Cambie el área de visualización del objeto.

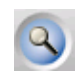

Herramienta Zoom: Puede ampliar o reducir una ventana.

Haga clic en el área de corte para conseguir una vista mayor. Para conseguir una vista menor, haga clic en el área de corte al mismo tiempo que pulse la tecla  $\vert$ Alt $\vert$  (Windows) o la tecla  $\vert$ Opción $\vert$ (Macintosh).

#### **(2) Modo de visualización de pantalla**

Habilitar para cambiar el modo de visualización. Los objetos se visualizan en color en el modo de vista previa y como trazados en el modo artwork (modo contorno).

○○○○○○○○○○○○○○ ○○○○○○○○○○○○○○○○○○○○○○○○○○○○○○○○○○○○○○○○○○○○○○○○○○○

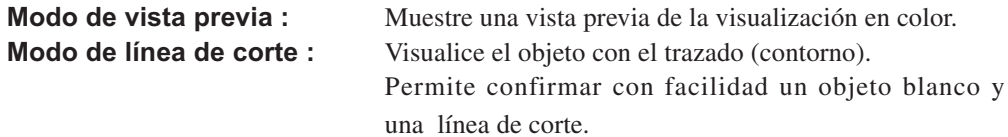

#### **(3) Área de diseño**

La parte blanca corresponde al área efectiva de corte cargada desde la hoja. En esta área se visualiza el ancho de la hoja a lo largo del eje horizontal y la longitud de la hoja a lo largo del eje vertical. Si el objeto rebasa el área de corte, aparecerá el símbolo  $\sqrt{ }$  a la izquierda del botón Plotear  $\left(\frac{1}{k}\right)$  Haga clic en la marca  $\bigwedge$  para visualizar el contenido del error.

#### **(4) Tamaño de zoom**

Se visualiza el tamaño de zoom actual.

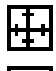

Rellene la anchura del material : Muestra la anchura de la hoja.

Rellene el tamaño del material : Muestra la hoja entera.

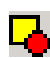

100.00%

Rellene el tamaño de los objetos : Muestra el objeto ampliado para llenar la

pantalla.

 % : Habilitar para cambiar el tamaño de la visualización para seleccionar o introducir el valor en tanto por ciento.

#### **(5) Botón**

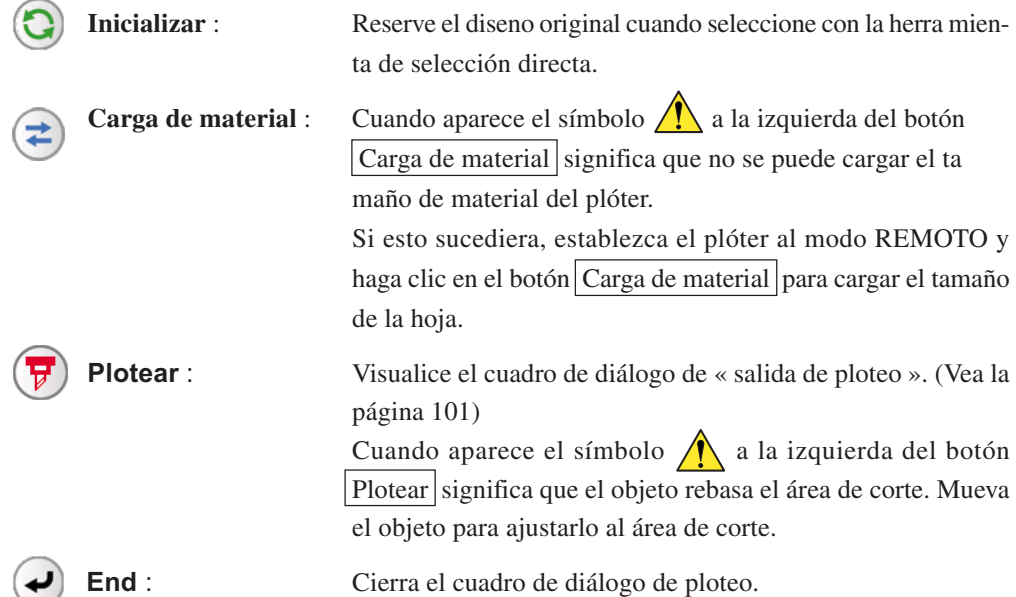

#### **(5) Tamano del área de entrada**

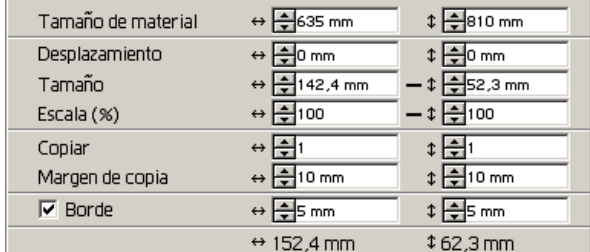

#### **Tamaño de material**

Muestra el área de corte según el tamaño de material establecido en el plóter. Haga clic en el botón carga de material para visualizar el tamaño de material cargado. Alternativamente, introduzca el tamaño de material (ancho y largo del área de corte).

○○○○○○○○○○○○○○○○○○○○○○○○○○○○○○○○○○○○○○○○○○○○○○○○○○○○○○○○○○○○○○○○○

#### **Desplazamiento**

El punto de origen se establece en la esquina inferior derecha (serie Mimaki CG) o en la esquina inferior izquierda (serie Mimaki CF) del área de diseño. El punto de origen por defecto se sitúa a 0 mm (en dirección vertical y horizontal) del área de diseño. Cambie el valor del origen para mover el objeto.

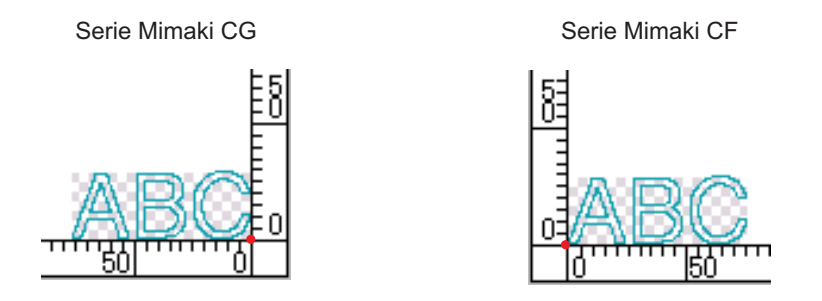

#### **Tamaño**

Habilite esta opción para cambiar las dimensiones vertical y horizontal de un objeto.

Cuando los valores de las dimensiones vertical y horizontal están interbloqueados (el símbolo - aparece en la parte inferior de Tamaño), se conserva la proporción dimensional. Active la casilla de verificación [Desbloquear escala] para cambiar las dimensiones vertical y horizontal por separado.

#### **Escala (Vea la página 16)**

Para establecer la relación de aumento de las dimensiones vertical y horizontal. Cuando los valores de las dimensiones vertical y horizontal están interbloqueados (el símbolo - aparece en la parte inferior de Tamaño), se conserva la proporción dimensional. Active la casilla de verificación [Desbloquear escala] para cambiar las dimensiones vertical y horizontal por separado.

#### **Copiar (Vea la página 20)**

Introduzca el número de copias en dirección vertical y horizontal.

#### **Margen de copia (Vea la página 20)**

Para establecer el margen entre los objetos en dirección vertical y horizontal.

○○○○○○○○○○○○○○ ○○○○○○○○○○○○○○○○○○○○○○○○○○○○○○○○○○○○○○○○○○○○○○○○○○○

#### **Borde**

Permite cortar un borde alrededor del objeto seleccionado. También es posible establecer la distancia entre el objeto y el borde. Esta función permite quitar fácilmente una parte específica de la hoja de corte.

Marcar el centro y las esquinas para alinear fácilmente la posición para pegar un sello cortado. (Vea la página 18)

#### **Longitud total**

Generalmente indica el ancho y la altura de un objeto. Cuando se introduce el número de copias en la función Copiar, se visualizan las dimensiones totales en dirección vertical y horizontal para todas las copias. Si se han establecido márgenes y bordes, se incluyen los valores de longitud de éstos.

#### **(7) Opción de esquema**

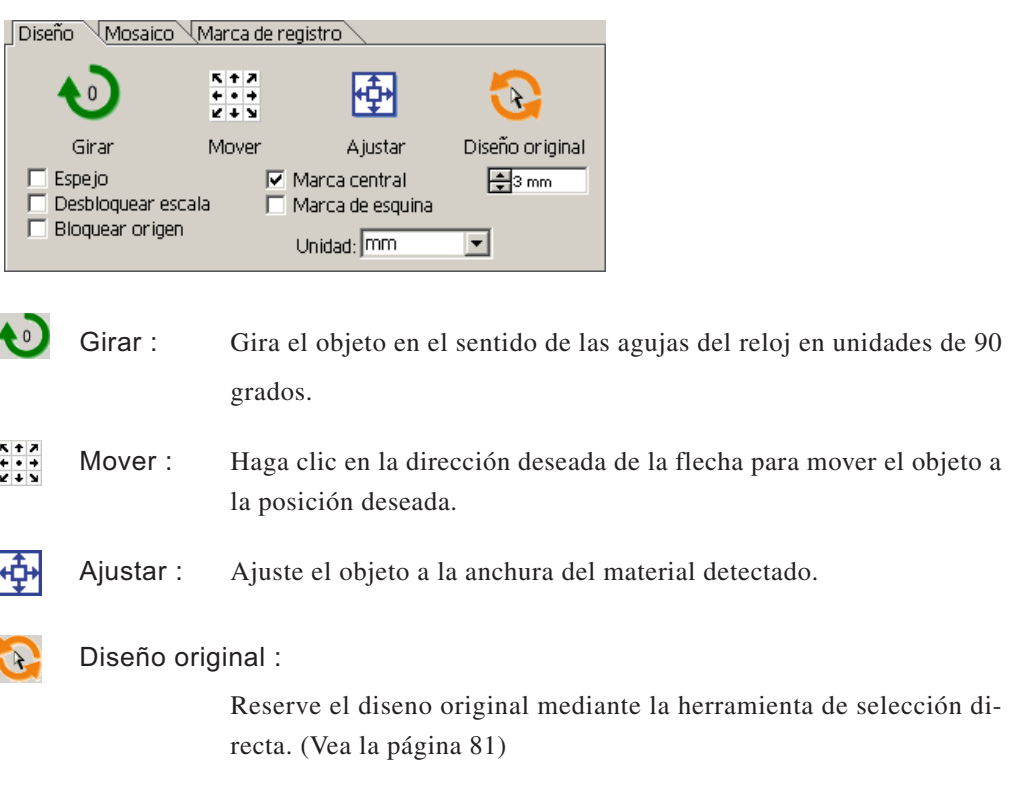

#### **Reflejar**

Muestra una imagen invertida (espejo) del objeto para cortarlo.

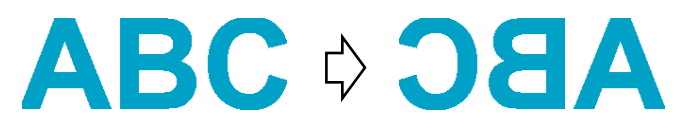

#### **Desbloquear escala (Vea la página 16)**

Permite cambiar el tamaño del objeto con una proporción dimensional variable.

○○○○○○○○○○○○○○○○○○○○○○○○○○○○○○○○○○○○○○○○○○○○○○○○○○○○○○○○○○○○○○○○○

#### **Bloquear origen (Vea la página 39)**

Bloquea el origen para conservar la posición del objeto. Desbloquee el origen para cortar un objeto con el color (o capa) seleccionado sin desperdiciar hojas.

#### **Marca central (Vea la página 18)**

Al ajustar un borde, pone una marca en el centro del borde en cada dirección. Utilice la marca para poner el sello cortado en la posición deseada.

#### **Marca de esquina (Vea la página 19)**

Al ajustar un borde, pone marcas en todas las esquinas del borde. Utilice la marca para poner el sello cortado en una posición horizontal.

#### **Unidades**

Establezca la unidad de visualización en el cuadro de diálogo de ploteo. Establezca la unidad de entre cm, mm, pulgadas o pt.

#### **(8) Mosaico (Vea la página 22)**

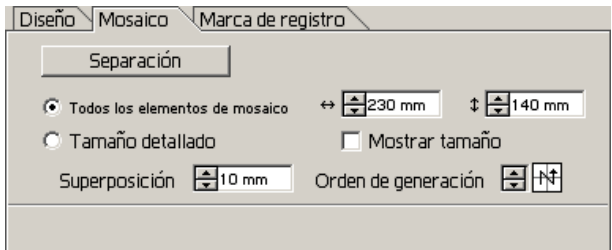

#### **Separación**

Después de dividir un objeto, haga clic en este botón para separar el bloque dividido.

#### **Todos los elementos de mosaico**

Introduzca el tamaño del elemento de mosaico.

Divida el objeto en tamaños iguales.

#### **Tamaño detallado**

Haga clic para operar opcionalmente el mosaico.

Desplace la línea de división utilizando la herramienta de selección .

○○○○○○○○○○○○○○ ○○○○○○○○○○○○○○○○○○○○○○○○○○○○○○○○○○○○○○○○○○○○○○○○○○○

#### **Mostrar tamaño**

Haga clic para visualizar el tamaño de cada elemento de mosaico.

#### **Superposición**

Establezca el margen de superposición del elemento sición de mosaico.

#### **Orden de generación**

Seleccione el orden para pegar los objetos cortados.

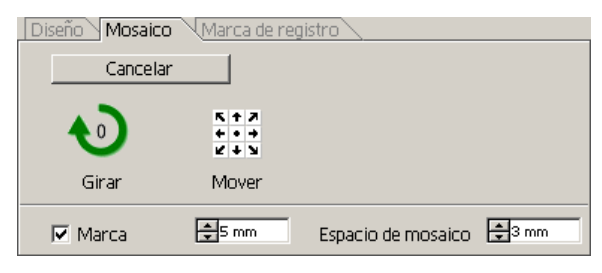

#### **Marca**

Marque el objeto dividido. Haga coincidir las marcas para construir el objeto.

#### **Espacio de mosaico**

Establezca el intervalo de corte del elemento de mosaico.

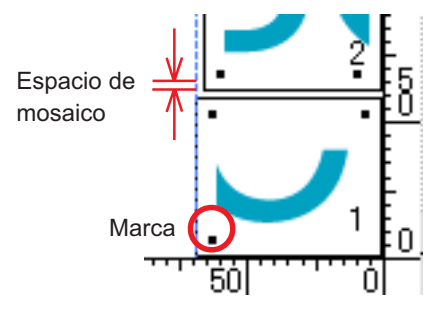

#### **(9) Marca de detección**

#### **Botón Marca de detección**

Esta función sólo es efectiva en plóters indicados como [(con sensor de marcas)] en [Modelo], en la pantalla [Configuración de plóter/usuario].

Cuando se realiza la detección de marcas de registro en plóters equipados con sensor de marcas, p., ej., Mimaki serie CG-EX, Mimaki serie CG-FX, Mimaki CG-75ML o Mimaki serie CF2/DC, la corrección del ángulo y del tamaño se realiza en el resultado de la lectura de marcas de registro.

#### **Botón Cancelar detección**

Cancelar una detección de marcas de registro.

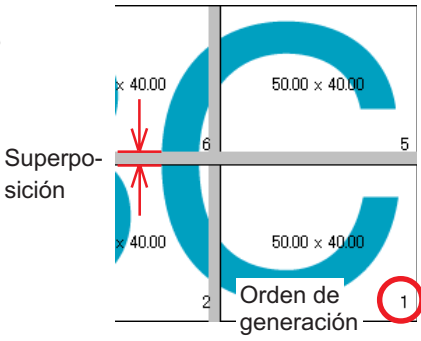

#### **<Selección de corte continuo>**

Cuando se utiliza un plóter Mimaki serie CG-FX o Mimaki CG-75ML, Mimaki serie CF2/ DC, se puede seleccionar el método de detección para hojas en rollo (modo múltiple) y hojas individuales (modo sencillo). (Consulte las páginas 60 y 75)

○○○○○○○○○○○○○○○○○○○○○○○○○○○○○○○○○○○○○○○○○○○○○○○○○○○○○○○○○○○○○○○○○

#### **Mimaki serie CG-FX o Mimaki CG-75ML Mimaki serie CF2/DC**

Hojas en rollo Hojas individuales

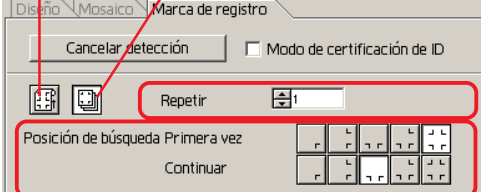

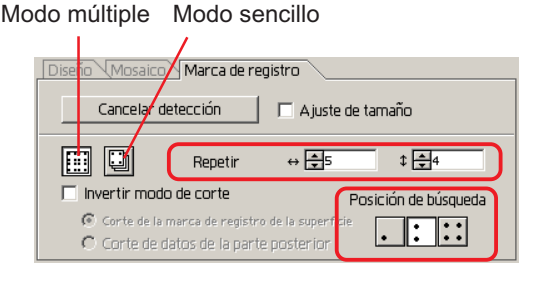

#### **Repetir**

Establezca el número de veces de detección continua.

Para hojas en rollo o modo múltiple, establezca el número de datos en cada dirección de 1 hoja. (Consulte las páginas 61 y 75)

En el caso de hojas individuales o modo sencillo, establezca un número de hojas que se alterne. (Consulte las páginas 65 y 75)

#### **Posición de búsqueda (1, 2 o 4 puntos para CF2/DC)**

Seleccione el punto de detección de la marca de registro de los primeros datos. Seleccione el punto de detección de la marca de registro de los segundos y subsiguientes datos. (No se puede establecer en la serie CF2/DC).

#### **Invertir modo de corte (Consulte la página 78)**

Si utiliza un plóter Mimaki de la serie CF2/DC, puede seleccionar la opción Invertir modo de corte que permite cortar el material en la superficie posterior.

#### **Corte de la marca de registro de la superficie**

La marca de registro se corta en cruz en la superficie anterior.

#### **Corte de datos de la parte posterior**

Los datos se cortan en la superficie posterior.

#### Diseño Mosaico Marca de registro Cancelar detección A juste de tamaño iei ioi  $\leftrightarrow$   $\overline{\leftarrow}$   $\overline{\leftarrow}$  $\sqrt{2}$ Repetin  $\nabla$  Invertir modo de corte Posición de búsqueda C Corte de la marca de registro de la supert  $\| \colon \| \colon$ Corte de datos de la parte posterior

#### **Posición de búsqueda**

Seleccione la posición de búsqueda de la marca de registro.

En el caso de [Corte de la marca de registro de la superficie], puede seleccionar 2 puntos o 4 puntos, y en el caso de Corte de datos de la parte posterior, puede seleccionar 1 punto, 2 puntos o 4 puntos.

#### **Separación de marca (Consulte la página 76)**

Si utiliza un plóter Mimaki de la serie CF2/DC, puede seleccionar la opción [Separación de marca] para cortar datos varias veces (2 a 5 veces) por separado.

○○○○○○○○○○○○○○ ○○○○○○○○○○○○○○○○○○○○○○○○○○○○○○○○○○○○○○○○○○○○○○○○○○○

#### **Área de corte**

Seleccione el área que desea cortar.

**Posición de búsqueda**

Seleccione la posición de búsqueda de la marca de registro.

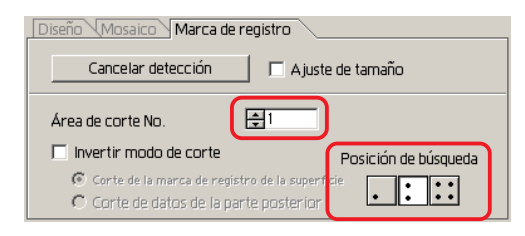

#### **(10) Lista de selección (Vea la página 38)**

Para seleccionar un patrón de corte de objeto basado en color o basado en capa. La opción seleccionada aparece en la parte inferior de la lista. Ejecute la función de mosaico para visualizar la lista de elementos de mosaico.

Sólo se cortan los objetos seleccionados. En la lista de colores, seleccione el color de relleno y el color de trazo para visualizar la información de cada objeto.

Haga clic en el botón de la parte superior derecha para especificar la condición de salida. (Vea la página 45)

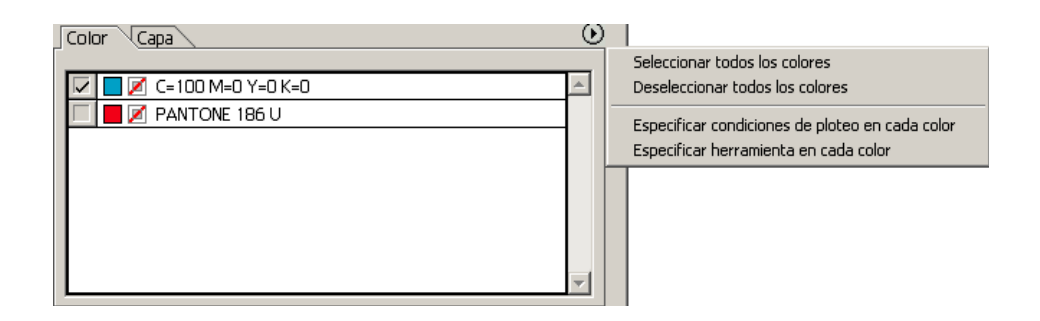

#### **(11) Redimensionar**

Para cambiar el tamaño del cuadro de diálogo, arrastre el cuadro de diálogo al tamaño deseado mientras mantiene pulsado el botón del ratón.

### **Cuadro de diálogo de salida de ploteo**

Cuando haga clic en el botón Plotear  $\left(\frac{1}{b}\right)$  aparece el cuadro de diálogo salida de ploteo.

○○○○○○○○○○○○○○○○○○○○○○○○○○○○○○○○○○○○○○○○○○○○○○○○○○○○○○○○○○○○○○○○○

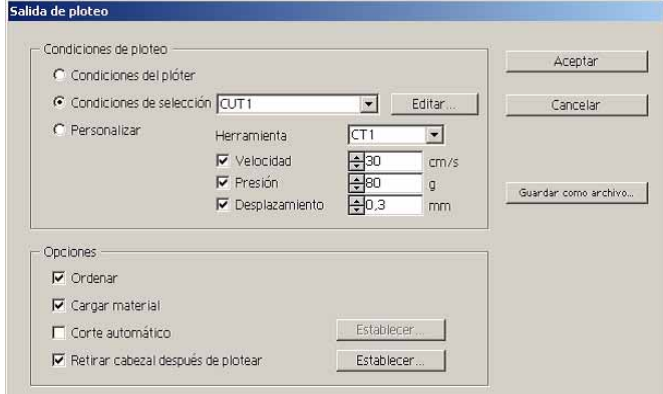

#### **(1) Condición de ploteo**

Seleccione la condición de salida.

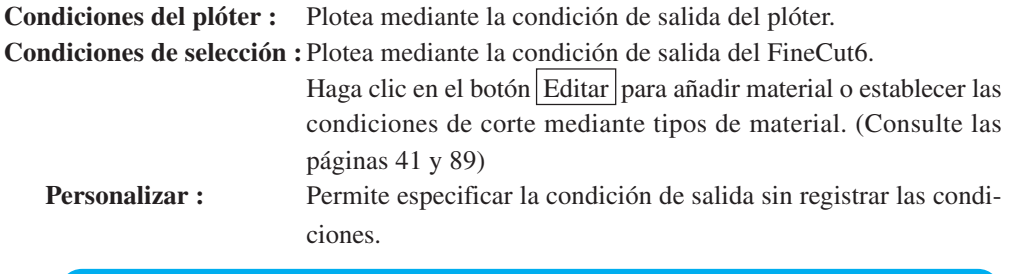

#### $(NOTE!)$

Si se especifican condiciones de salida o herramientas en cada color o capa, no es posible editarlas en esta pantalla.

#### **(2) Opción**

#### **Ordenar**

La serie Mimaki CG realiza la clasificación para obtener un corte eficaz con un mínimo de movimiento inútil del cabezal.

En el caso del plóter Mimaki de la serie CF/CF2/DC, se lleva a cabo una clasificación para reducir lo más posible el movimiento inútil del cabezal y para cortar los objetos situados en el interior en orden de preferencia. Además, si se especifican condiciones de salida o herramientas en cada color o capa, la clasificación se realiza para cada color y capa y el corte se realiza secuencialmente a partir del color y capa que aparecen en la parte superior de la lista.

#### **Cargar material (MGL-IIc sólo para la serie Mimaki CG)**

Antes de iniciar la operación de corte, confirme el funcionamiento al cargar el material para comprobar si se puede cortar la totalidad de los datos o no.

#### (NOTE !)

Cuando no es posible plotear, aparece un error en el plóter. Si esto sucediera, detenga el ploteo, vuelva a cargar el material y reinicie el ploteo.

#### **Corte automático**

Esta función puede emplearse cuando se utiliza la serie Mimaki CG-FX.

Al realizar una operación de corte continuo en una hoja en forma de rollo, la hoja se corta automáticamente una vez finalizada la operación.

○○○○○○○○○○○○○○ ○○○○○○○○○○○○○○○○○○○○○○○○○○○○○○○○○○○○○○○○○○○○○○○○○○○

Haga clic en el botón Establecer para establecer la información siguiente. (Vea la página 62)

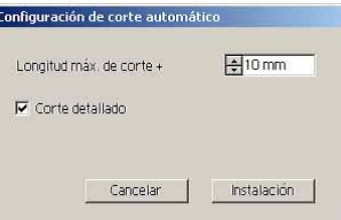

#### **Distancia máxima de corte +**

Establece la distancia máxima desde la última línea ploteada al punto de corte.

#### **Corte detallado**

Active esta casilla para cortar datos en cada línea.

#### **Retirar cabezal después de plotear**

Después de la salida de d`êüs, el cabezal se mueve para permitir una fácil comprobación de los datos.

Haga clic en el botón Establecer para establecer la información siguiente. (Vea la página 49)

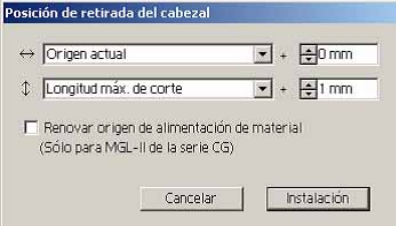

#### **Posición de retirada del cabezal para la dirección horizontal**

Establece la posición de retirada del cabezal para la dirección horizontal. La posición de referencia seleccionable puede ser respecto de [Origen actual] o [Ancho máx. de corte].

#### **Posición de retirada del cabezal para la dirección longitudinal**

Establece la posición de retirada del cabezal para la dirección longitudinal. La posición de referencia seleccionable puede ser respecto de [Origen actual] o [Longitud de corte máxima].

#### **Posición de retirada del cabezal como la posición del origen**

Establece la posición de retirada del cabezal para la dirección longitudinal.

(NOTE !`

La función Actualizar origen sólo es efectiva para los comandos MGL-IIc de la serie Mimaki CG.

#### **3) Archivo guardar como**

Seleccione Archivo guardar como para guardar los datos de ploteo como un archivo de ploteo.

○○○○○○○○○○○○○○○○○○○○○○○○○○○○○○○○○○○○○○○○○○○○○○○○○○○○○○○○○○○○○○○○○

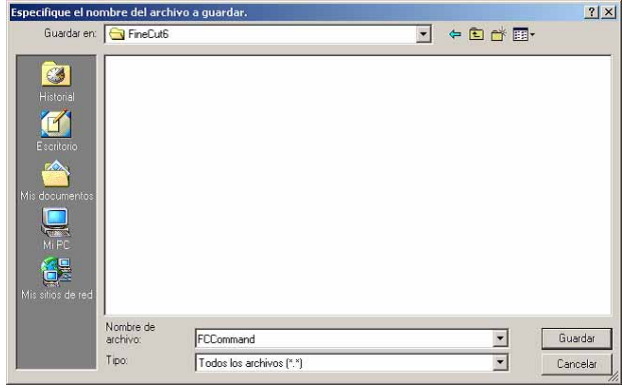

Seleccione la carpeta y luego haga clic en Guardar para guardar el archivo.

El archivo de ploteo guardado puede salir de [FineCut] del menú [archivo] y seleccionar [Archivo de ploteo de salida].

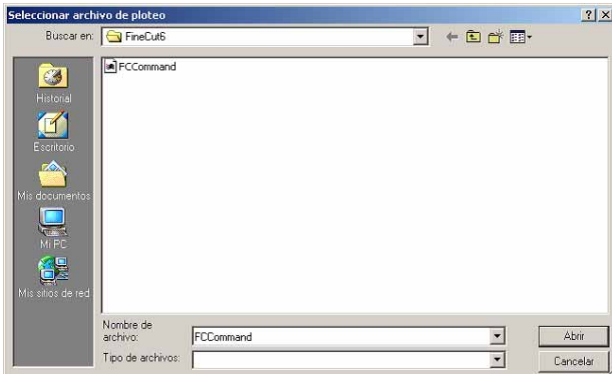

Seleccione el archivo y luego haga clic en Abrir para comenzar a plotear.

### **Extraiga el cuadro de diálogo del contorno**

Consulte la descripción siguiente en el cuadro de diálogo Extracción de contorno.

○○○○○○○○○○○○○○ ○○○○○○○○○○○○○○○○○○○○○○○○○○○○○○○○○○○○○○○○○○○○○○○○○○○

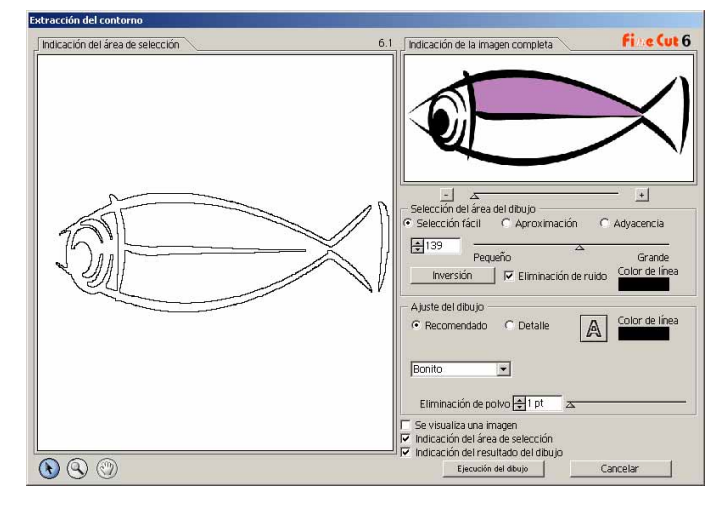

#### **1) Selección del área de dibujo**

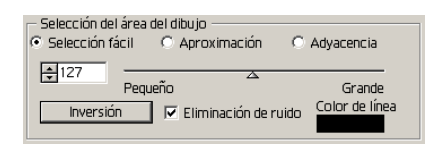

**EasySelect:** Seleccione el área de dibujo en función de la luminosidad de la imagen. (Seleccione la escala: 2-255)

#### **Aproximación:**

Seleccione un color aproximado al color especificado en la pantalla de vista previa desde las Indicaciones para toda la imagen.

**Adyacencia:** Seleccione la misma área de color que la de la ubicación especificada en la pantalla de vista previa.

#### **Seleccionar color de línea:**

Seleccione el color de línea que se muestra en la vista previa.

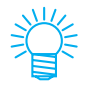

Puede obtenerse una mayor precisión reduciendo el valor relativo a la aproximación y adyacencia con el control deslizante en la Selección del área de dibujo.

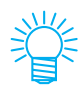

Para trazar una línea homogénea, marque la casilla de verificación de Extracción de ruidos.

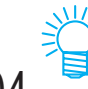

Para invertir el área seleccionada, haga clic en el botón Inversión.

#### **2) Ajuste del área de dibujo**

#### **Ajuste recomendado**

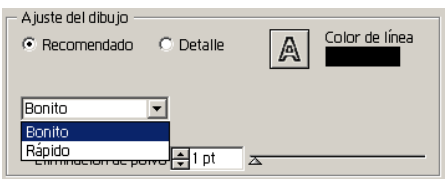

**Bonito:** Se elabora el contorno al detalle.

**Rápido:** El tiempo de procesamiento de la extracción es rápido pero se produce pérdida del detalle.

○○○○○○○○○○○○○○○○○○○○○○○○○○○○○○○○○○○○○○○○○○○○○○○○○○○○○○○○○○○○○○○○○

#### **Ajuste del detalle**

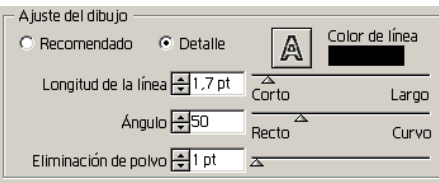

#### **Longitud de la línea:**

Especifique la longitud para una línea. Cuando más corta es la línea, más elaborada resulta en los detalles.

**Ángulo:** Especifique un ángulo para la forma superior de la línea. Cuanto más bajo el ángulo, más recta resulta la línea y cuanto más alto, más curvilínea resulta la línea.

#### **Eliminación de polvo:**

Se suprime una parte de la línea, inferior a la longitud especificada. Quite las líneas adicionales creadas por la exploración.

#### **Visualización de la imagen:**

Visualice la imagen que hay que dibujar. Puede comparar la imagen y el resulta do del dibujo.

#### **Seleccionar la visualización de la línea:**

Visualice el área de la línea seleccionada que hay que dibujar.

#### **Visualización de la línea del dibujo:**

Visualice el resultado del dibujo.

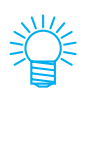

En el caso de que sólo necesite el contorno pero no el dibujo, haga clic en el botón A.

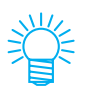

Al marcar [Imagen A visualizada] se habilita la confirmación de los contornos con la imagen de vista previa de [Resultado del dibujo].

## **Cuadro de diálogo de la herramienta de edición de líneas**

○○○○○○○○○○○○○○ ○○○○○○○○○○○○○○○○○○○○○○○○○○○○○○○○○○○○○○○○○○○○○○○○○○○

Consulte la descripción siguiente del cuadro de diálogo Editar líneas. Especifique el Punto inicial y Punto final y edite las múltiples líneas existentes a la vez. También es posible editar las líneas una por una.

Tras especificar el Punto inicial y el Punto final, realice la operación de edición.

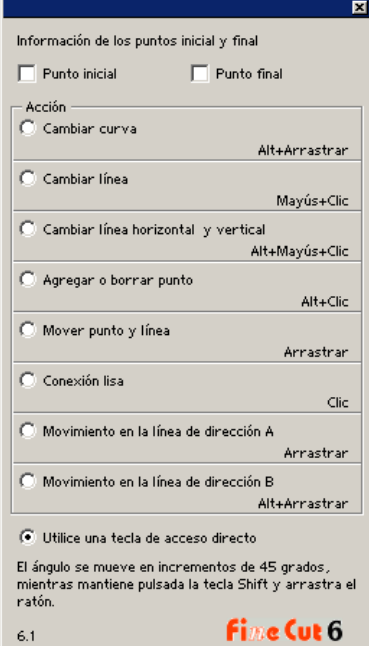

#### **Cambiar curva:**

Cambie la línea entre el Punto inicial y el Punto final a línea curva. Seleccione el Punto inicial y el Punto final y arrastre la línea.

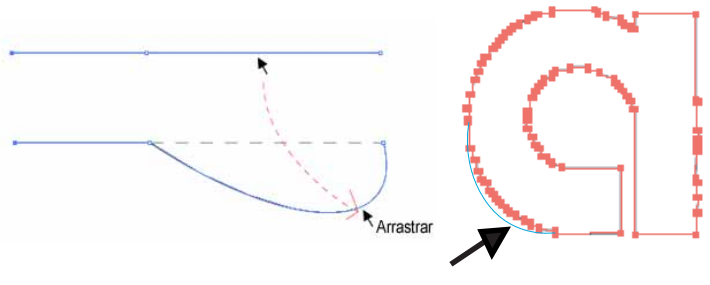

ARRASTRAR
## **Cambiar a línea recta:**

Cambie la línea entre el Punto inicial y el Punto final a línea recta. Seleccione el Punto inicial y el Punto final y haga clic a lo largo de la línea.

○○○○○○○○○○○○○○○○○○○○○○○○○○○○○○○○○○○○○○○○○○○○○○○○○○○○○○○○○○○○○○○○○

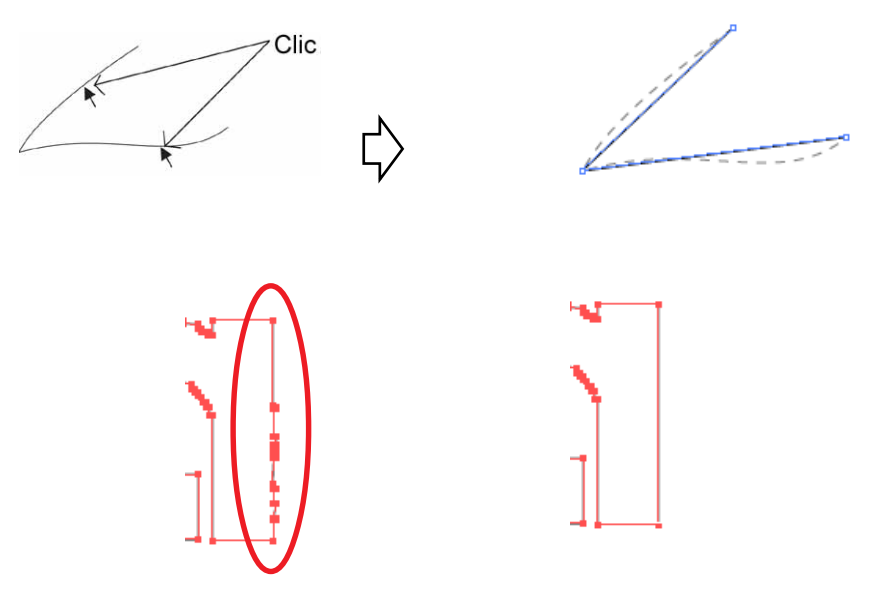

## **Cambie a línea Horizontal/Vertical:**

Haga clic a lo largo de la línea para cambiar a una línea horizontal o una línea vertical.La línea puede medirse como línea horizontal o línea vertical desde un ángulo de la línea sobre la que se ha hecho clic.

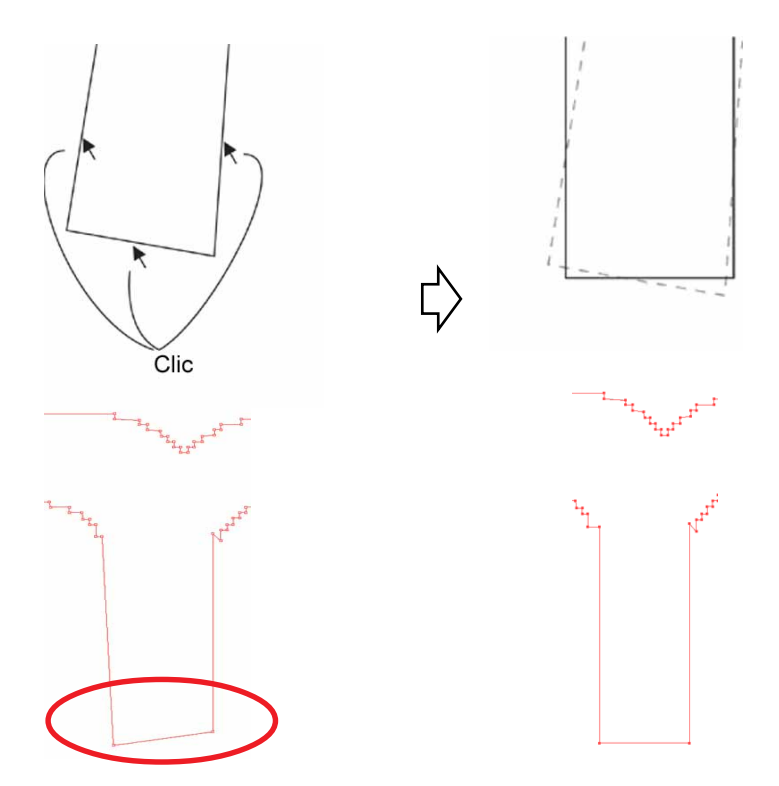

#### **Agregar o suprimir Punto:**

Para agregar el punto de ancla, haga clic en la posición de la línea en la que se agrega el punto de ancla. Para suprimir el punto de ancla, haga clic en el punto de ancla pertinente.

○○○○○○○○○○○○○○ ○○○○○○○○○○○○○○○○○○○○○○○○○○○○○○○○○○○○○○○○○○○○○○○○○○○

### **Mover punto y línea:**

Mueva la línea mientras mantiene la forma entre el Punto inicial y el Punto final.

#### **Pulir para que quede correcto:**

Coloque el punto de control en una inclinación idéntica y pula el punto de unión de la línea.

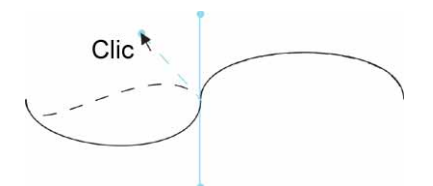

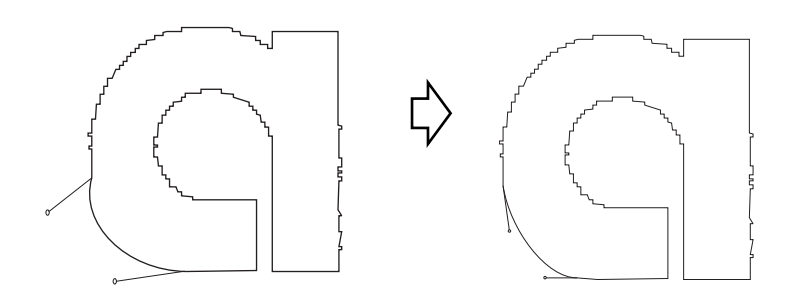

#### **Movimiento en la línea de dirección A:**

Mueva el punto de control para cambiar la forma curvilinea. En este caso, mueva también el punto de control en sentido opuesto para pulir el punto de unión de la línea.

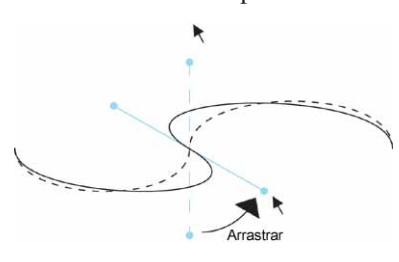

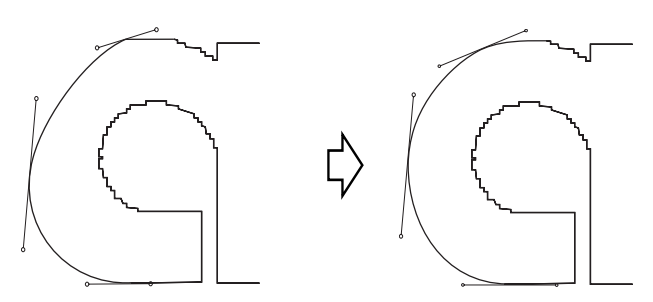

**Movimiento en la línea de dirección B:** Mueva sólo el punto de control seleccionado para cambiar la forma curvilínea.

○○○○○○○○○○○○○○○○○○○○○○○○○○○○○○○○○○○○○○○○○○○○○○○○○○○○○○○○○○○○○○○○○

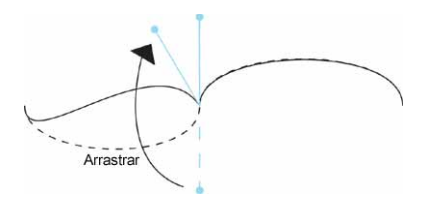

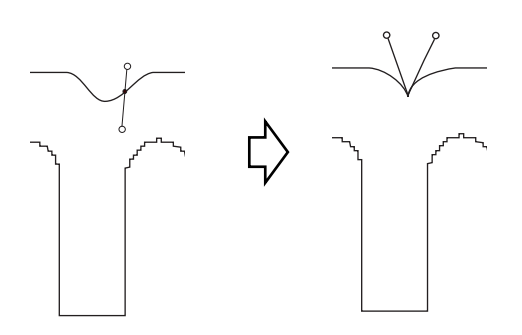

# **No se puede cambiar el tamaño del material**

• Cuando se utilizan comandos MGL-IIc, el tamaño de material permanece inalterado incluso cuando se desplaza el origen en el plóter y se hace clic en el botón Cargar material  $\left( \rightleftarrows$  En este caso, siempre se visualiza el tamaño de material establecido en el plóter. Incluso si los datos entran dentro del área de corte en el área de diseño, los datos puede que se pasen del corte.

○○○○○○○○○○○○○○○○○○○○○○○○○○○○○○○○○○○○○○○○○○○○ ○○○○○○○○○○○○○ ○

• Cuando se utilizan comandos MGL-Ic, se visualiza el área efectiva de corte. Por esta razón, aun cuando se haya desplazado el origen en el plóter, se podrá cortar de forma normal siempre que los datos quepan en el área de corte.

# **La memoria se agota durante el grosor de trazo y el reconocimiento de superposición y la extracción de borde recognition and frame extraction**

El grosor de trazo, el reconocimiento de superposición y la extracción de borde requieren una gran cantidad de memoria para los objetos complicados. Dependiendo de las especificaciones de la máquina, el objeto deseado puede que no sea procesado debido a la falta de memoria. En tal caso, dependiendo del tipo de objeto, puede usted evitar el error de falta de memoria dividiendo el objeto en varias piezas y ejecutando el procedimiento varias veces, en vez de seleccionar todo el objeto y ejecutar el proceso una vez.

- Ejemplo 1: Seleccione cada componente y ejecute el procedimiento de forma separada para detectar el grosor de trazo y la superposición para un objeto complicado con un título separado, en vez de seleccionar todo el objeto. Cuando haya alguna parte superpuesta, seleccione sólo la parte superpuesta para ejecutar el proceso.
- Ejemplo 2: Seleccione sólo el borde más exterior para llevar a cabo la extracción de borde para extraer el borde a un objeto complicado con un borde más externo. Permite procesar sin perder memoria.

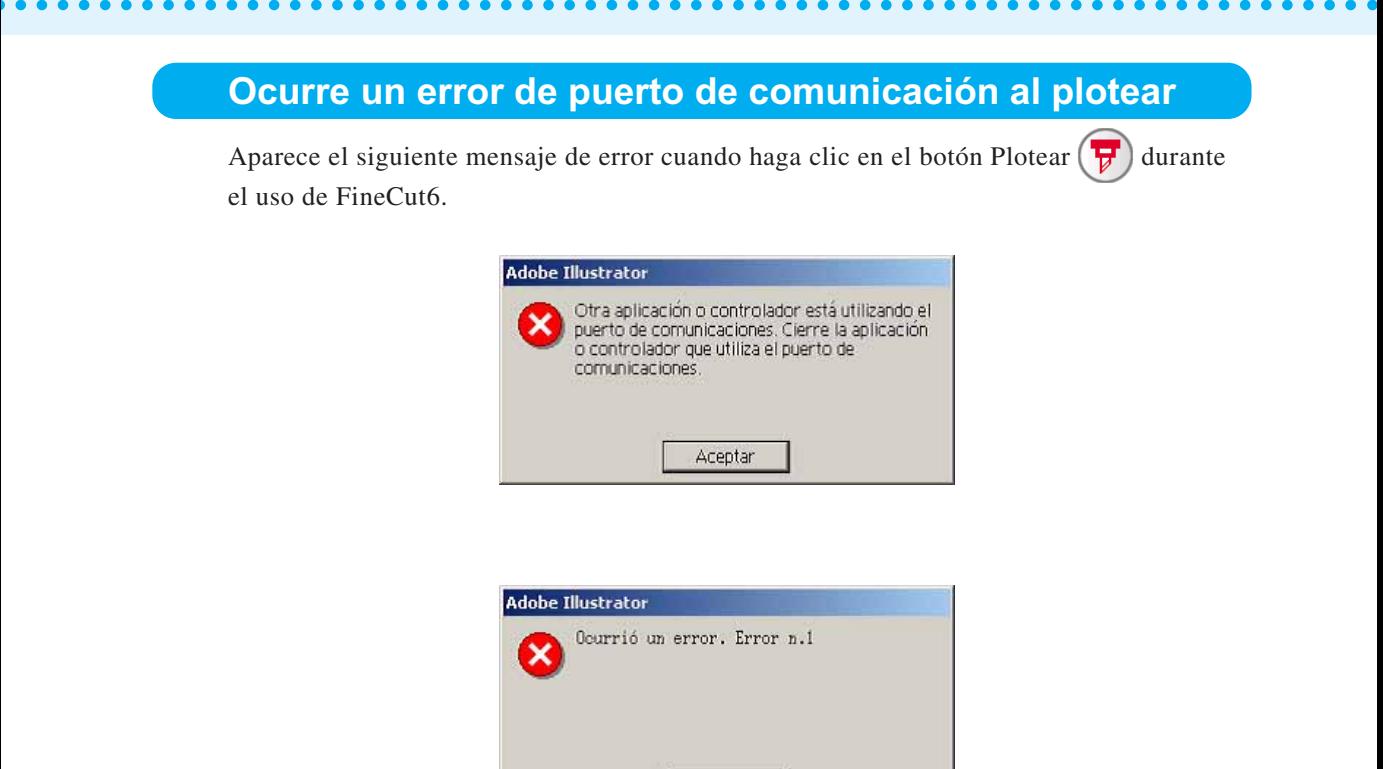

• En la versión de Windows, se produce un error de puerto de comunicación o Error nº1 si se utiliza un controlador para el tablet, controlador de impresora u otros dispositivos periféricos que utilicen el puerto de serie. En este caso, cambie el ajuste para usar otro puerto.

Aceptar

• En Macintosh, el puerto de comando de plóter puede que haya sido ya utilizado por AppleTalk.

En este caso, deshabilite AppleTalk del selector. Alternativamente, seleccione un puerto no conectado de plóter del documento del panel de control de AppleTalk. Cuando se conecta el plóter al puerto de la impresora, seleccione el puerto modem o Ethernet.

**Ploteo inferior cuando se ejecuta [Extracción de borde], [Crear línea de corte], o [Crear sombra/borde] en el texto de cambio automático de línea creado por el texto de cambio automático de línea**

Cuando se ejecuta [Extracción de borde], [Crear línea de corte], o [Crear sombra/borde] en el texto de cambio automático de línea creado por IllustratorCS -[Objeto]-[Texto enrollado]-[Hacer texto enrollado], resulta en el ploteo inferior. Asegúrese de crear texto de contorno mediante [Tipo] [Crear contorno] para obtener un buen resultado.

## **Trazado no válido creado en el objeto al crear borde**

Depende de la forma del trazado, puede que se cree un trazado no válido en el borde creado. En este caso, establezca el valor de desplazamiento menor para crear borde o cambiar la forma del ángulo.

# **No puede eliminar la sombra o el borde creado en [Crear sombra/borde]**

En caso de editar el trazado con sombra o con borde creado en [Crear sombra/borde], puede que no se pueda eliminar incluso si se ejecuta [Eliminar sombra/borde]. En este caso, ejecute [grupo] del trazado con sombra/borde y luego elimine manualmente la sombra/borde.

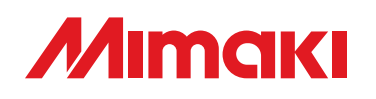

D201333-1.00-03032006 © MIMAKI ENGINEERING Co., Ltd. 2006

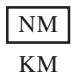